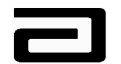

## ABBOTT LABORATORIES MAX - Version 1.0

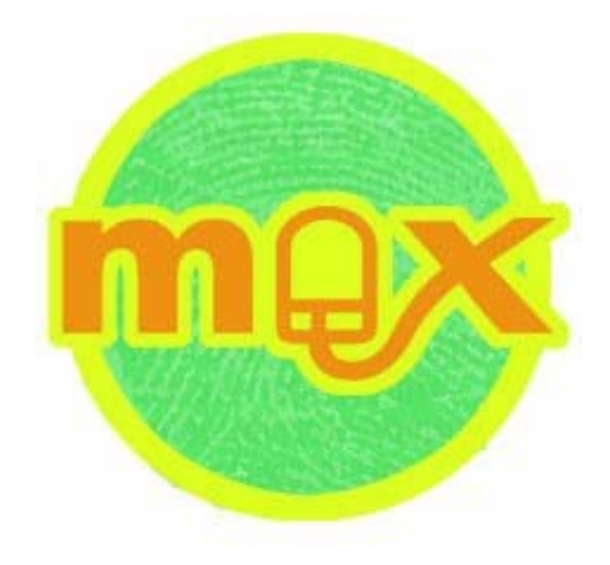

# **Sample Management Training Manual**

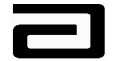

## **Table of Contents**

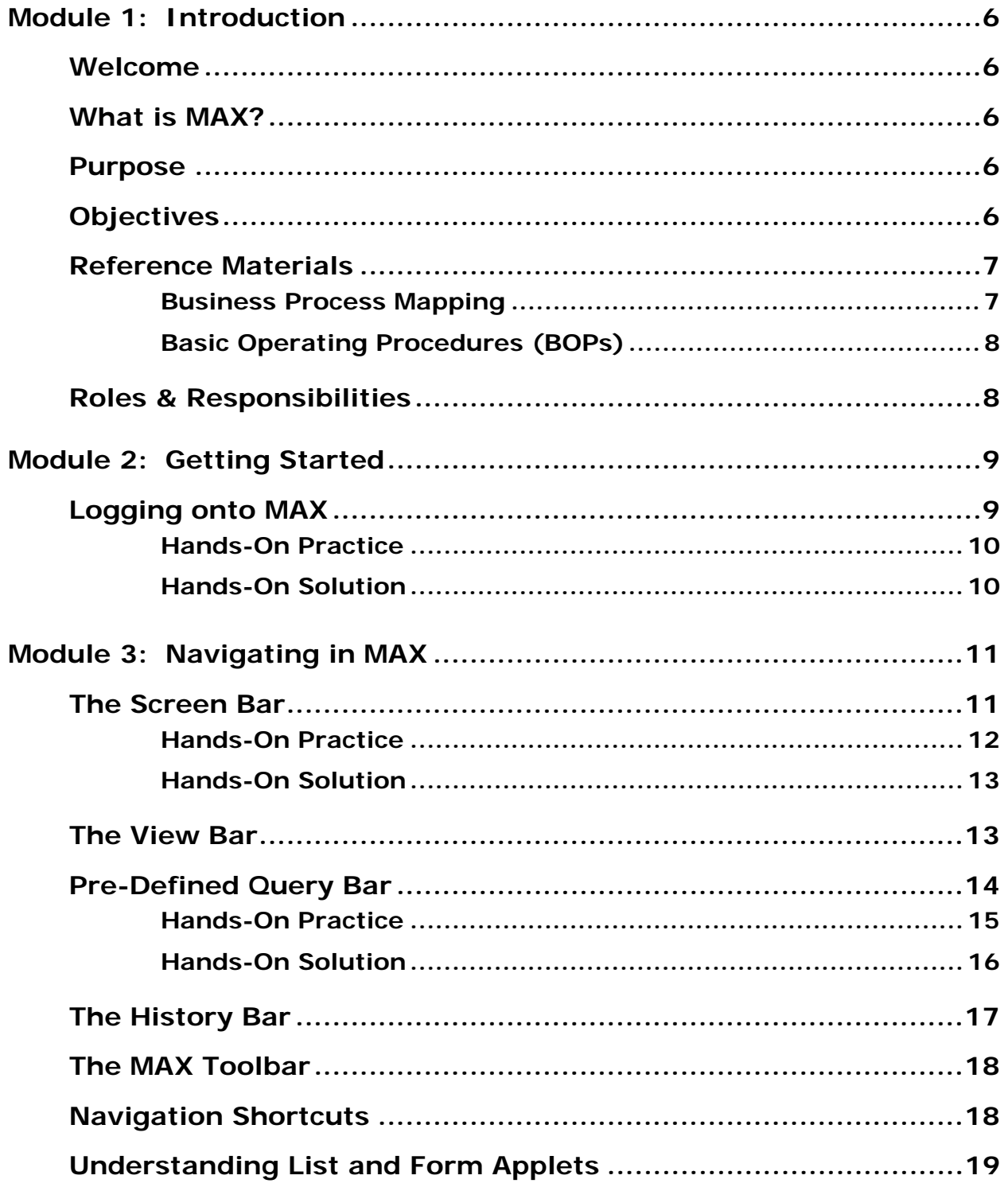

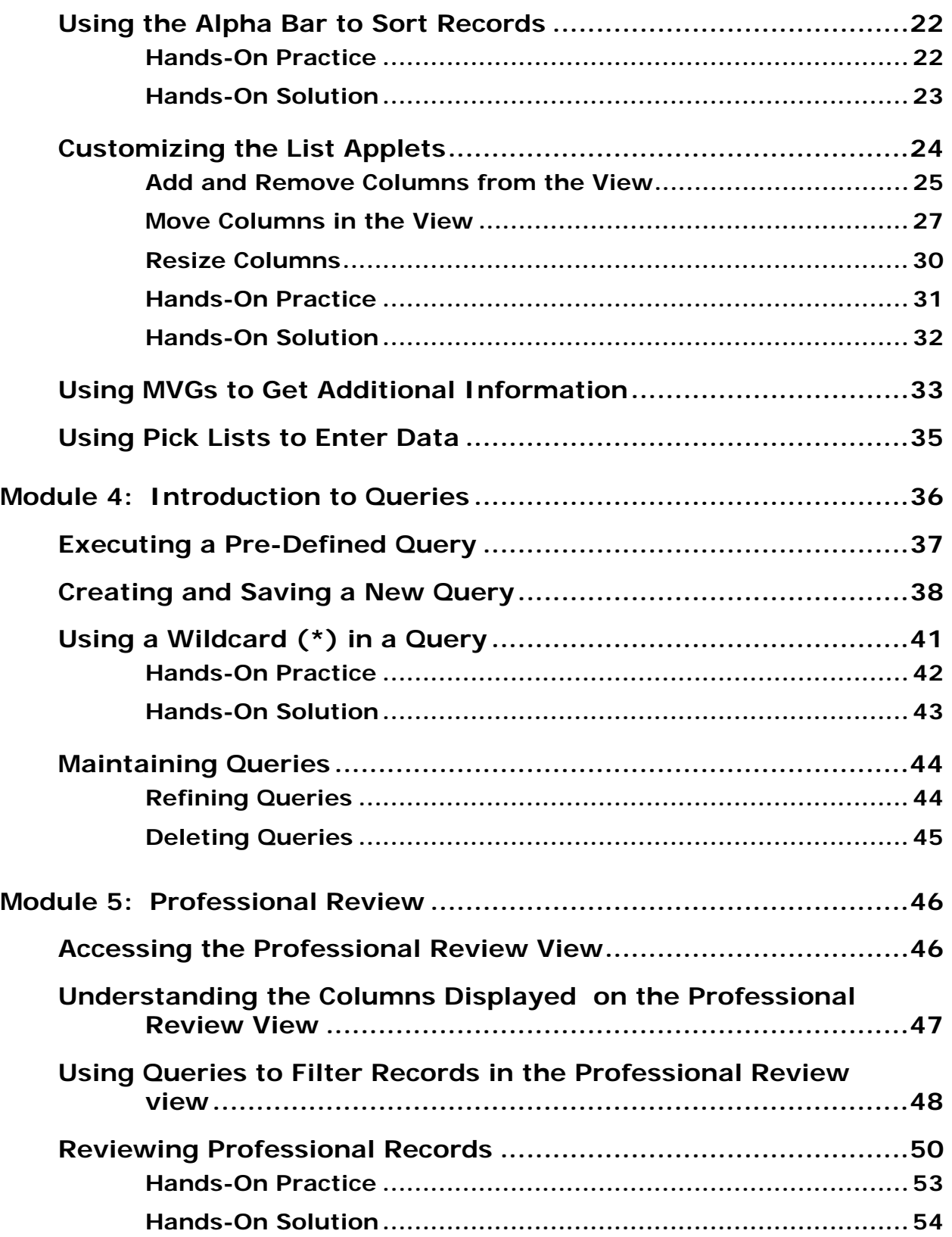

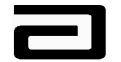

Pharmaceutical Products Division

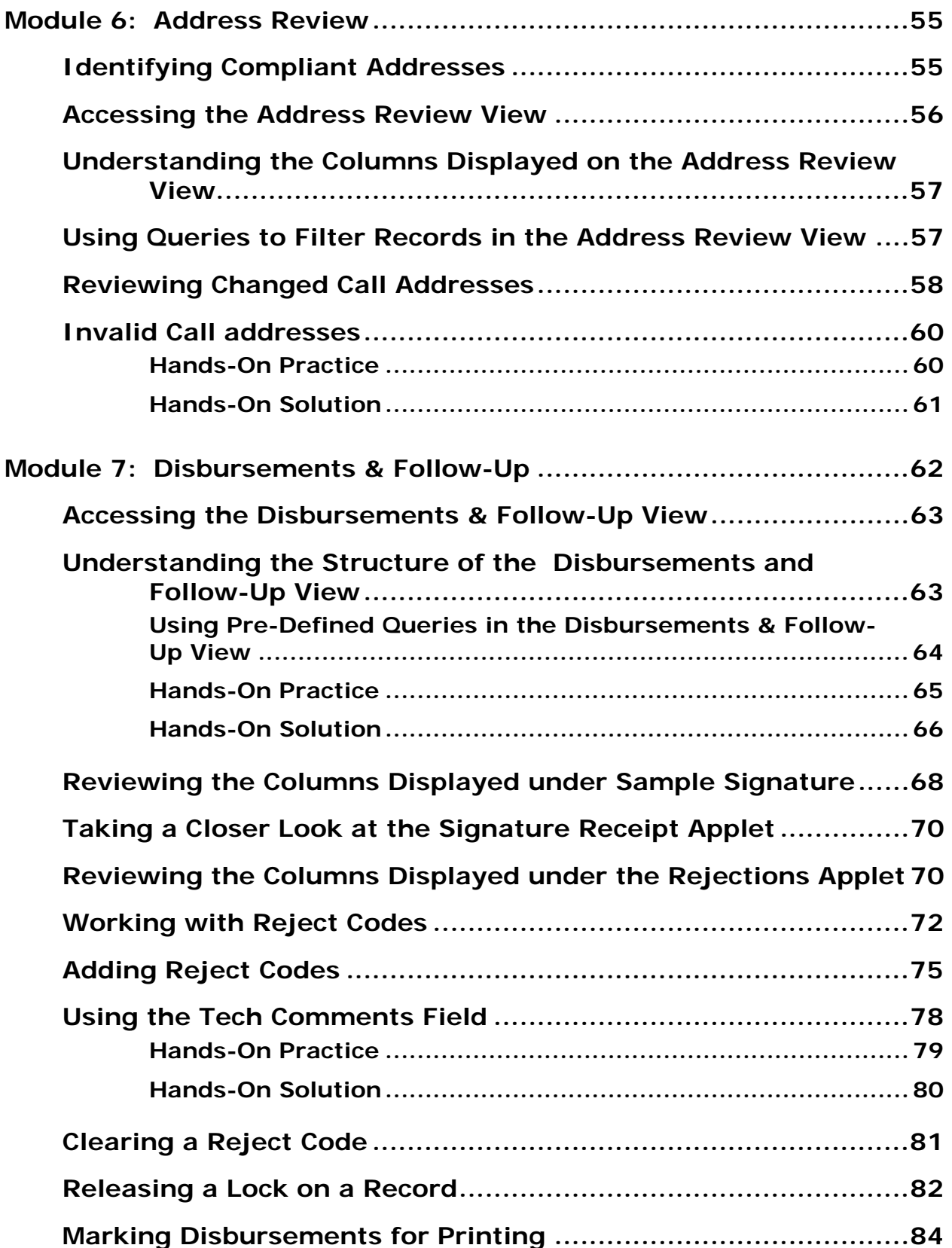

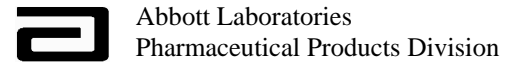

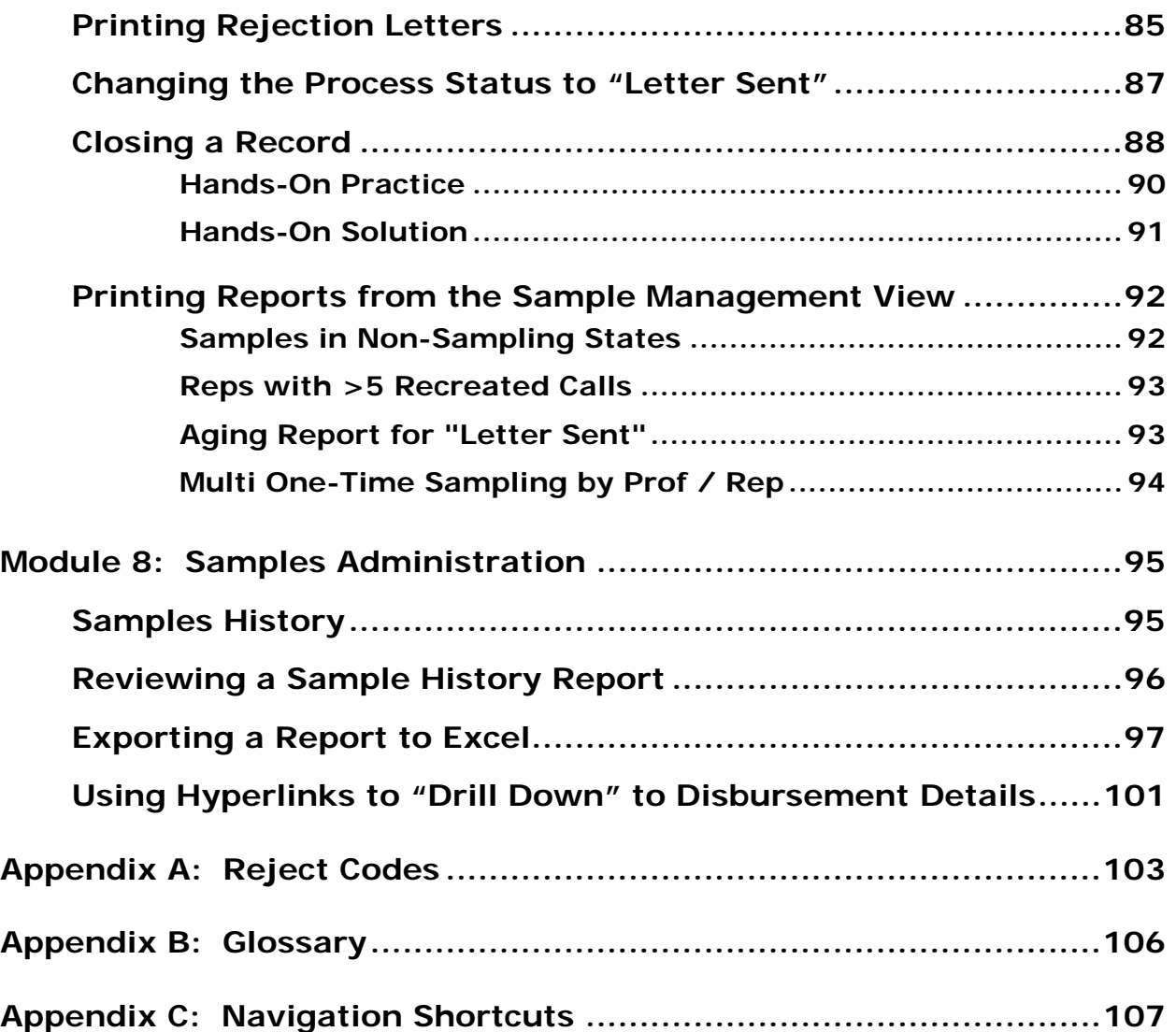

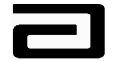

#### **Module 1: Introduction**

#### **Welcome**

Welcome to MAX (Siebel ePharma ™)!

#### **What is MAX?**

MAX, for the home office user, automates the review process of practitioner profile and call address creations and sample transactions. Sales representatives record data for each professional profile, distribute samples, and collect signatures for sample distributions. This data is transferred electronically to the home office for compliance verification.

#### **Purpose**

This training manual provides instructions for reviewing and verifying compliance fields of the medical professionals, profile record, call addresses, and electronic sample receipts. This guide provides instructions for creating pre-defined queries, assigning reject codes, creating and sending rejection letters to sales representatives, and the error processing of sample disbursements. This guide will also provide the user with instructions for using the Sample Management reports that have been created to aid in the process of maintaining compliance.

#### **Objectives**

From this guide you will be able to:

- Describe the purpose of MAX
- Navigate in MAX and customize views
- Generate pre-defined queries (PDQ)
- Verify accuracy of the records that populate the Professional, Address, and Disbursement views
- Process errors in profile, call address creation and sample disbursements
- Understand reject codes
- Print letters

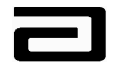

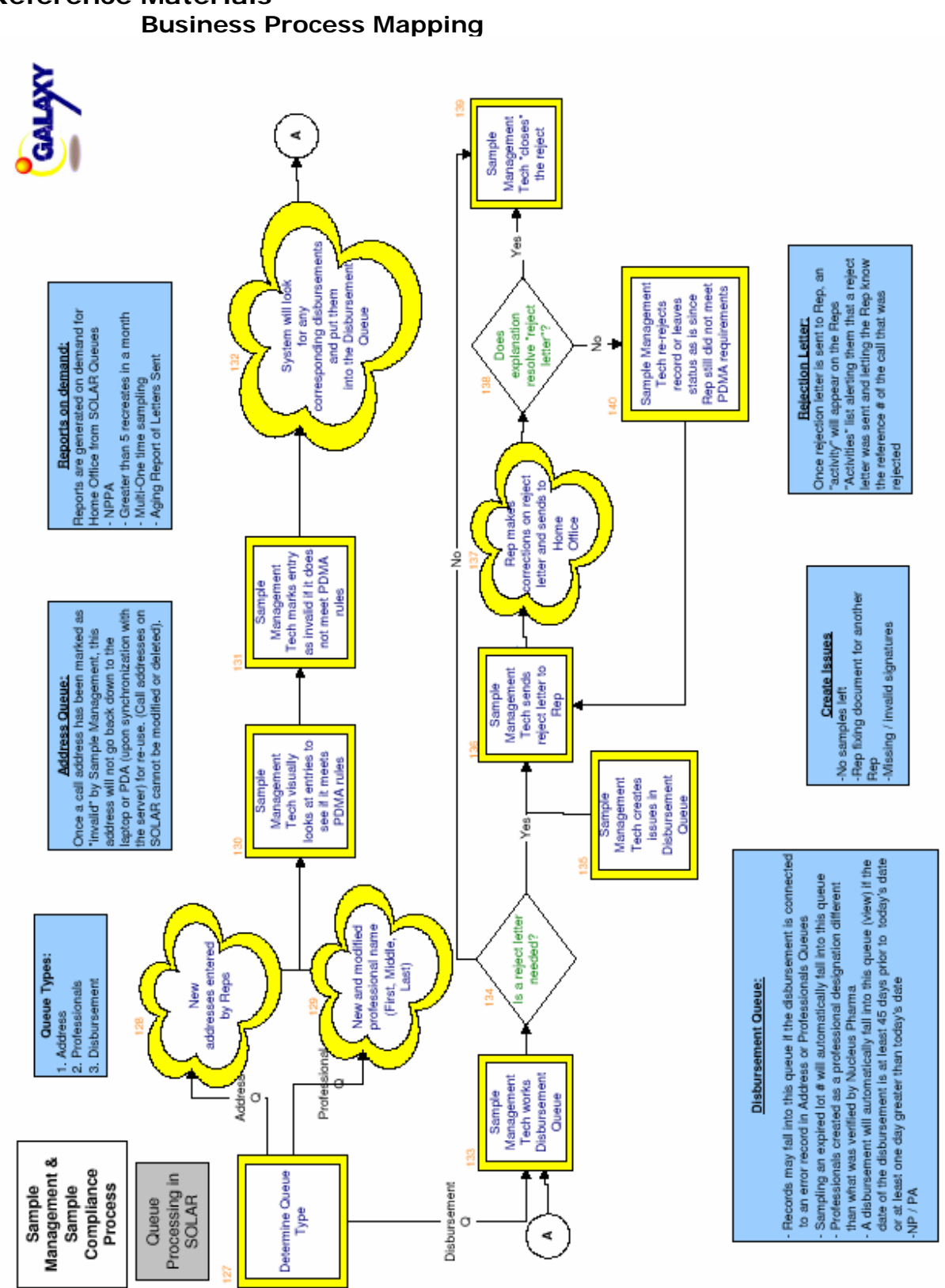

**Reference Materials** 

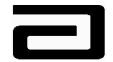

#### **Basic Operating Procedures (BOPs)**

The following Basic Operating Procedures (BOPs) will serve as the guidelines for the processes outlined in this manual.

- **BOP.V-03500706**
- **BOP.V-03500707**
- **BOP.V-03500708**
- **BOP.V-03500710**

#### **Roles & Responsibilities**

**Sample Management** is responsible for the analysis of the Professional Review, Address Review, and Disbursement and Follows Up views and to verify that the records contained in each view meet compliance guidelines. Sample Management will review and assign reject codes on errors made to sample disbursements and send rejection letters to the appropriate sales representative for correction and closure.

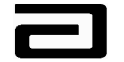

## **Module 2: Getting Started**

#### **Logging onto MAX**

**Logon to MAX** To logon to MAX, follow the procedure below:

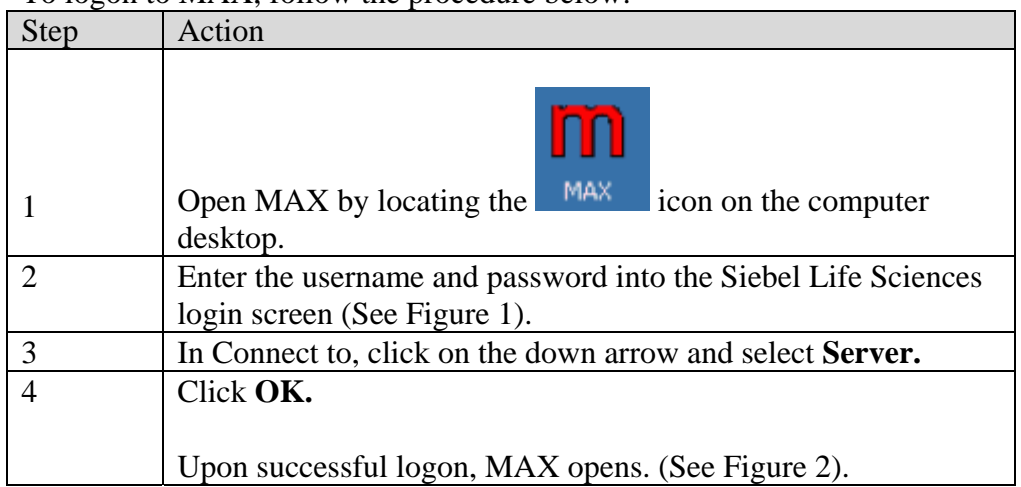

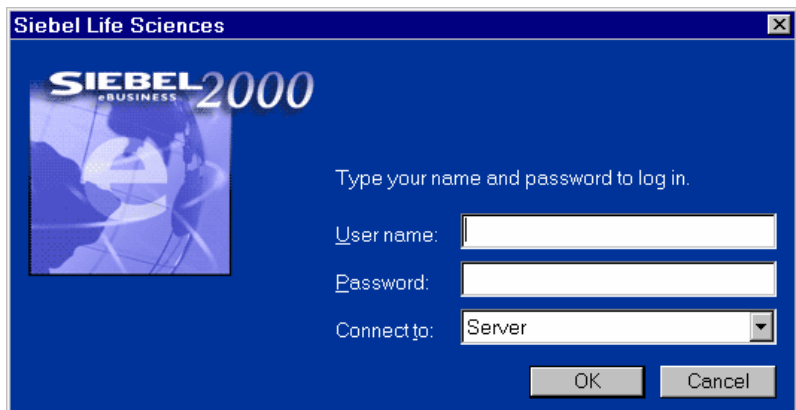

**Figure 1: Log-On screen** 

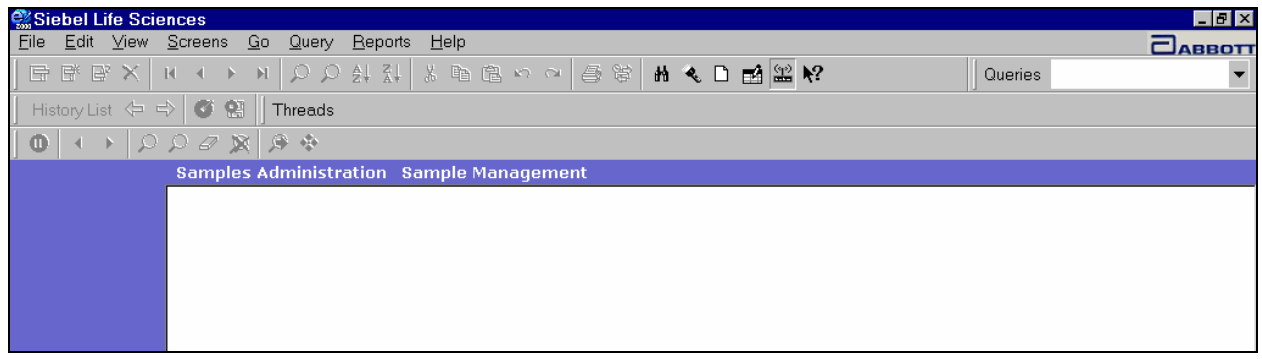

**Figure 2: Opening screen of MAX**

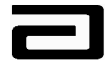

#### **Hands-On Practice**

Log on to MAX, using the user name and password supplied by your trainer.

#### **Hands-On Solution**

- 1. Double-click the MAX icon on the desktop.
- 2. Complete the Log On screen.

**Note:** Your user name and password may differ.

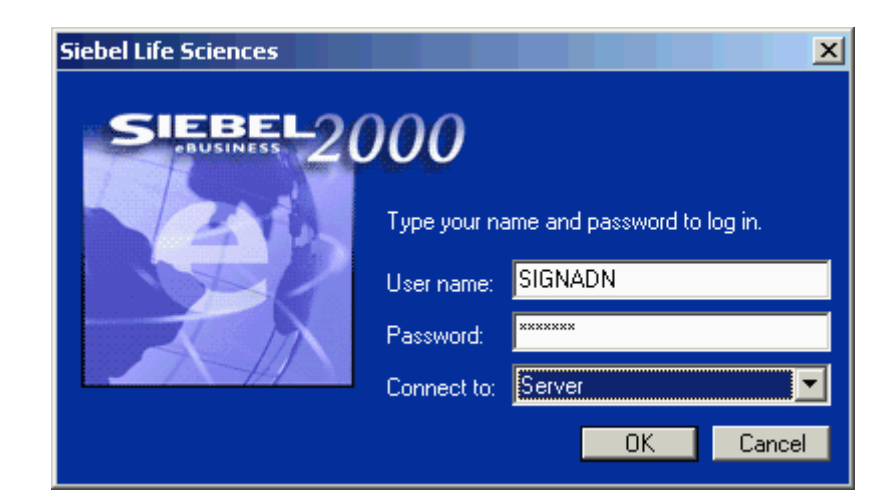

**Figure 3 MAX logon screen** 

- 3. Click **OK.**
- 4. View the opening screen of MAX. (See Figure 2.)

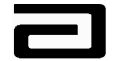

## **Module 3: Navigating in MAX**

Your work in Sample Management involves the review and analysis of many **records**, each of which represents a disbursement. Each record, in turn, is made up of many **fields,** or pieces of information. To help you organize your review of this data, MAX divides this data into different **views,** or collections of fields, and then provides navigation bars that help you move from screen to screen and from view to view. Our goal in this section is to review the MAX navigation bars and some of the terms that will be used in the step-by-step procedures that make up this manual.

#### **The Screen Bar**

A **screen** is a collection of views that are all related to a common work area. In Sample Management, your work will be divided between two screens:

- Samples Administration: Used to review historical sample disbursements for auditing purposes.
- Sample Management: Used to review the professional names, professional addresses, disbursements, and signatures associated with calls made by sales representatives.

The Screen bar allows you to navigate between work areas. Note that the Screen bar, shown in Figure 4, contains two tabs, Sample Administration and Sample Management, which correspond to the main Sample Management work areas.

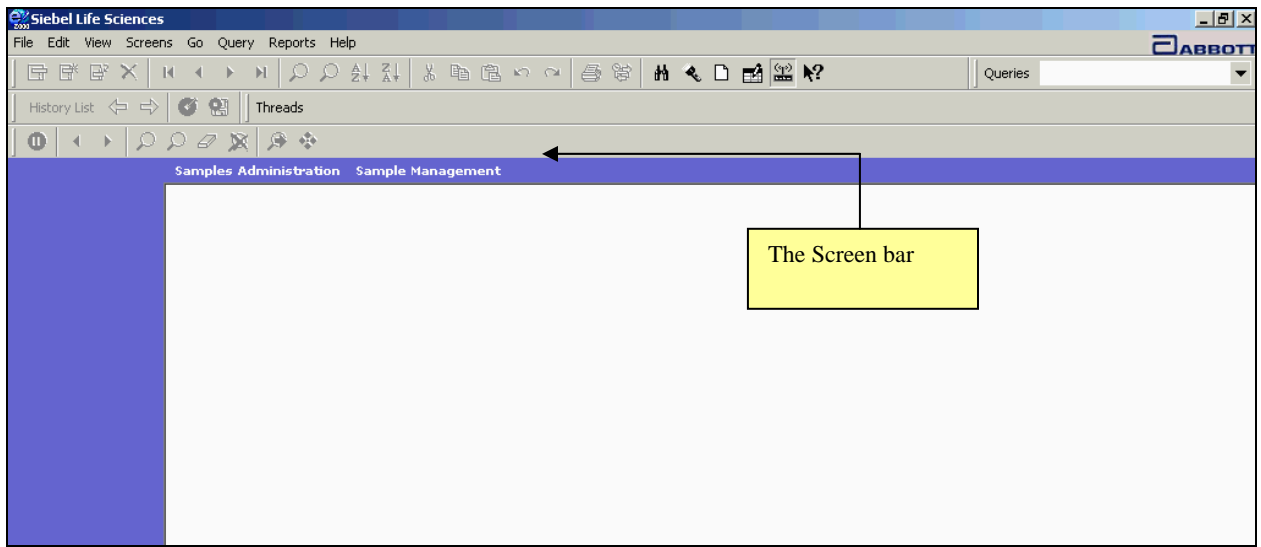

#### **Figure 4 The Screen bar**

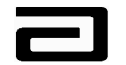

*Using the Screen bar to* 

*navigate* To use the Screen bar to navigate to a screen, follow the procedure below.

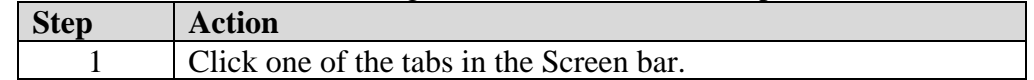

#### **Hands-On Practice**

Use the Screen bar to navigate to the Sample Management screen.

When you are through, check your work on the next page.

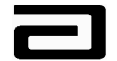

#### **Hands-On Solution**

- 1. Click the Sample Management tab in the Screen bar.
- 2. The Sample Management screen will be displayed.

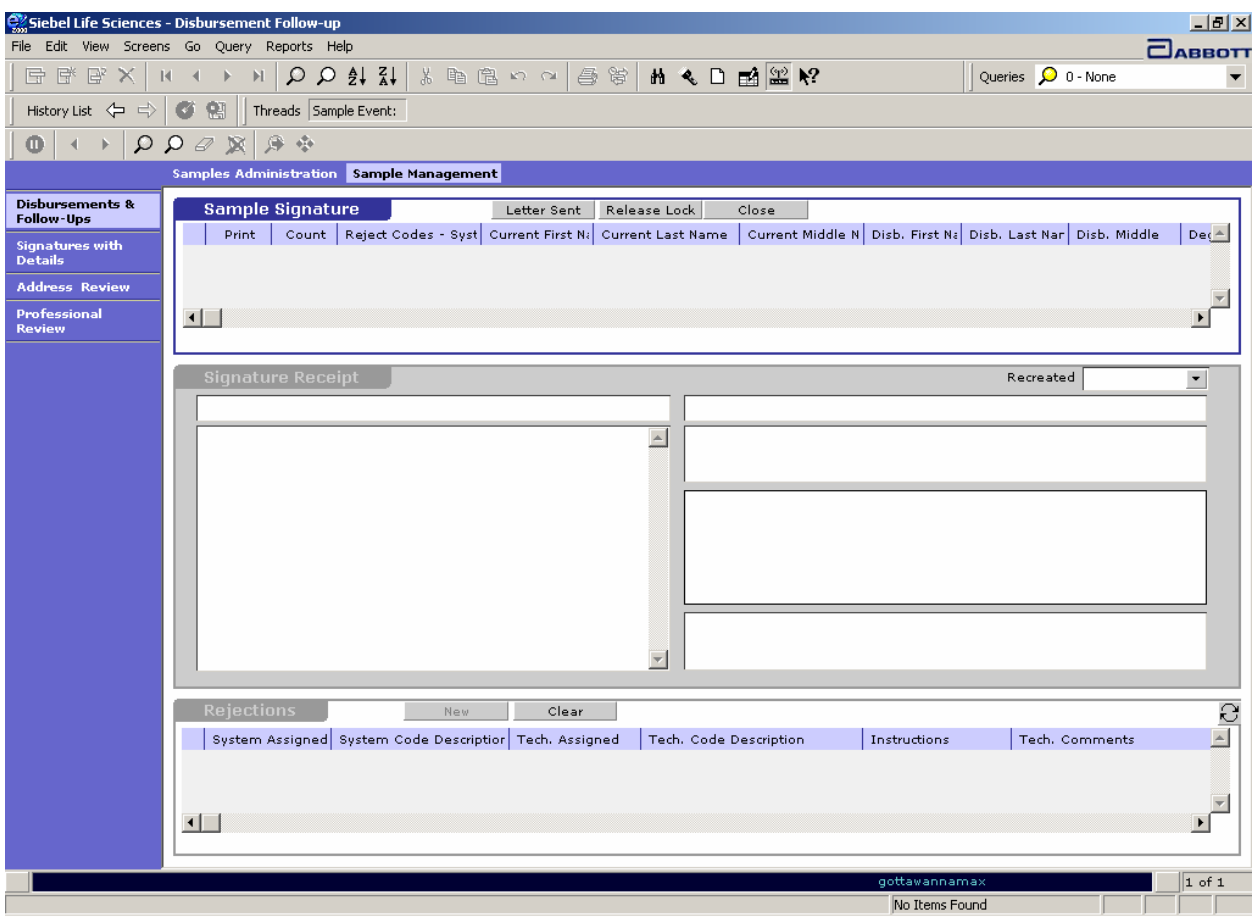

**Figure 5 Opening view of the Sample Management screen** 

#### **The View Bar**

When you use the Screen bar to navigate to a screen, MAX opens a preselected or default view. In Sample Management, that view is the Disbursements and Follow-Up view. This view is used to display the disbursement record and to monitor and follow up on rejection letters. If you need to work with another view, use the View bar.

The **View bar** displays all of the views that make up a screen and allows you to navigate to a different view.

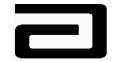

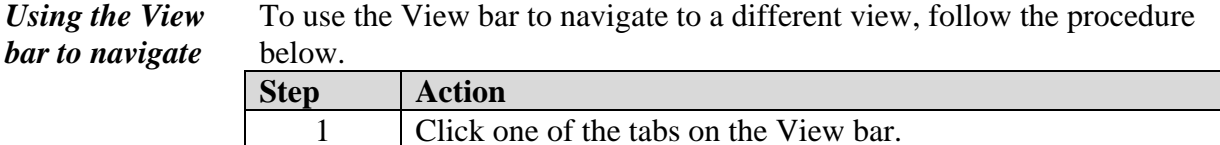

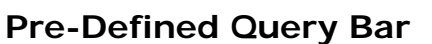

Queries are used to quickly retrieve information that is routinely sought. Queries filter and sort records, which makes viewing the data contained in the records much easier.

For each view, MAX provides a number of pre-defined queries that correspond to the most common searches used with each view. In addition, MAX allows you to create and save queries. All of these pre-defined or saved queries can be selected from the **Pre-Defined Query bar.** (See Figure 6.)

| Siebel Life Sciences - Professional Review      |                                                    |                                        |                         |                                                |                       |                   |                         |                |                                          |                   | $  \mathbb{F}$ $\times$ |
|-------------------------------------------------|----------------------------------------------------|----------------------------------------|-------------------------|------------------------------------------------|-----------------------|-------------------|-------------------------|----------------|------------------------------------------|-------------------|-------------------------|
| File Edit                                       | View Screens Go Query Reports Help                 |                                        |                         |                                                |                       |                   |                         |                |                                          |                   | ПАВВОТТ                 |
| 序<br>$\mathbb{B}^2$<br>⊩                        | Ω<br>ы                                             | $Q \oplus I$                           | る自己のへ                   | 马                                              | Pre-Defined Query bar |                   |                         |                | $\Omega$ 0 - Changed<br>Queries          |                   |                         |
| History List <<br>$\Rightarrow$                 | 图<br>σ                                             | Threads Professional:                  |                         |                                                |                       |                   |                         |                | €<br>0 - Changed<br>$\Omega$ 1 - Invalid |                   |                         |
| Ω<br>⊕                                          | 分<br>$\Omega$<br>0<br>$-1/2$<br>瀪                  |                                        |                         |                                                |                       |                   |                         |                | $\Omega$ 2 - Valid                       |                   |                         |
|                                                 | <b>Samples Administration</b>                      |                                        | Sample Management       |                                                |                       |                   |                         |                | $Q$ 3 - All                              |                   |                         |
|                                                 |                                                    |                                        |                         |                                                |                       |                   |                         |                |                                          | Changed for 00111 |                         |
| <b>Disbursements &amp;</b><br><b>Follow-Ups</b> | Professionals                                      |                                        |                         |                                                |                       |                   |                         |                |                                          |                   |                         |
| <b>Signatures</b> with                          | Last Name                                          | First Name                             | Middle Name             | Type                                           | Territory             | Changed           | Invalid                 | Updated By     | <b>Updated Date</b>                      |                   | ∸                       |
| <b>Details</b>                                  | Bear<br>٠                                          | Teddy                                  |                         | Physician Assistant                            | Siebel Admin          | v                 |                         | SEBLADM        | 3/13/2003 10:42:13 AM                    |                   |                         |
| <b>Address Review</b>                           | Canales                                            | Marie                                  |                         | Physician                                      | 00001                 | $\checkmark$      |                         | SEBLADM        | 3/5/2003 1:35:40 PM                      |                   |                         |
| Professional                                    | Clanton                                            | Sandy                                  |                         | Physician Assistant Siebel Admin               |                       | v                 |                         | SEBLADM        | 3/13/2003 10:37:12 AM                    |                   |                         |
| <b>Review</b>                                   | Eckes                                              | Kathy                                  |                         | Physician                                      | 64106                 | v                 |                         | SEBLADM        | 3/5/2003 1:37:55 PM                      |                   |                         |
|                                                 | Farrel                                             | Colin                                  |                         | Physician                                      | 00111                 | ✓<br>✓            |                         | SEBLADM        | 3/5/2003 1:38:12 PM                      |                   |                         |
|                                                 | Gibson                                             | Beau                                   |                         | Physician                                      | 00111                 | v                 |                         | SEBLADM        | 3/5/2003 1:38:46 PM                      |                   |                         |
|                                                 | Goodman                                            | John                                   |                         | Physician Assistant                            | 00111                 | ✓                 |                         | SEBLADM        | 3/5/2003 1:38:57 PM                      |                   |                         |
|                                                 | Grant                                              | Charlie                                |                         | Physician                                      | 01429                 | $\mathbf{v}$      |                         | SEBLADM        | 3/5/2003 11:22:47 AM                     |                   |                         |
|                                                 | Grant                                              | Hugh                                   |                         | Physician                                      | 00111                 | ✓                 |                         | SEBLADM        | 3/5/2003 11:22:49 AM                     |                   |                         |
|                                                 | Jackson                                            | Jesse                                  |                         | Physician                                      | 64211                 |                   |                         | FERRAJR        | 8/20/2002 11:26:23 AM                    |                   |                         |
|                                                 | Jagger                                             | Mick                                   |                         | Nurse Practitioner                             | 00111                 | ✓<br>$\mathbf{v}$ |                         | SEBLADM        | 3/5/2003 11:22:54 AM                     |                   |                         |
|                                                 | Leguizamo                                          | John                                   |                         | Physician                                      | 00111                 |                   |                         | ROGERKE        | 12/12/2002 9:48:47 AM                    |                   |                         |
|                                                 | Lopez                                              | Jennifer                               |                         | Physician                                      | 00111                 | ✓                 |                         | SEBLADM        | 3/5/2003 1:48:51 PM                      |                   |                         |
|                                                 | Mayer                                              | John                                   |                         | Physician Assistant                            | 00111                 | v                 |                         | ROGERKE        | 1/31/2003 10:52:04 AM                    |                   |                         |
|                                                 | Meade                                              | Anita                                  |                         | Nurse Practitioner                             | 00111                 | $\checkmark$      |                         | SIGNADN        | 3/11/2003 4:04:12 PM                     |                   |                         |
|                                                 | O'Neill                                            | P<br>Michael                           |                         | Physician                                      | 00002                 | v                 |                         | <b>CLEVEJB</b> | 12/17/2002 4:08:24 PM                    |                   |                         |
|                                                 | OneTime                                            | Sample                                 |                         | Physician                                      | 64304                 | ✓                 |                         | WENDEJC        | 10/1/2002 10:02:45 AM                    |                   |                         |
|                                                 | Prunty                                             | James                                  |                         | Physician                                      | 64304                 | v                 |                         | WENDEJC        | 10/1/2002 1:14:05 PM                     |                   |                         |
|                                                 | Ryder                                              | Wynona                                 |                         | Physician Assistant 00111                      |                       | v                 |                         | SEBLADM        | 3/5/2003 11:23:02 AM                     |                   |                         |
|                                                 | Singh                                              | $\mathbf{x}$<br>Mann                   |                         | Physician                                      | 00001                 | ✓                 |                         | SEBLADM        | 3/5/2003 11:27:11 AM                     |                   |                         |
|                                                 | Snow                                               | Crystal                                |                         | <b>Nurse Practitioner</b>                      | 00111                 | v                 |                         | ROGERKE        | 1/31/2003 11:59:41 AM                    |                   |                         |
|                                                 | Starski                                            | Bart                                   |                         | Physician                                      | 31803                 | v                 |                         | SEBLADM        | 3/5/2003 1:52:07 PM                      |                   |                         |
|                                                 | Tom                                                | Lumpkin                                |                         | Physician                                      | 64304                 |                   | Status bar displays the |                |                                          | :15:31 PM         |                         |
|                                                 | York                                               | Michael                                |                         | Physician                                      | 00001                 |                   |                         |                |                                          | 3:05 PM           |                         |
|                                                 | Young                                              | Elizabeth                              |                         | Physician                                      | 00001                 |                   | number of records found |                |                                          | 3:08 PM           |                         |
|                                                 | Zabrowski                                          | Linda                                  |                         | Physician                                      | 00001                 |                   | by the query.           |                |                                          | 17:57 PM          | $\blacktriangleright$   |
|                                                 | $\vert$ C<br>E<br>A<br>$\mathsf{D}$<br>B<br>F<br>G | H<br>$\mathbf{J}$<br>K<br>$\mathbf{I}$ | P<br>M.<br>N<br>$\circ$ | R<br>$Q \mid$<br>S <sub>1</sub><br>T<br>$\cup$ | x <sub>1</sub>        |                   |                         |                |                                          |                   |                         |
|                                                 |                                                    |                                        |                         |                                                |                       |                   |                         |                |                                          |                   |                         |
|                                                 |                                                    |                                        |                         |                                                |                       |                   |                         |                |                                          |                   |                         |
|                                                 |                                                    |                                        |                         |                                                |                       | gottawannamax     |                         |                |                                          |                   | $1$ of $1$              |
|                                                 |                                                    |                                        |                         |                                                |                       |                   |                         | Item: 1 of 29  |                                          |                   |                         |
|                                                 |                                                    |                                        |                         |                                                |                       |                   |                         |                |                                          |                   |                         |

**Figure 6 The Pre-Defined Query bar for the Professional Review view**

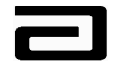

Figure 6 shows the drop-down list that makes up the Pre-Defined Query bar for Professional Review view. In the Professional Review view, "0-Changed" is the default or pre-selected query that will be executed automatically when the view opens.

In addition, the status bar will show the number of records found by the query. (See Figure 6.) This number can be helpful in organizing your work.

#### **Hands-On Practice**

Use the Pre-Defined Query bar to find the records in the Professional Review view that have been marked "Invalid."

See the solution on the next page.

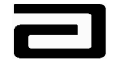

#### **Hands-On Solution**

- 1. Go to the Professional Review view, click the down arrow in the Pre-Defined Query bar, and select "1-Invalid."
- 2. The view will display all Professional records that have been marked as invalid and the status bar will indicate that there are 24 records. (See Figure 7.)

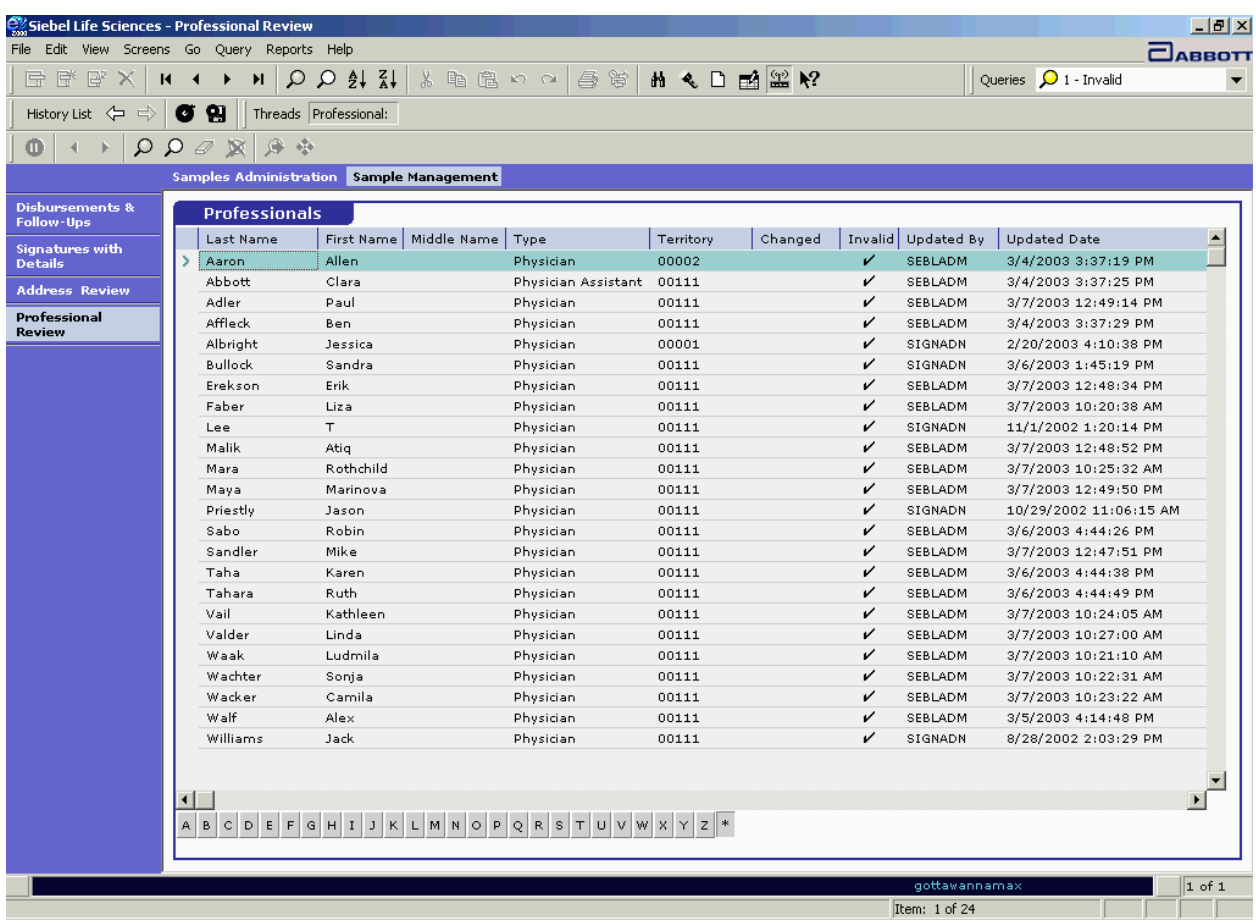

**Figure 7 Result of using the Pre-Defined Query bar to find the number of invalid records in the Professional Review view**

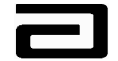

Pharmaceutical Products Division **Effective Date:** Effective Date:

#### **The History Bar**

As you move through different screens and views in MAX, you may want to re-trace your steps. The **History bar** is designed to simplify this task.

The History bar is made up of:

- **History List:** Displays a drop-down list of all the screens and views you have opened prior to reaching the current view. Click one of the entries to jump directly to a prior screen or view.
- **Back/Forward buttons.** Work like the Back and Forward buttons in an Internet browser, to let you navigate back or forward one screen at a time.
- **Threads.** Allows you to move directly to any of the views listed.

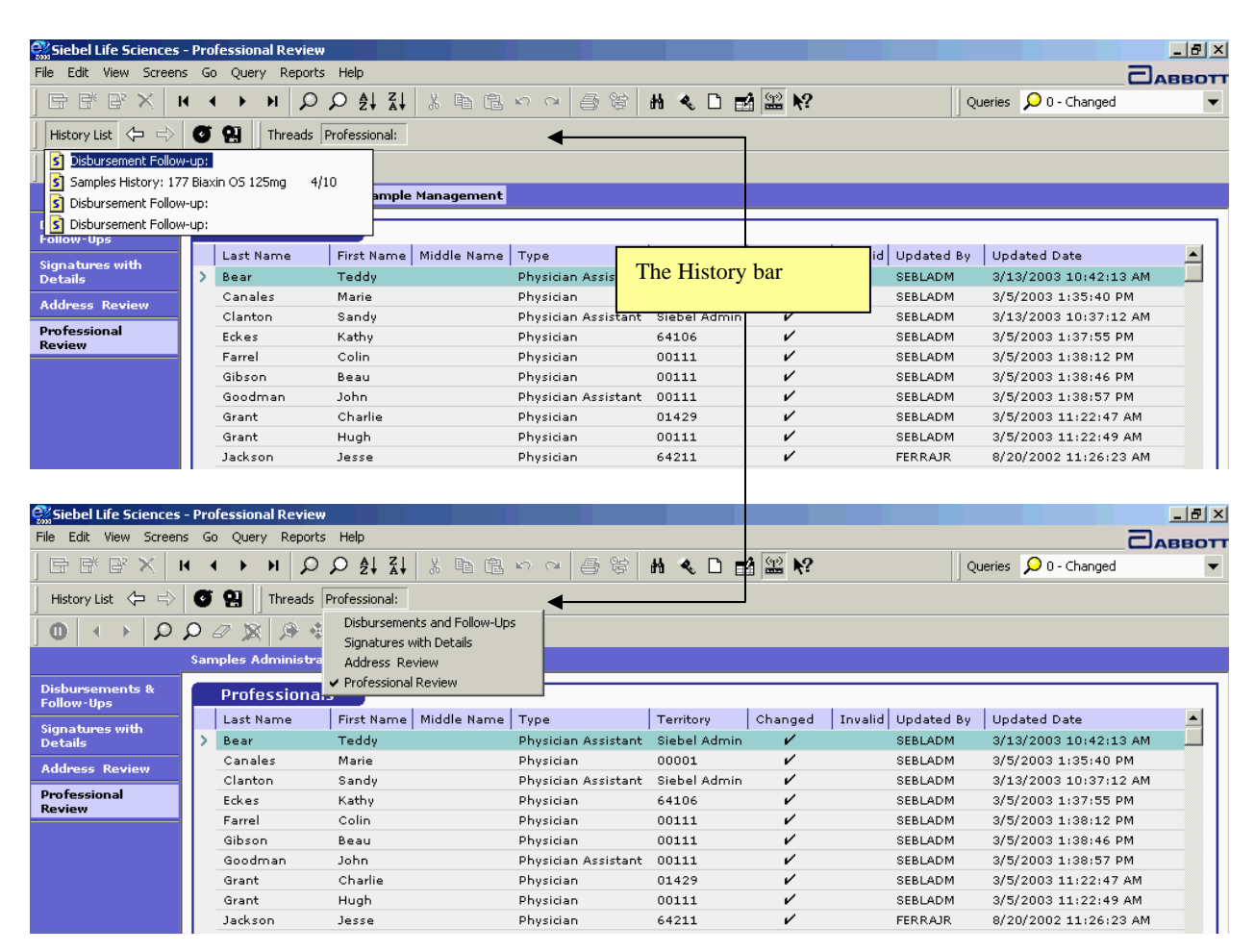

**Figure 8 The History bar, showing the History List and Threads** 

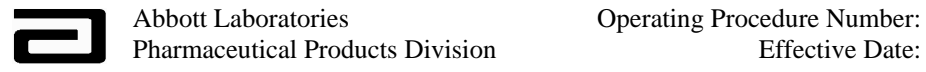

#### **The MAX Toolbar**

The MAX toolbar (see Figure 9) contains some of the most common tools and navigational devices you will use during a work session.

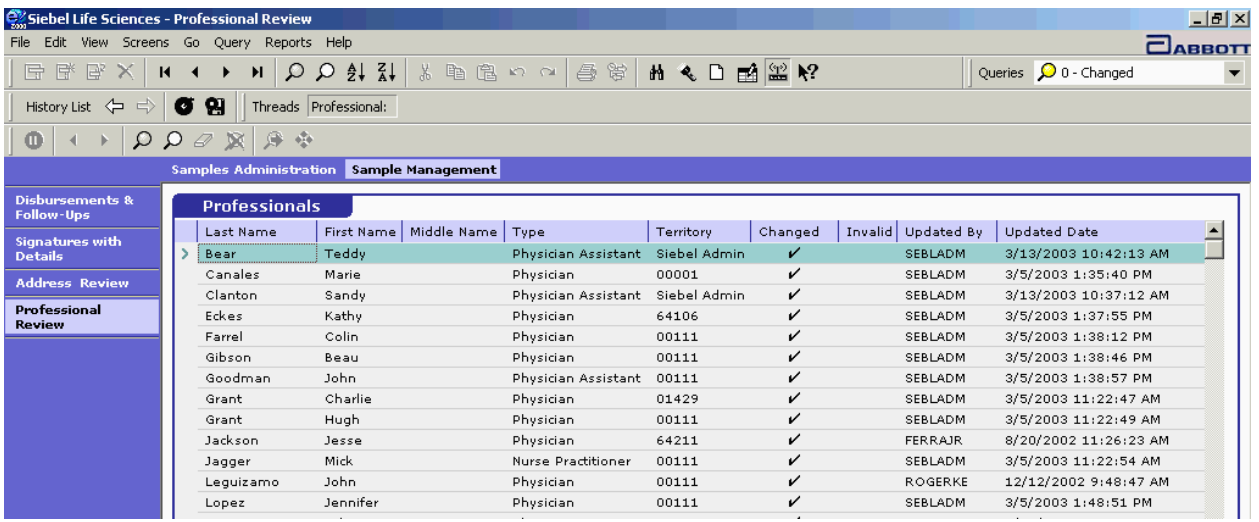

**Figure 9 The MAX toolbar** 

**Tip:** Hover the pointer over a toolbar button to display tool tips that will remind you of the button's functions.

Note that some of the tools are dimmed or will return an error message, indicating they are unavailable to Sample Management.

#### **Navigation Shortcuts**

Using the mouse to click on a toolbar is a simple way to navigate and perform other tasks but some people find it faster to use **navigation shortcuts**, or combinations of keystrokes, MAX provides a number of navigation shortcuts. These navigation shortcuts are shown on the MAX menus. (See Figure 10.) Navigation shortcuts are usually shown as:

[keystroke 1] + [keystroke 2]

A complete listing of navigation shortcuts can be found in Appendix C.

*Using a navigation* 

*shortcut* To use a navigation shortcut follow the procedure below.

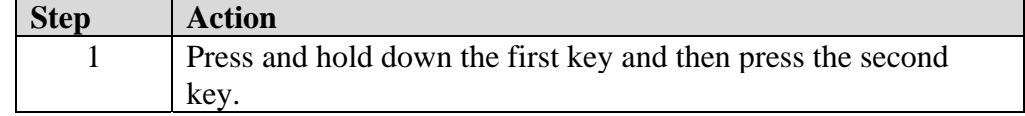

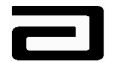

| e Siebel Life Sciences - Professional Review    |                         |           |            |            |                     |                                                           |                 |                                | $-10$ $\times$ |
|-------------------------------------------------|-------------------------|-----------|------------|------------|---------------------|-----------------------------------------------------------|-----------------|--------------------------------|----------------|
| Edit<br>File<br><b>View</b><br>Screens          | Go Query Reports Help   |           |            |            |                     |                                                           |                 |                                | <b>ARROT</b>   |
| 序<br>歐<br>G<br>$\overline{M}$                   | Back<br>Forward         |           | Ж          | 自信めん       | 富<br>今<br>的气        | $\mathbb{E}$ $\mathbb{E}$ $\mathbb{R}$ $\mathbb{R}$<br>n. |                 | Queries $\bigcirc$ 0 - Changed |                |
| History List <<br>$\Rightarrow$                 | Previous Record Ctrl+Up |           |            |            |                     |                                                           |                 |                                |                |
| Ф<br>$\mathcal{L}$                              | Next Record             | Ctrl+Down |            |            |                     |                                                           |                 |                                |                |
|                                                 | First Record            | Ctrl+PgUp |            | Management |                     |                                                           |                 |                                |                |
|                                                 | Last Record             | Ctrl+PgDn |            |            |                     |                                                           |                 |                                |                |
| <b>Disbursements &amp;</b><br><b>Follow-Ups</b> | <b>Professionals</b>    |           |            |            |                     |                                                           |                 |                                |                |
| <b>Signatures with</b>                          | Last Name               |           | First Name | Middle Nam | Type                | Territory                                                 | Changed Invalid | Updated By                     | Updated Date - |
| <b>Details</b>                                  | Albright                |           | Jessica    |            | Physician Assistant | Siebel Administrator                                      | v               | BUSER14                        | 3/20/2003 10   |
| <b>Address Review</b>                           | Bear                    |           | Teddy      |            | Physician Assistant | Siebel Administrator                                      | v               | SEBLADM                        | 3/13/2003 10   |
|                                                 | Canales                 |           | Marie      |            | Physician           | 00001                                                     | ✓               | SEBLADM                        | $3/5/2003$ 1:3 |
| Professional<br><b>Review</b>                   | Clanton                 |           | Sandy      |            | Physician Assistant | Siebel Administrator                                      | v               | SEBLADM                        | 3/13/2003 10   |
|                                                 | Clanton                 |           | Sandy      | J          | Physician           | Siebel Administrator                                      | v               | BUSER11                        | 3/20/2003 9:   |
|                                                 | Eckes                   |           | Kathy      |            | Physician           | 64106                                                     | v               | SEBLADM                        | 3/5/20031:3    |
|                                                 | Gibson                  |           | Beau       |            | Physician           | 00111                                                     | v               | SEBLADM                        | 3/5/20031:3    |
|                                                 | Goodman                 |           | John       |            | Physician Assistant | 00111                                                     | v               | SEBLADM                        | 3/5/20031:3    |

**Figure 10 Navigation shortcuts shown on a MAX menu** 

The most useful navigation shortcuts are shown in the table. In addition, in many of the list applets, the TAB key can be used to move from field to field.

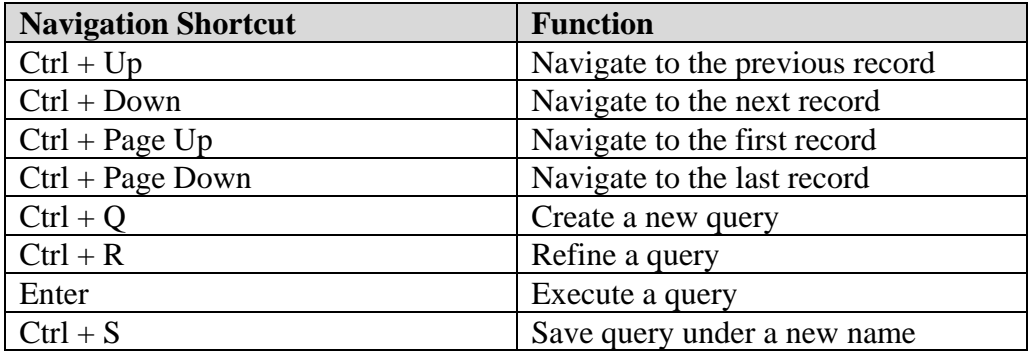

Additional navigation shortcuts can be found in Appendix C.

#### **Understanding List and Form Applets**

The Disbursements & Follow-Up view, shown in Figure 11, is divided into **applets**, or sections of the view that use one of two data layouts.

- **List applets.** A list applet uses a table-like layout in which every row represents a different record. List applets can also be used to display details for a selected record. See, for example, the Rejections applet in Figure 11, where each row contains details about one of the reject codes assigned to the selected disbursement record.
- **Form applets.** A form applet is used to display details that cannot be shown accurately in a table. Note the signature in the Sample Signature applet, for example.

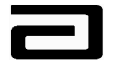

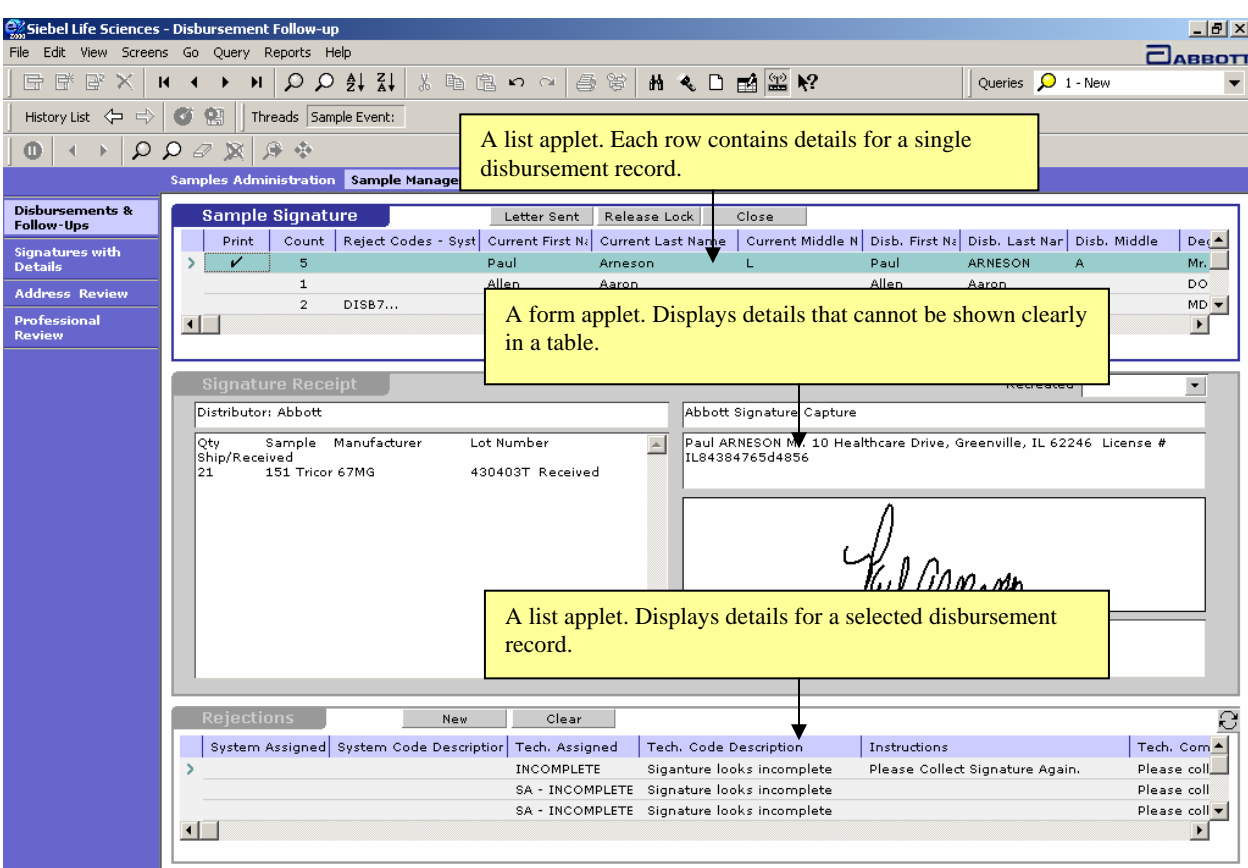

**Figure 11: List and form applets** 

Some applets can be displayed as *either* a list or a form. See, for example, the Rejections applet in Figure 11. The table lists details for the reject codes but some of the information is cut off because the columns are too narrow. You could adjust the width of the columns but there is an easier and faster way to see all of the details. The key is the toggle button, highlighted in Figure 12.

#### *Using the toggle*

**button** To move between a list and form applet, follow the procedure below.

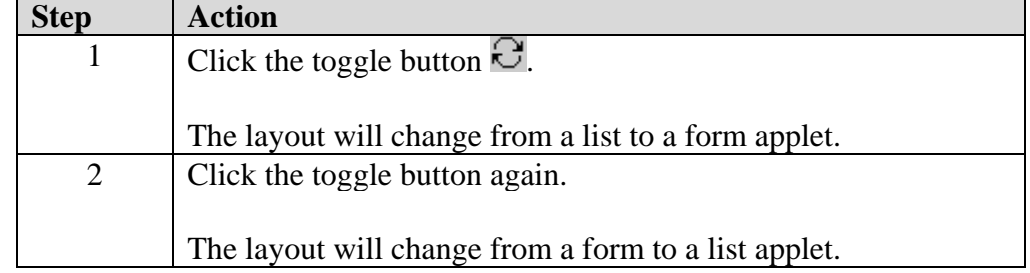

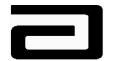

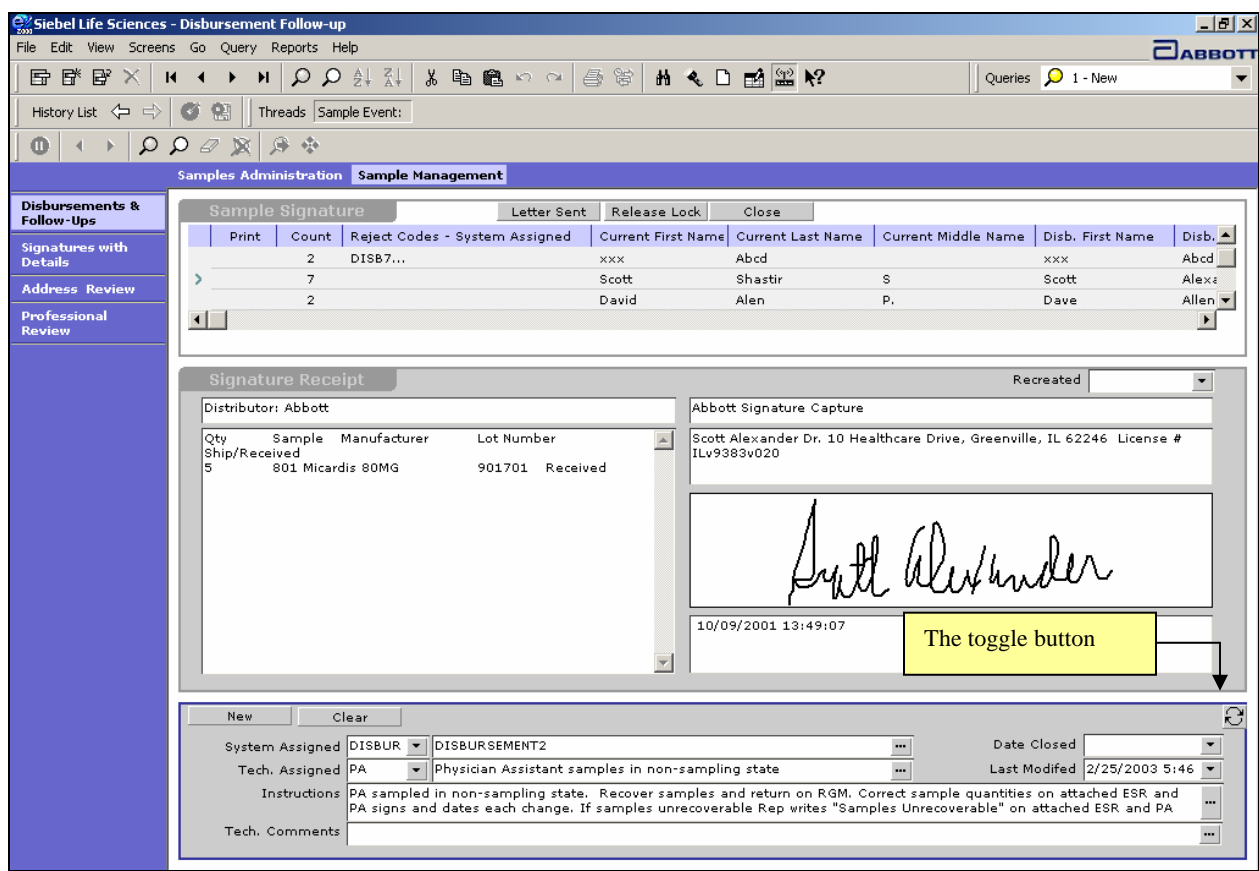

**Figure 12 Using the toggle button to convert a list applet to a form applet** 

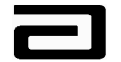

#### **Using the Alpha Bar to Sort Records**

The Professional Review view contains an extra navigation feature that can be used to sort long lists of Professional records by last name – the Alpha bar.

When you execute a query, the asterisk (\*) is pre-selected in the Alpha bar. This lets you view all of the records in alphabetical order.

| $-10$ $\times$<br>Siebel Life Sciences - Professional Review            |                                 |                                                            |                     |                     |                         |                      |                             |  |                    |                       |                          |
|-------------------------------------------------------------------------|---------------------------------|------------------------------------------------------------|---------------------|---------------------|-------------------------|----------------------|-----------------------------|--|--------------------|-----------------------|--------------------------|
| File Edit View Screens<br>Query Reports Help<br>Go.<br><b>CABBOTT</b>   |                                 |                                                            |                     |                     |                         |                      |                             |  |                    |                       |                          |
| 登<br>$\mathbb{B}$<br>量<br>×<br>и                                        | Ω<br>$\blacktriangleright$<br>◀ | $\bigcirc$ $\frac{1}{2}$ $\frac{1}{4}$                     | 米脂腺の○               |                     | 自省                      |                      |                             |  |                    | Queries 2 0 - Changed | $\overline{\phantom{a}}$ |
| History List <<br>$\Rightarrow$                                         | œ<br>ø                          | Threads Professional:                                      |                     |                     |                         |                      |                             |  |                    |                       |                          |
| 身<br>$\sigma_{\rm{eff}}^{\rm{th}}$<br>Q<br>Ω<br>$\varnothing$<br>Φ<br>蚁 |                                 |                                                            |                     |                     |                         |                      |                             |  |                    |                       |                          |
| <b>Samples Administration</b> Sample Management                         |                                 |                                                            |                     |                     |                         |                      |                             |  |                    |                       |                          |
| <b>Disbursements &amp;</b><br><b>Follow-Ups</b>                         | <b>Professionals</b>            |                                                            |                     |                     |                         |                      |                             |  |                    |                       |                          |
| Signatures with                                                         | Last Name                       | First Name                                                 | Middle Name   Type  |                     |                         | Territory            | Changed                     |  | Invalid Updated By | <b>Updated Date</b>   | $\triangleq$             |
| <b>Details</b>                                                          | -9<br>5                         | Number                                                     |                     | Physician           |                         |                      | v                           |  | SIGNADN            | 2/18/2003 1:01:24 PM  |                          |
| <b>Address Review</b>                                                   | А                               | А                                                          | А                   | Physician           |                         |                      | v                           |  | SIGNADN            | 2/18/2003 1:53:51 PM  |                          |
|                                                                         | AAMann                          | Mann                                                       |                     | Physician           |                         |                      | v                           |  |                    | 8/16/2002 9:33:21 AM  |                          |
| Professional<br><b>Review</b>                                           | Aaron                           | Allen                                                      |                     | Physician           |                         | 00002                | ✓                           |  |                    | 8/16/2002 9:33:21 AM  |                          |
|                                                                         | Abbott                          | Abbott                                                     | A                   | Physician           |                         |                      | ✓                           |  |                    | 8/16/2002 9:33:21 AM  |                          |
|                                                                         | Abbott                          | Clara                                                      |                     | Physician Assistant |                         | 00111                | v                           |  | ROGERKE            | 2/7/2003 3:24:21 PM   |                          |
|                                                                         | Abcd                            | <b>XXX</b>                                                 |                     | Physician           |                         |                      | ✓                           |  |                    | 8/16/2002 9:33:21 AM  |                          |
|                                                                         | Adler                           | Paul                                                       |                     | Physician           |                         |                      | v                           |  |                    | 8/16/2002 9:33:21 AM  |                          |
|                                                                         | Affleck                         | Ben                                                        |                     | Physician           |                         | 00111                | ✓                           |  | ROGERKE            | 10/22/2002 2:22:35 PM |                          |
|                                                                         | Africa-Floyd                    | Shellie                                                    |                     | Physician           |                         |                      | v                           |  |                    | 8/16/2002 9:33:21 AM  |                          |
|                                                                         | Albright                        | Jessica                                                    |                     | Physician           |                         | 00001                | v                           |  |                    | 8/16/2002 9:33:21 AM  |                          |
|                                                                         | Aldrin                          | Brian                                                      |                     | Physician Assistant |                         |                      | v                           |  |                    | 8/16/2002 9:33:21 AM  |                          |
|                                                                         | Alen                            | David                                                      | P.                  | Physician           |                         |                      | ✓                           |  |                    | 8/16/2002 9:33:21 AM  |                          |
|                                                                         | Allen                           | Alicia                                                     | A                   | Physician           |                         |                      | v                           |  |                    | 8/16/2002 9:33:21 AM  |                          |
|                                                                         | Amma                            | Amma                                                       |                     | Physician           |                         |                      | ✓                           |  |                    | 8/16/2002 9:33:21 AM  |                          |
|                                                                         | Amma1                           | Amma1                                                      |                     | Physician           |                         |                      | v                           |  |                    | 8/16/2002 9:33:21 AM  |                          |
|                                                                         | Amma2                           | Amma2                                                      |                     | Physician           |                         |                      | v                           |  |                    | 8/16/2002 9:33:21 AM  |                          |
|                                                                         | Andrew                          | Ray                                                        |                     | Physician           |                         | Siebel Adm           | v                           |  | OTTODS             | 10/21/2002 2:33:22 PM |                          |
|                                                                         | Armstrong                       | Neil                                                       | $\mathbf{J}$        | Physician Assistant |                         | 00001                | v                           |  |                    | 8/16/2002 9:33:21 AM  |                          |
|                                                                         | Arneson                         | Paul                                                       | $\mathbf{L}$        | Physician           |                         |                      | v                           |  |                    | 8/16/2002 9:33:21 AM  |                          |
|                                                                         | Austin                          | Reggie                                                     |                     | Physician           |                         |                      |                             |  |                    | 8/16/2002 9:33:21 AM  |                          |
|                                                                         | Axelrod                         | Bruce                                                      |                     | Physician           |                         |                      | Asterisk (*) is preselected |  |                    | 8/16/2002 9:33:21 AM  |                          |
|                                                                         | Badinov                         | Boris                                                      | A                   | Physician           |                         | when query executes. |                             |  |                    | 8/16/2002 9:33:21 AM  |                          |
|                                                                         | Bag                             | Nonna                                                      |                     | Physician           |                         |                      |                             |  |                    | 8/16/2002 9:33:21 AM  |                          |
|                                                                         | Baker                           | George                                                     | c                   | Physician           |                         |                      |                             |  |                    | 8/16/2002 9:33:21 AM  |                          |
|                                                                         | Balloon                         | Air                                                        |                     | Dentist             |                         |                      | $\checkmark$                |  |                    | 8/16/2002 9:33:21 AM  |                          |
|                                                                         | $\blacktriangleleft$            |                                                            |                     |                     |                         |                      |                             |  |                    |                       | $\blacktriangleright$    |
|                                                                         | c <br>А<br>B<br>$D$ E<br>G<br>F | H <sub>1</sub><br>$\kappa$<br>$\mathbf{I}$<br>$\mathbf{J}$ | P<br>M N<br>$\circ$ | $Q$ $R$<br> s <br>T | w<br>U<br>v<br>$\times$ |                      |                             |  |                    |                       |                          |
|                                                                         |                                 |                                                            |                     |                     |                         |                      |                             |  |                    |                       |                          |
|                                                                         |                                 |                                                            |                     |                     |                         |                      |                             |  |                    |                       |                          |

**Figure 13 Professional Review query results** 

#### **Hands-On Practice**

Use the Alpha bar to display all the last names that begin with "S."

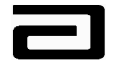

#### **Hands-On Solution**

- 1. Click the "S" tab in the Alpha bar.
- 2. The view displays all the records in which the professional's last name begins with S.

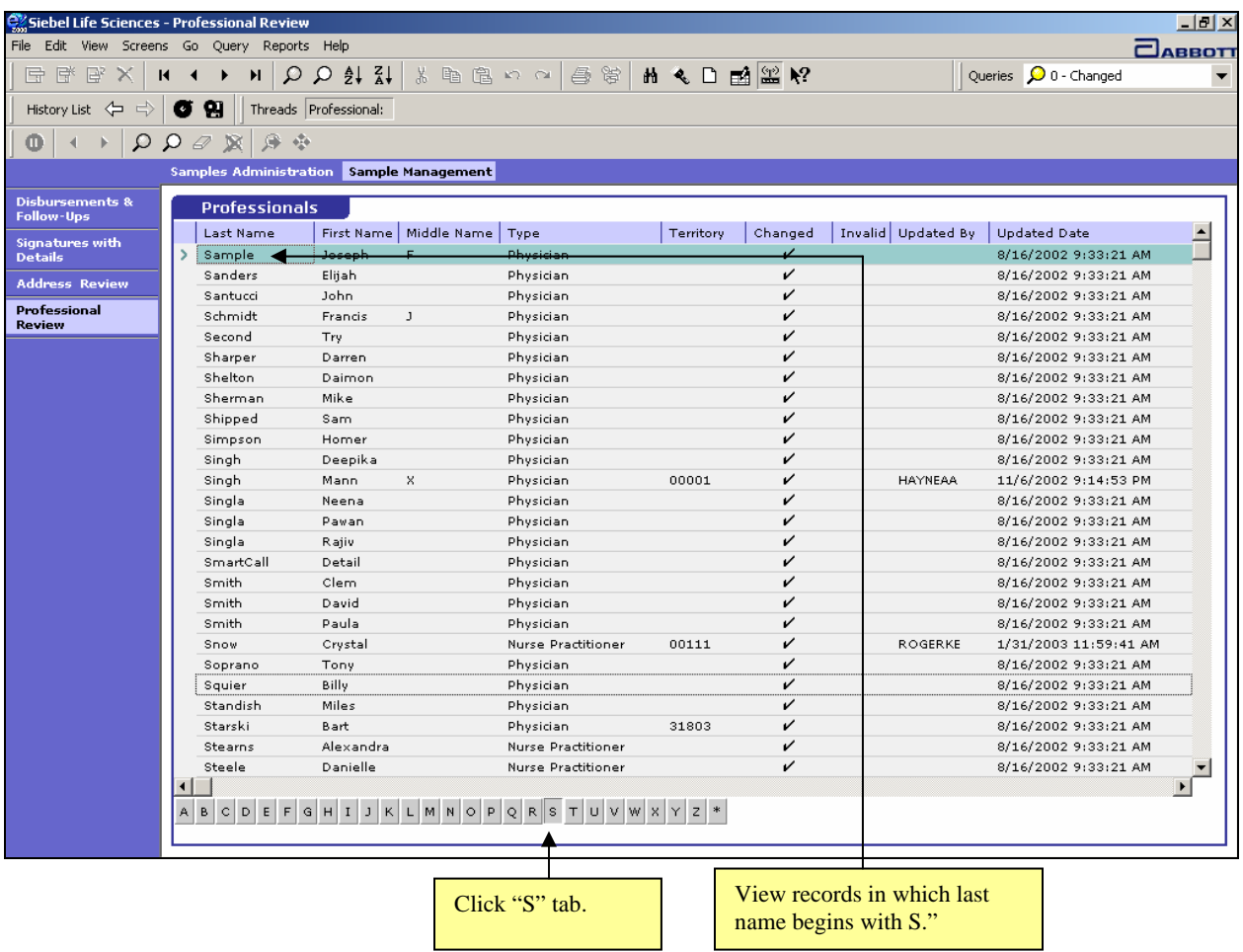

#### **Figure 14 Result of using "S" tab to sort professional records**

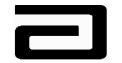

#### **Customizing the List Applets**

Customizing the list applets can simplify navigation. Customizing includes moving columns, resizing them, adding or deleting columns, and changing the order of the columns.

## *Customizing the*

*MAX view* To customize the view of MAX, follow the procedure below:

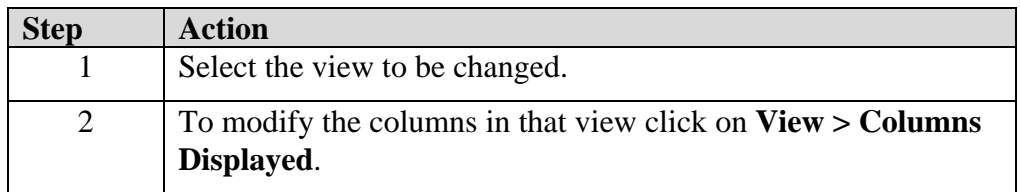

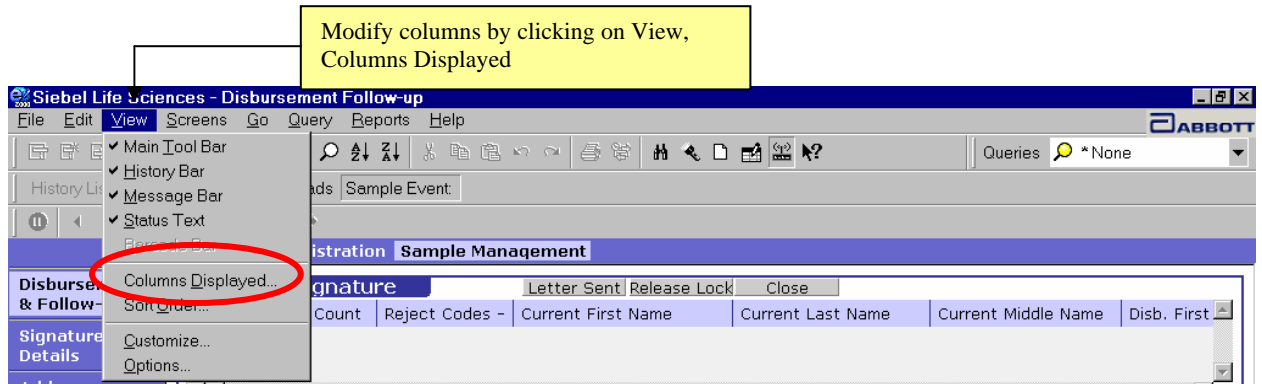

#### **Figure 15: Customizing Views**

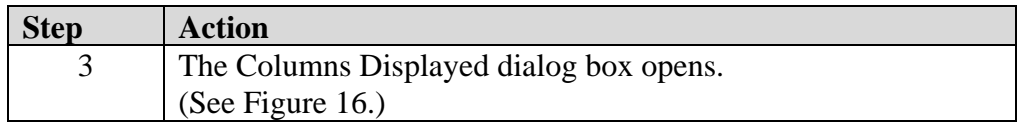

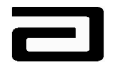

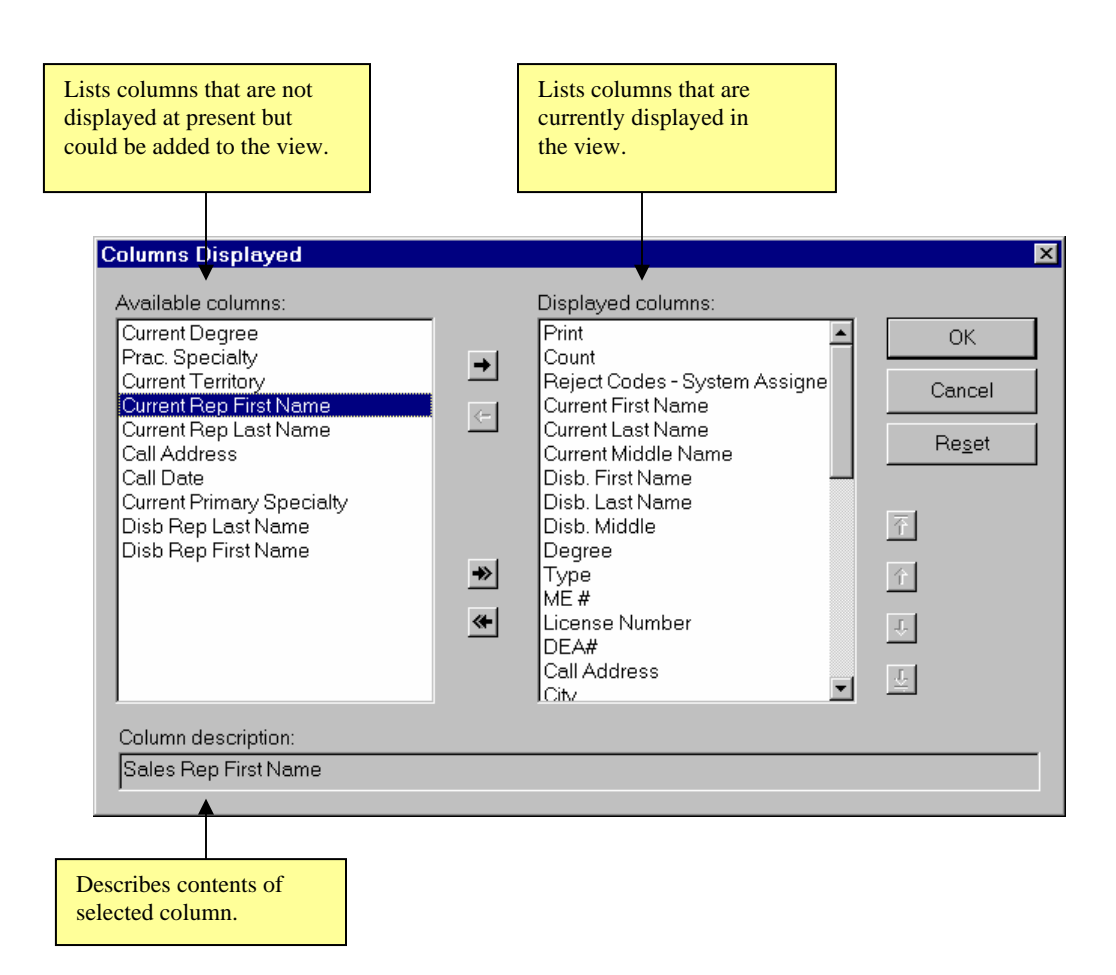

**Figure 16 The Columns Displayed dialog box** 

#### **Add and Remove Columns from the View**

#### *Adding columns*

*to a view* To add and remove columns to a view, follow the procedure below:

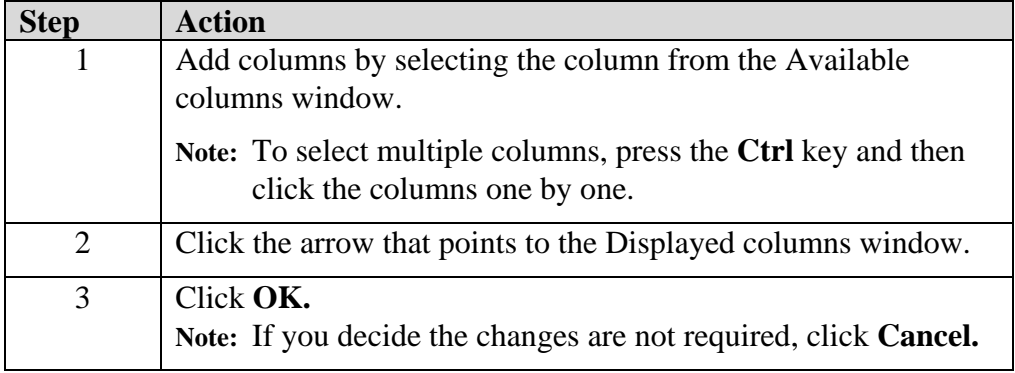

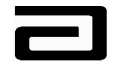

## *Removing columns from a*

*view* To remove columns from a view, follow the procedure below:

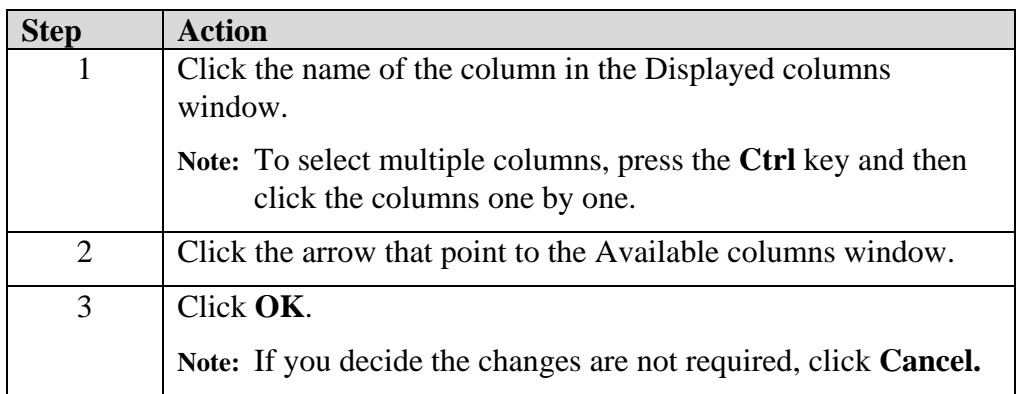

**Note:** If you want to return to the original view of the columns, open the Columns Displayed dialog box and click **Reset.** 

All of the items in the Available columns window can be moved to the Displayed Columns window by clicking on the double arrow that points to the Displayed columns window. You can also remove all the items in the Displayed columns window by clicking on the double arrow that points to the Available columns window.

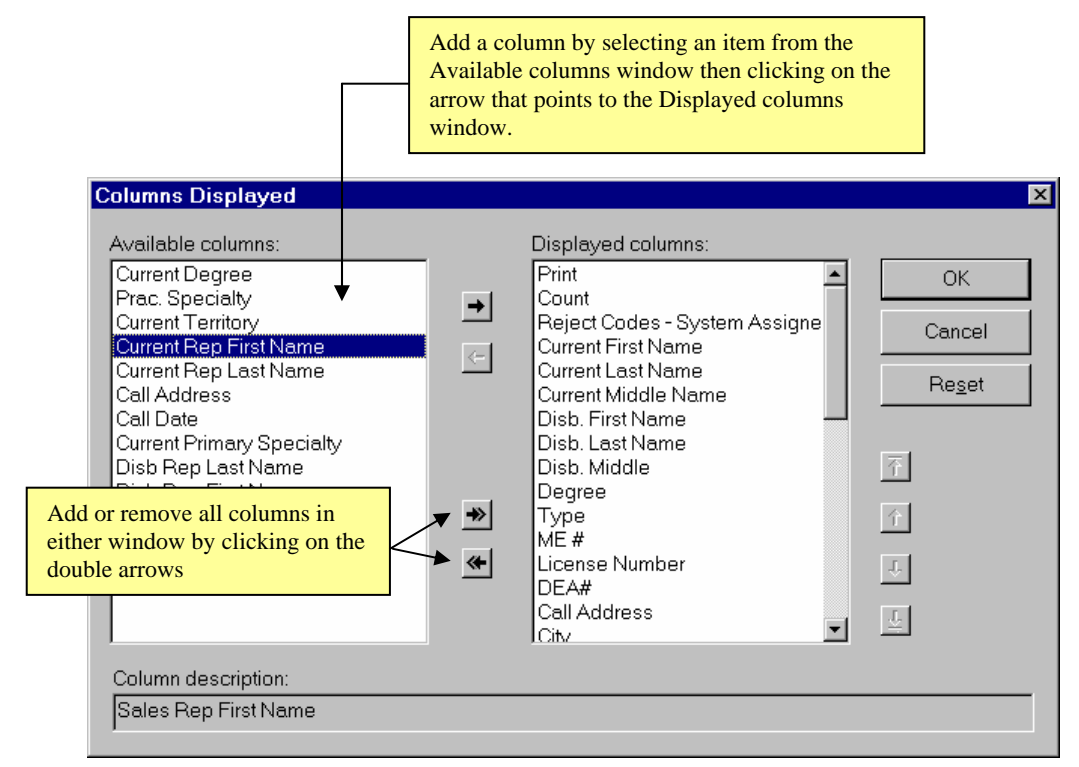

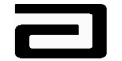

#### **Figure 17: Using the Columns Displayed dialog box to add and remove columns**

#### **Move Columns in the View**

The order of the columns on display can be changed by using the Columns Displayed Dialog box or by clicking and dragging the columns in the view.

#### *Moving columns via the Columns Displayed window*

To move a column by using the Columns Displayed window, follow the procedure below:

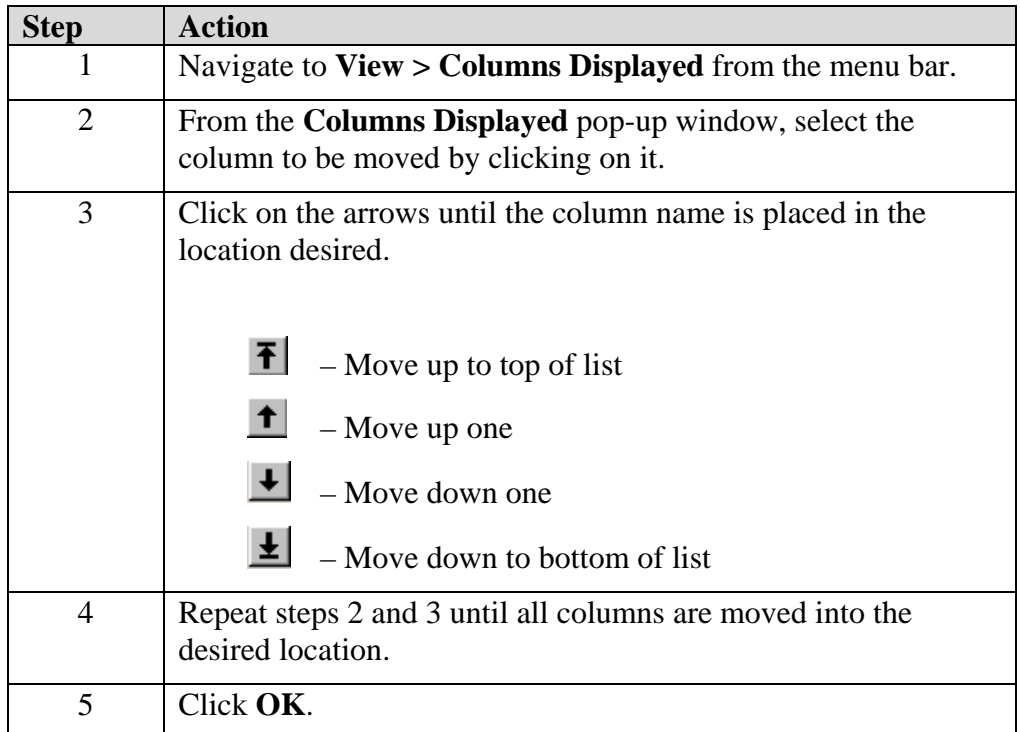

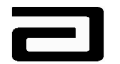

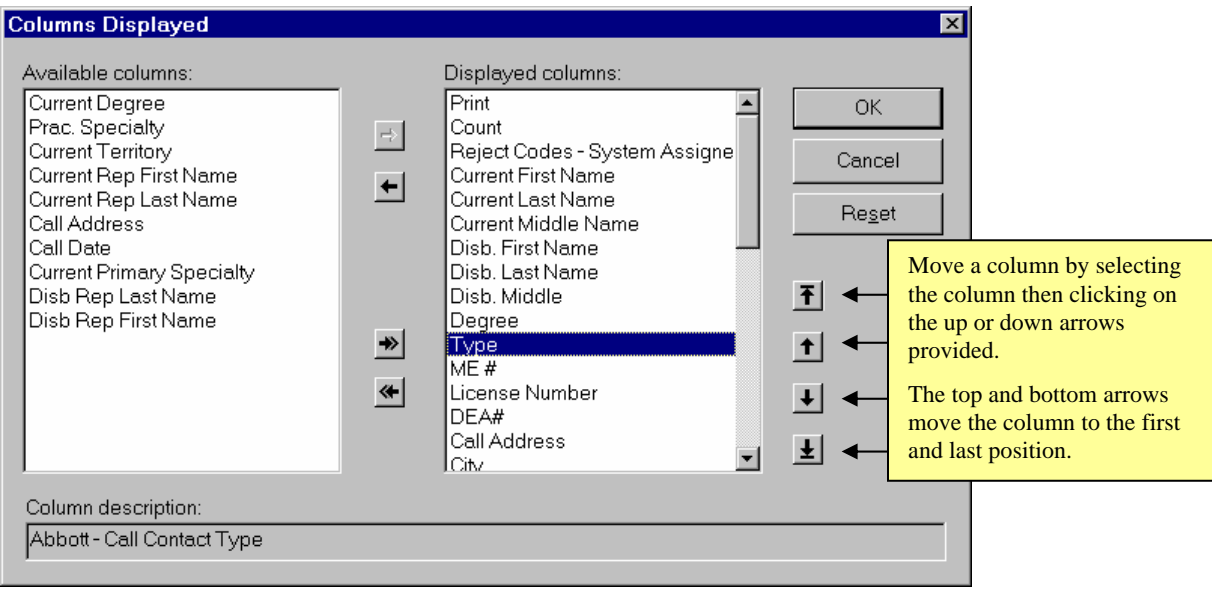

**Figure 18: Moving columns using the Columns Displayed dialog box (columns from the Disbursements & Follow-Up view)** 

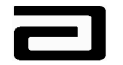

#### *Moving Columns via the drag and drop method*  To move a column using the *drag and drop* method, follow the procedure below:

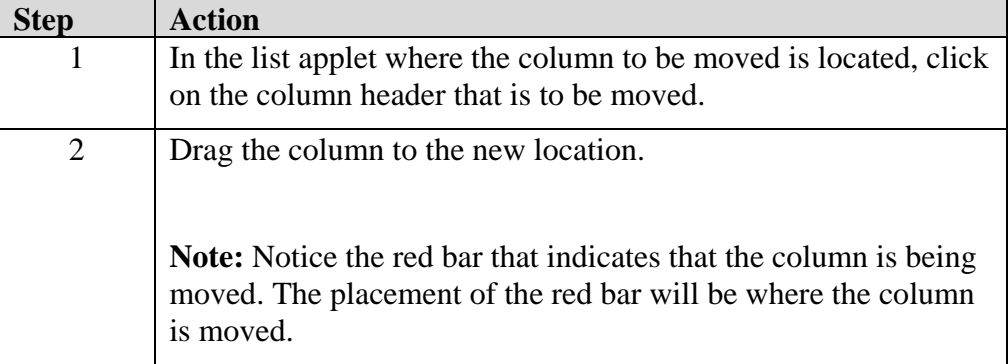

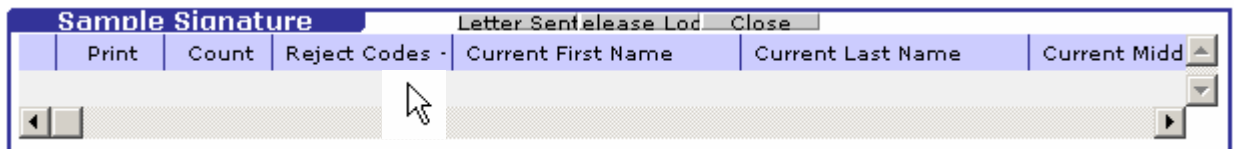

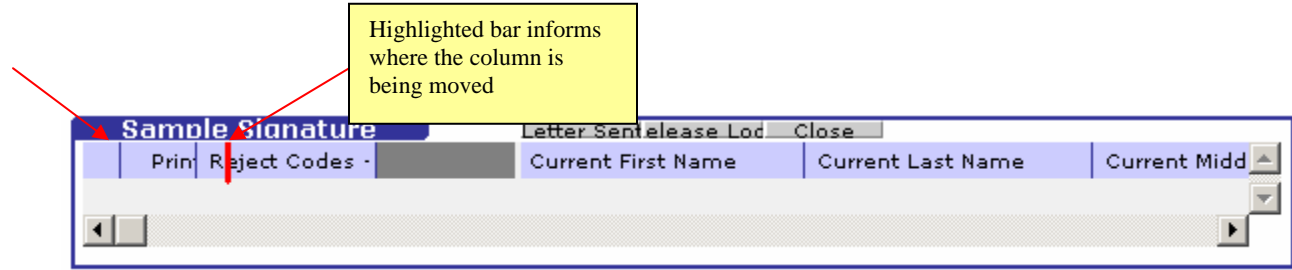

**Figure 19: Moving Columns using the drag and drop method** 

**Note:** The column heading slides to the left or right. Notice in the example below, the Current Last Name column is moving into the Current First Name column position.

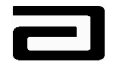

| Siebel Life Sciences - Disbursement Follow-up<br>Edit<br>File<br>History List 수 수 <b>정 엶</b> | View Screens Go Query                           | Threads Sample Event: | $He$ lp<br>Reports | Move the Current Last Name column by clicking on it<br>and dragging over the Current First Name column.<br>3 - Letter Sent<br>The gray space will close when the move is complete. |                                     |          |  |  |                                | $\blacksquare$ $\blacksquare$ $\times$<br>$\Box$ ABBOTT |
|----------------------------------------------------------------------------------------------|-------------------------------------------------|-----------------------|--------------------|----------------------------------------------------------------------------------------------------|-------------------------------------|----------|--|--|--------------------------------|---------------------------------------------------------|
| Ф.                                                                                           | $PQ \ncong  \mathbb{Z} \setminus Q Q $          |                       |                    |                                                                                                    |                                     |          |  |  |                                |                                                         |
|                                                                                              | <b>Samples Administration Sample Management</b> |                       |                    |                                                                                                    |                                     |          |  |  |                                |                                                         |
| <b>Disbursements</b>                                                                         | Sample Signature                                |                       |                    |                                                                                                    | Letter Sent Release Lock            | Lose     |  |  |                                |                                                         |
| & Follow-Ups                                                                                 | Print                                           | Count                 | Reject Codes -     |                                                                                                    | Current First Nai Current Last Name |          |  |  | Current Middle Nam Disb. First |                                                         |
| <b>Signatures with</b><br><b>Details</b>                                                     |                                                 | $\overline{2}$        | ADDR2              | Peter                                                                                                    | Pan                                 |          |  |  | Peter                          |                                                         |
|                                                                                              |                                                 | 2                     | ADDR1              | Rudolph                                                                                                    |                                     | Raindeer |  |  | Rudolph                        |                                                         |
| <b>Address</b>                                                                               | $\blacksquare$                                  |                       |                    |                                                                                                    |                                     |          |  |  |                                |                                                         |

**Figure 20: Move a column by clicking and dragging** 

| Siebel Life Sciences - Disbursement Follow-up |                           |                           |       |                                                 |                          |                           |                           | $H$ $\overline{H}$ $\times$ |
|-----------------------------------------------|---------------------------|---------------------------|-------|-------------------------------------------------|--------------------------|---------------------------|---------------------------|-----------------------------|
| Edit<br><b>View</b><br>File                   |                           | Screens Go Query          |       | Reports<br>Help                                 |                          |                           |                           | <b>ABBOTT</b>               |
|                                               |                           |                           |       |                                                 |                          | 出 へ □ 國 霊 2?              | Queries 2 3 - Letter Sent | $\overline{\phantom{a}}$    |
| History List 수 다                              | $\vert \vert \cdot \vert$ | 囎                         |       | Threads Sample Event:                           |                          |                           |                           |                             |
| Φ                                             |                           | $PQ \nvert \mathcal{R} Q$ |       |                                                 |                          |                           |                           |                             |
|                                               |                           |                           |       | <b>Samples Administration Sample Management</b> |                          |                           |                           |                             |
| <b>Disbursements</b>                          |                           | Sample Signature          |       |                                                 | Letter Sent Release Lock | Close                     |                           |                             |
| & Follow-Ups                                  |                           | Print                     | Count | Reject Codes -                                  | Current Last Name        | <b>Current First Name</b> | Current Middle Nam        | Disb. First                 |
| <b>Signatures with</b>                        |                           |                           | 2     | ADDR2                                           | Pan.                     | Peter                     |                           | Peter                       |
| <b>Details</b>                                |                           |                           | 2     | ADDR1                                           | Raindeer                 | Rudolph                   |                           | ╤<br>Rudolph                |
| <b>Address</b>                                | $\left  \cdot \right $    |                           |       |                                                 |                          |                           |                           |                             |

**Figure 21: Moving columns - Final result** 

#### **Resize Columns**

Columns can be resized to accommodate viewing of information by clicking on the divider between columns and dragging to the left or right. In the example below, the Current Middle Name column does not display the entire column name so the column should be wider.

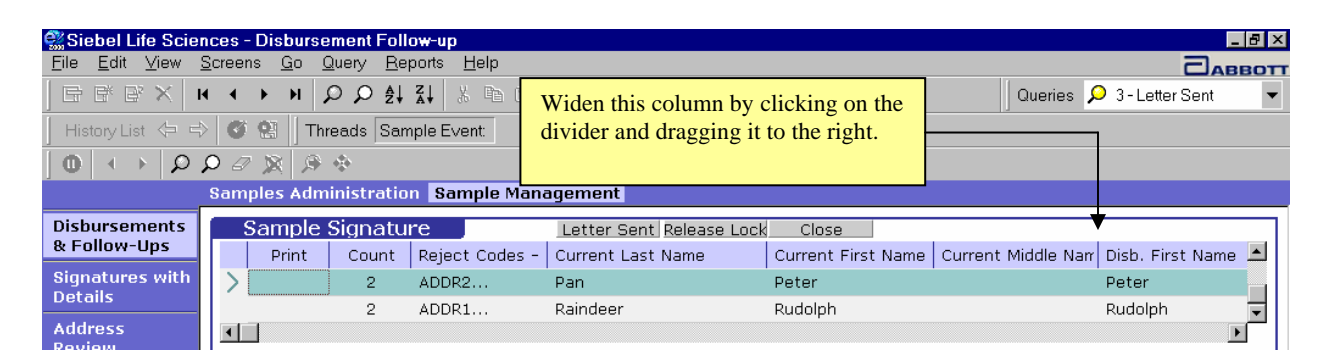

**Figure 22: Resizing columns** 

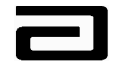

# *Resizing a*

*column* To resize a column, follow the procedure below:

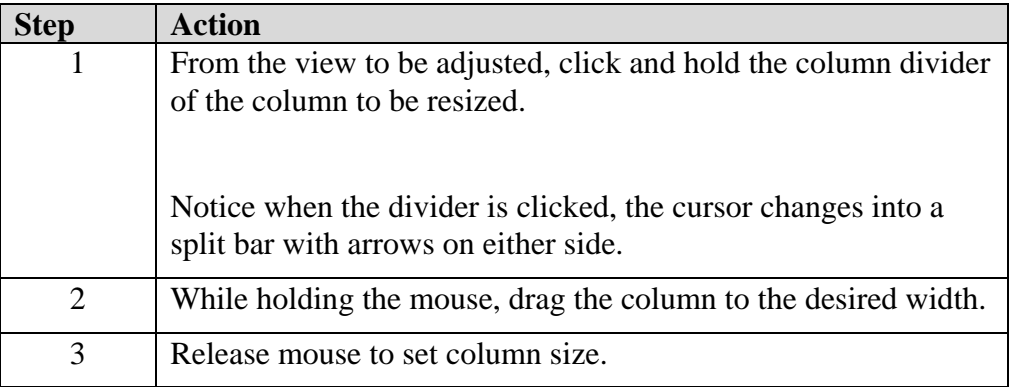

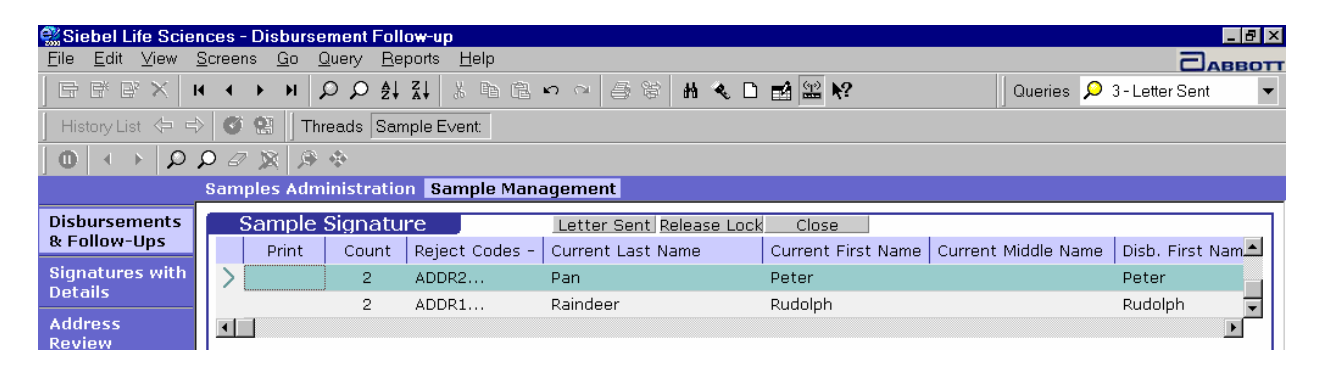

**Figure 23: Resized column - Final result** 

#### **Hands-On Practice**

Navigate to the Professional Review view and then display the Columns Displayed dialog box.

Remove the Last Name, First Name, and Middle Name columns.

Use the Column Displayed dialog box to restore the Last Name, First Name, and Middle Name columns.

See the solution on the next page.

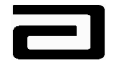

#### **Hands-On Solution**

- 1. Use the Screen bar and View bar to navigate to the Professional Review view.
- 2. Select Columns Displayed from the View menu.
- 3. In the Columns Displayed dialog box, press the **Ctrl** key and then click the columns shown below.
- 4. Click the left-pointing arrow.

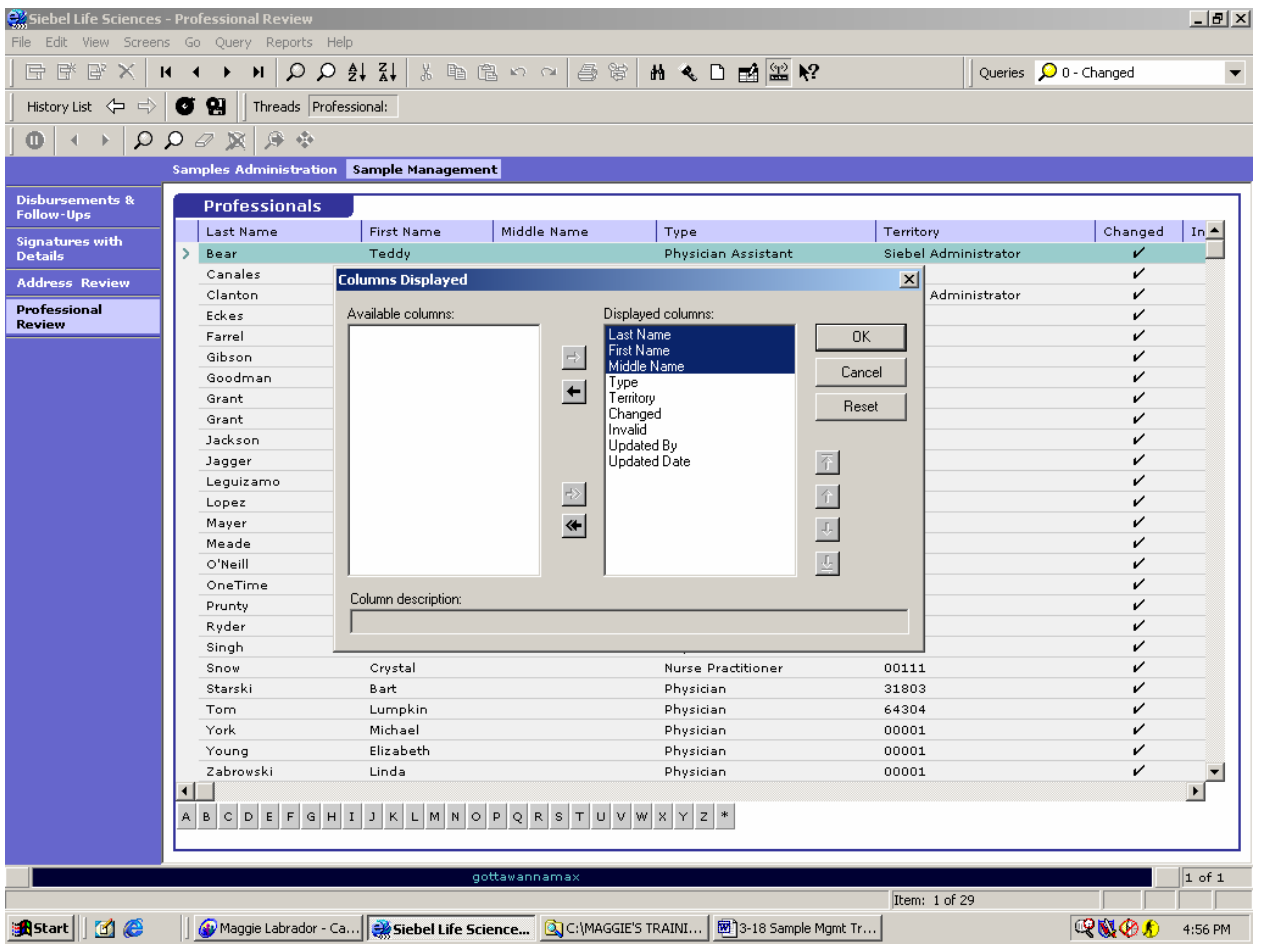

- 5. Click **OK.**
- 6. To restore the columns, select Columns Displayed from the View menu.
- 7. In the Columns Displayed dialog box, click **Reset** - or -

press the **Ctrl** key and then select the Last Name, First Name, and Middle Name columns under Displayed columns, click the rightpointing arrow, and then click **OK.**

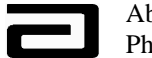

#### **Using MVGs to Get Additional Information**

MVG stands for multi-valued grid, a dialog box that uses a list applet to display information about a field that contains more than one value. An ellipses button (**…**) in a field signals the presence of an MVG.

In the Sample Signature applet, for example, the ellipses button displays the Rejection Codes and Description dialog box, which provides more information about the reject codes assigned to a disbursement record.

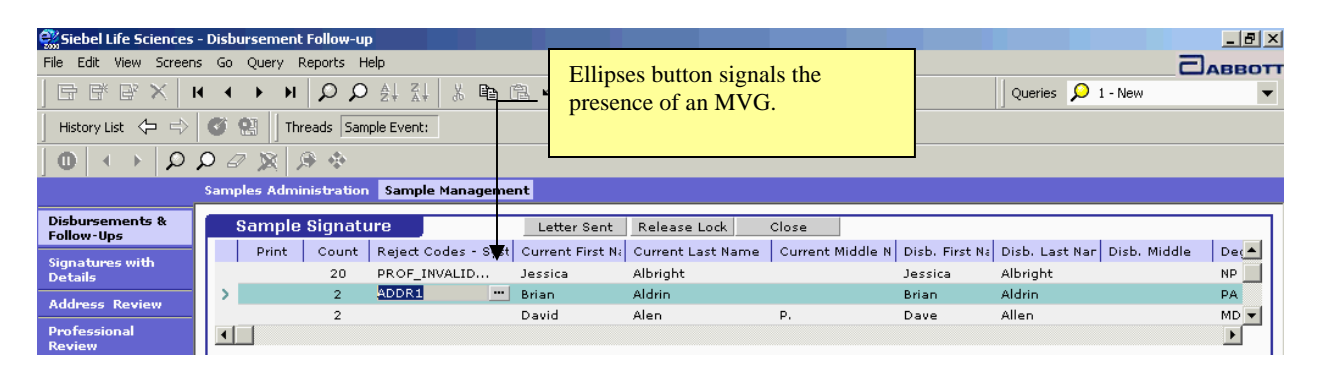

**Figure 24 Displaying the ellipses button in a field** 

#### *Using an ellipses*

*button to display an MVG* 

To use the ellipses button to display a multi-valued grid (MVG) use the procedure below:

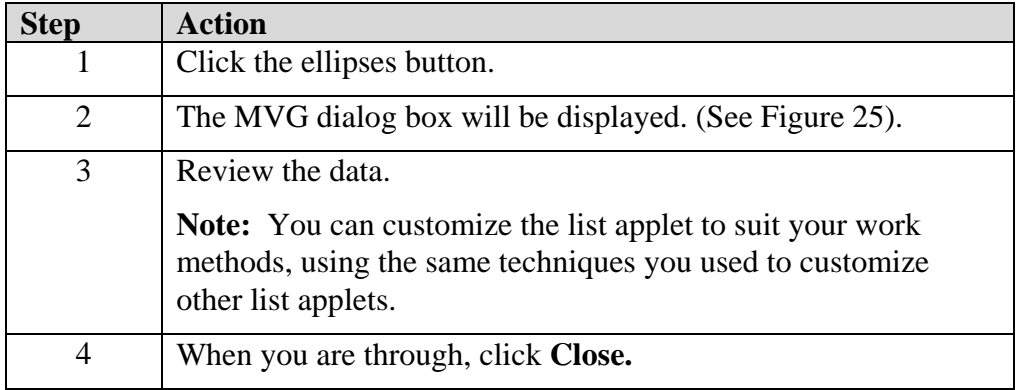

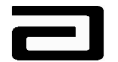

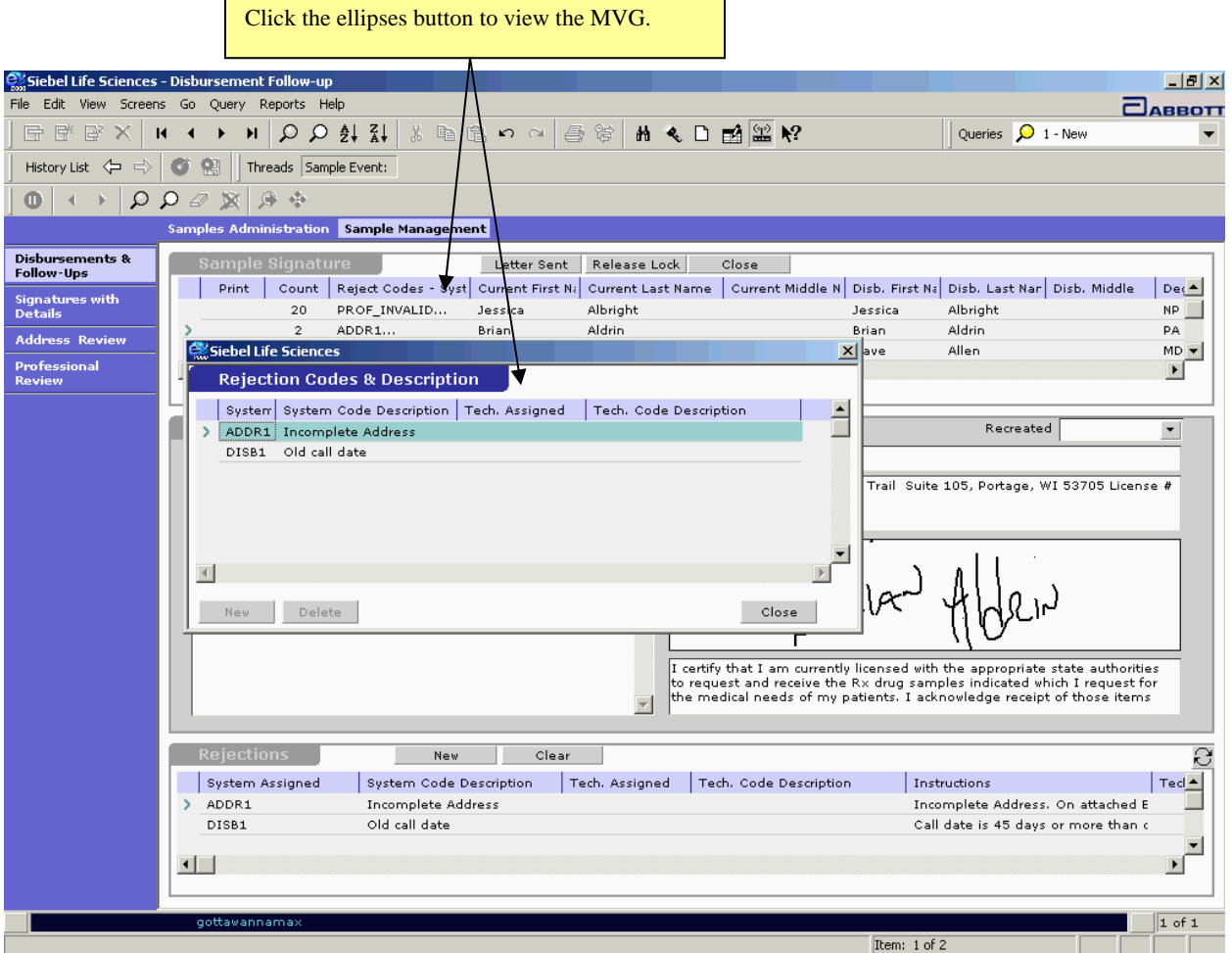

**Figure 25 The MVG displays information for a field that contains more than one value.** 

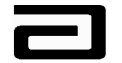

#### **Using Pick Lists to Enter Data**

A "pick list" contains a pre-defined list of values (or LOVs), which are usually displayed in a drop-down list. Pick lists are used to make data entry fast, consistent, and compliant with business rules.

Figure 26 displays a pick list that Sample Management can use to assign reject codes to a disbursement record. (We'll discuss these codes in more details in the module on the Disbursements & Follow-Up view.)

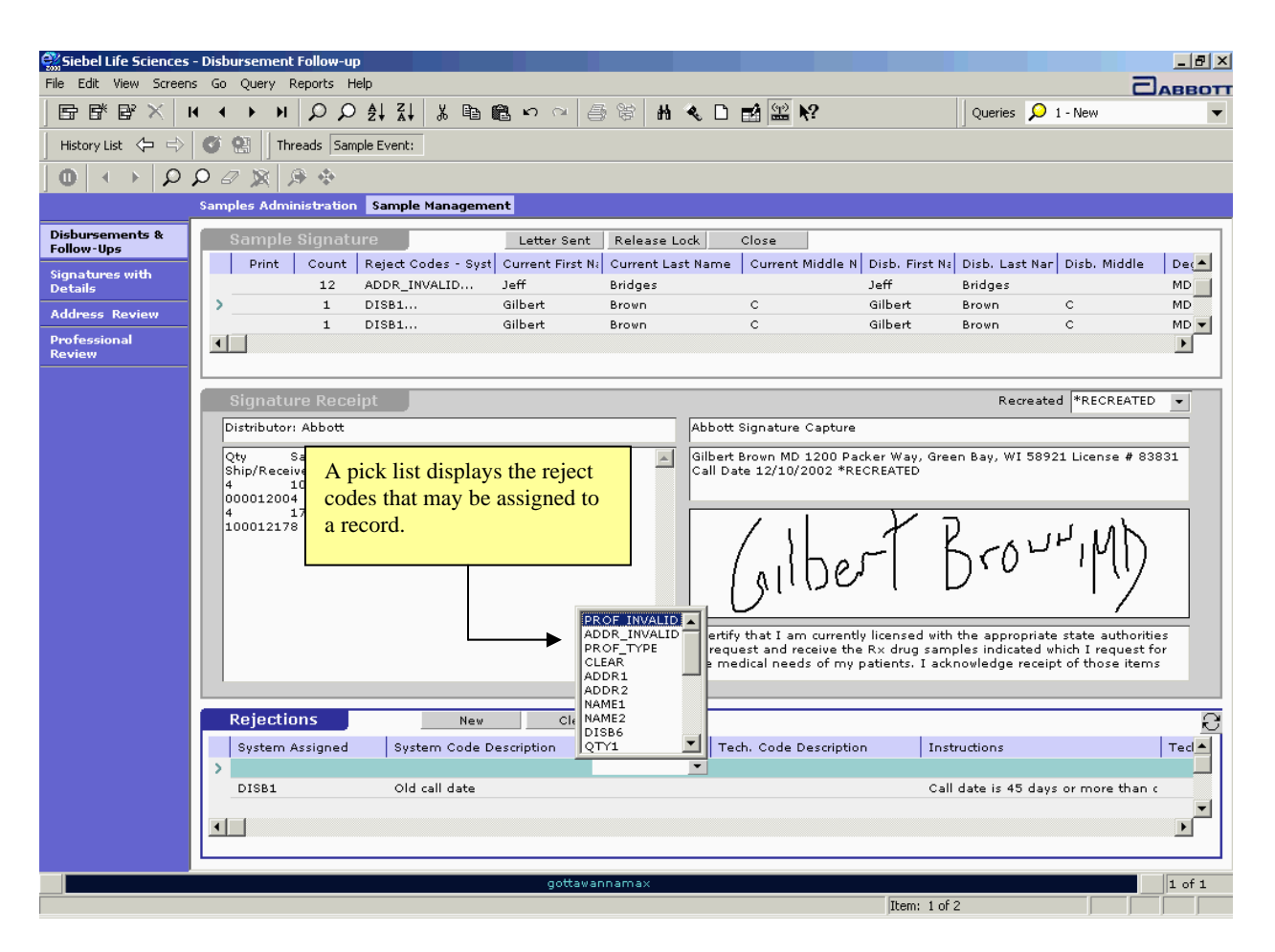

**Figure 26 A pick list that displays the reject codes that may be assigned to a record** 

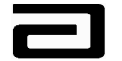

### **Module 4: Introduction to Queries**

Queries are used to quickly retrieve information that is routinely sought. Queries filter and sort records, which makes viewing the data contained in the records much easier. A number of pre-defined queries are provided for each phase of your work and we'll look at those in more detail when we start to work with the Professional Review, Address Review, and Disbursements and Follow-Up views.

You can also create and save queries to be used regularly. All fields displayed are available for query. The fields that can be queried for your ease of use are as follows but not limited to:

- Sample product
- **Lot** number
- **Recreate**
- Employee ID
- Territory number (at time of signature capture)
- Professional's name (current)
- Professional's name (at time of signature capture)
- Sales representative's name (current)
- Sales representative's name (at time of signature capture)
- $\blacksquare$  Zip code
- Reject code
- $\blacksquare$  Process status
- Call date
- Reference number
- **Log-in ID**

The query buttons to be used from the lower tool bar are:

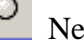

New Query (gray shaded magnifier)

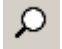

Execute Query (white shaded magnifier)
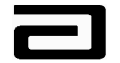

## **Executing a Pre-Defined Query**

A number of pre-defined queries are provided for each view. These queries are contained in the Pre-Defined Query bar.

# *Executing a pre-*

*defined query* To execute a pre-defined query, follow the procedure below:

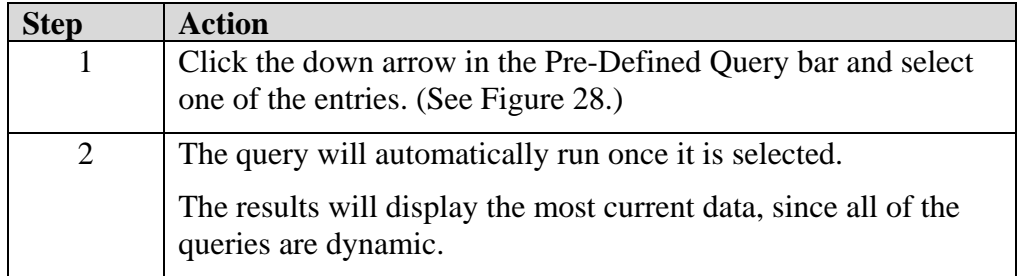

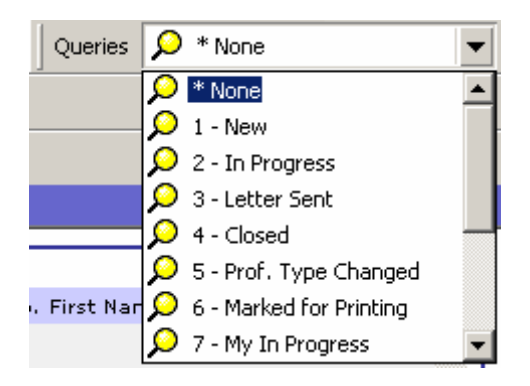

**Figure 27: Query drop-down list** 

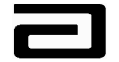

### **Creating and Saving a New Query**

## *Creating a new*

*query* To create a new query, follow the procedure below:

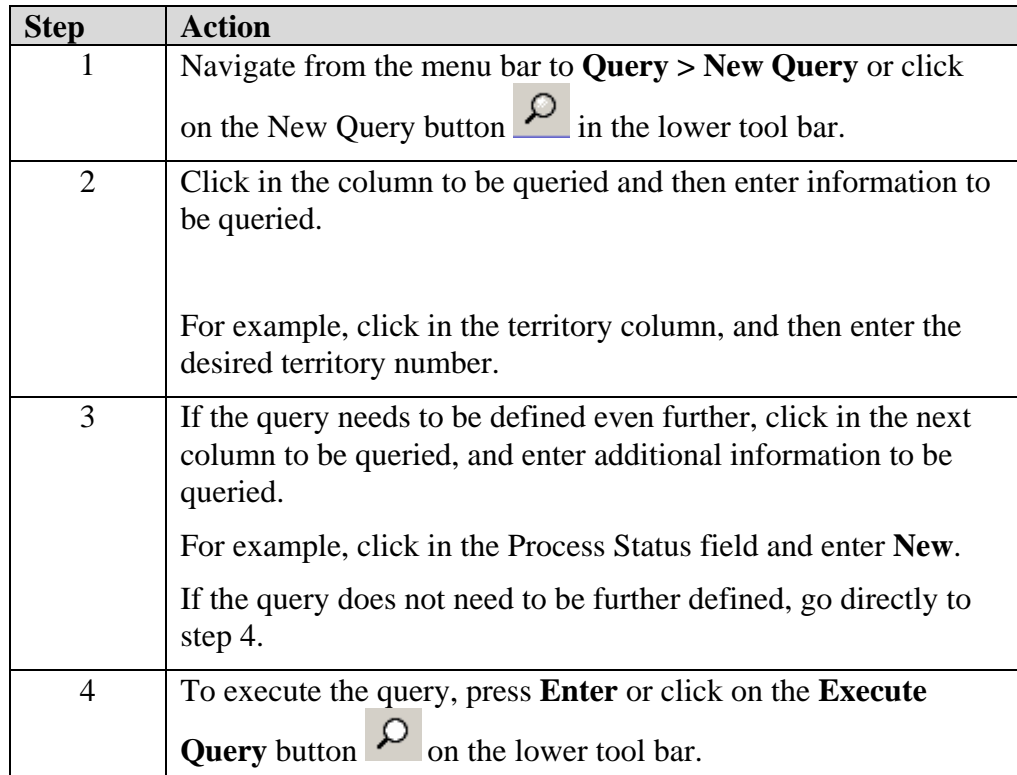

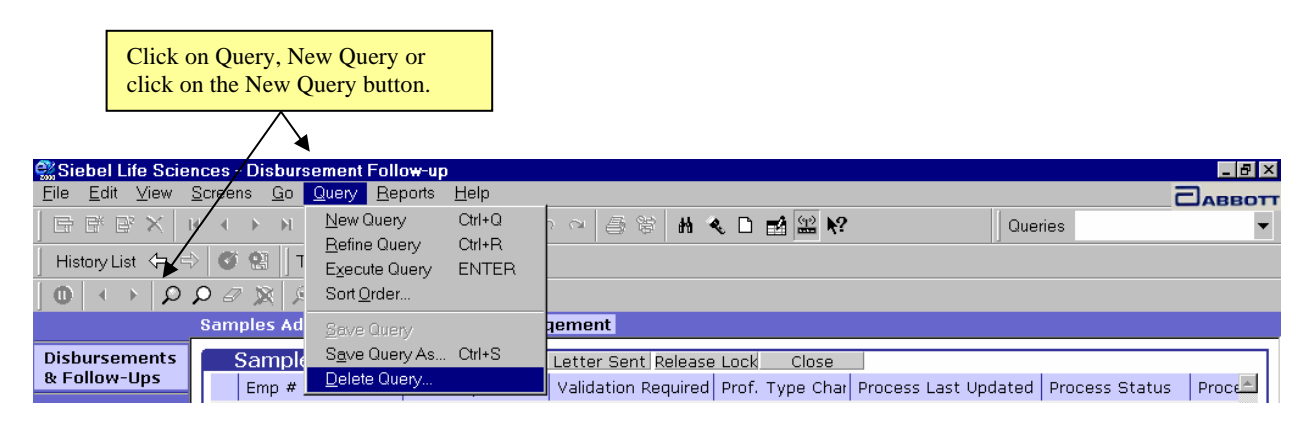

**Figure 28: Create a query** 

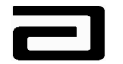

Pharmaceutical Products Division

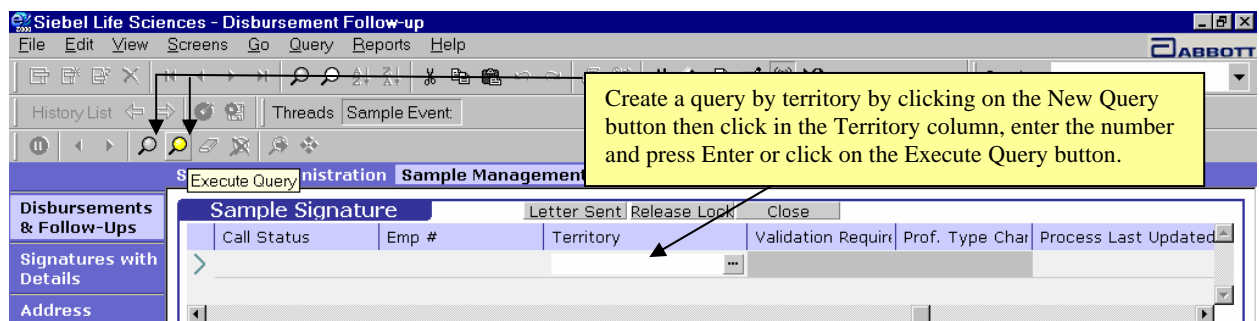

#### **Figure 29: Create a query by territory**

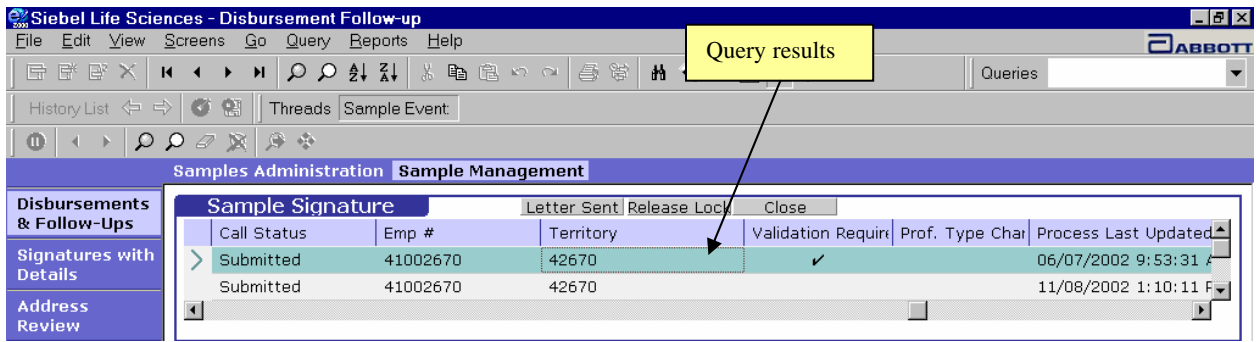

#### **Figure 30: Query results**

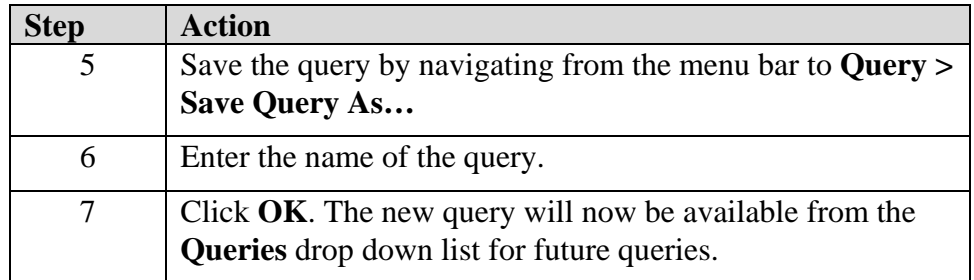

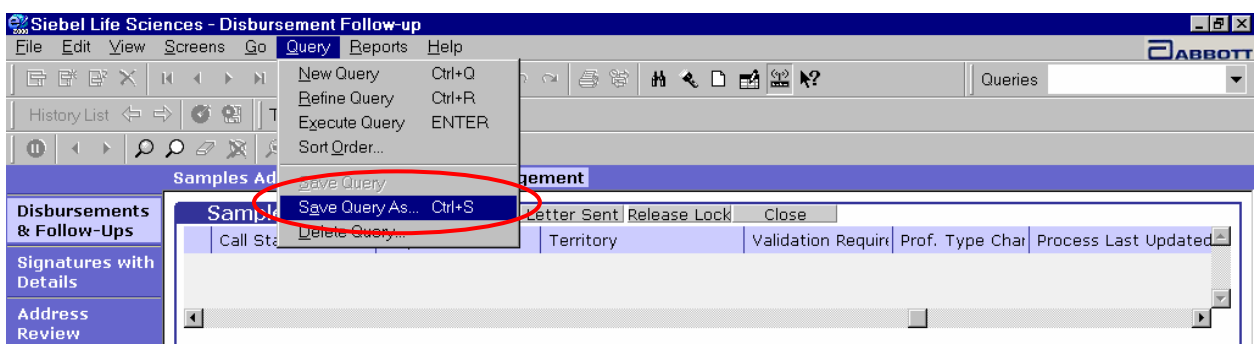

**Figure 31: Saving a query** 

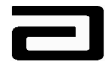

Pharmaceutical Products Division

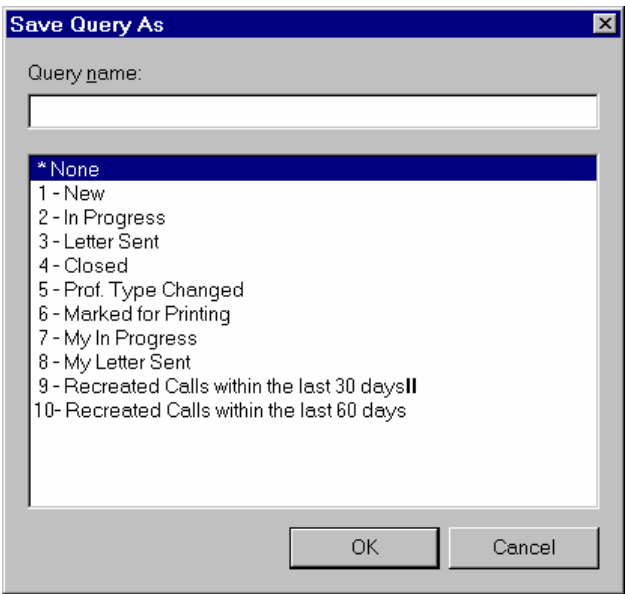

**Figure 32: Save Query As dialog box** 

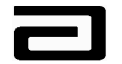

## **Using a Wildcard (\*) in a Query**

A **wildcard** (\*) allows you to use a symbol – the wildcard – to create a pattern and then search for all values that match that pattern. Imagine, for example, that you are aware that a record has been created for a nurse or a nurse practitioner and you need to find all records for nurses or nurse practitioners.

A wildcard search can help you find the records quickly.

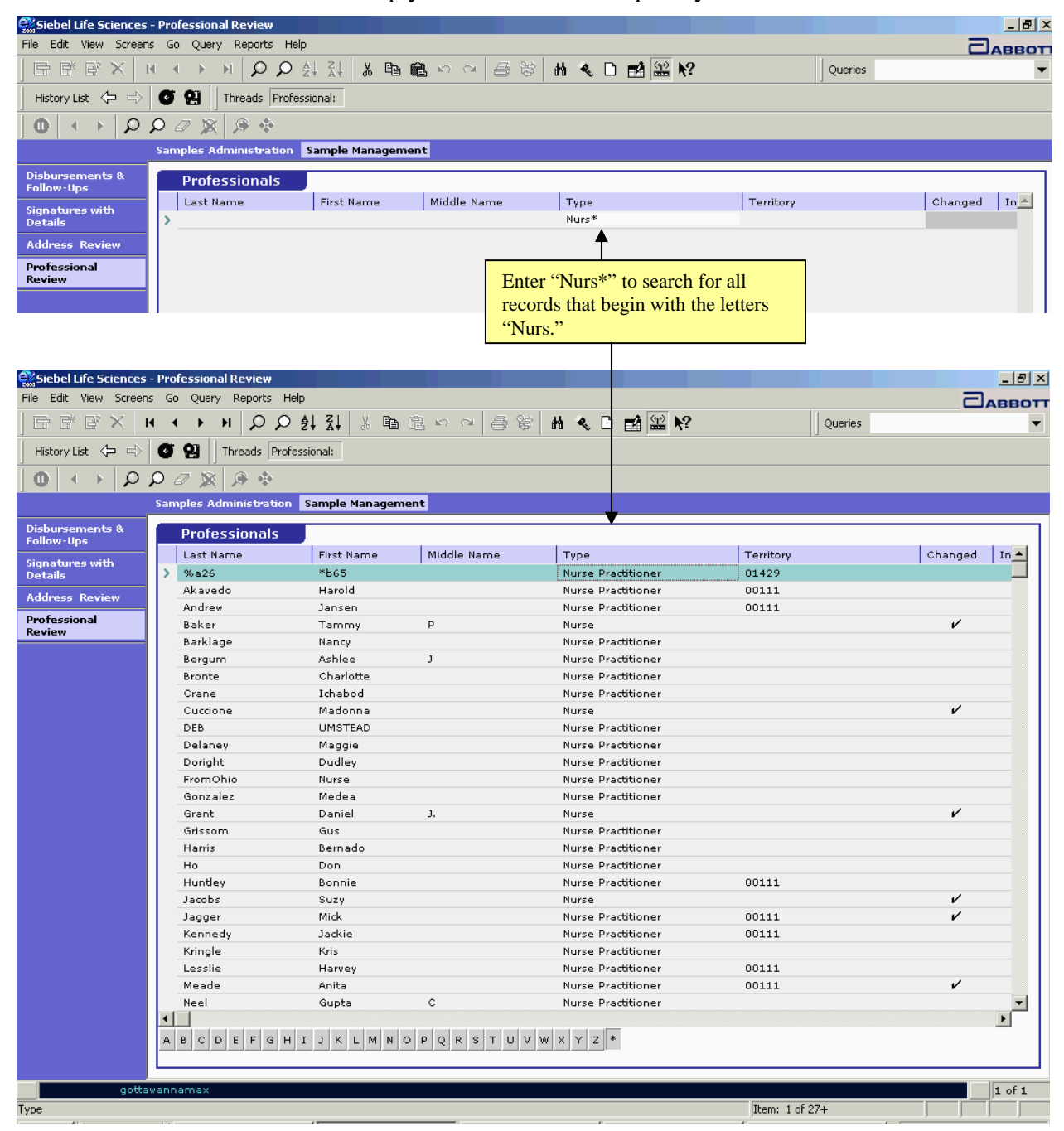

**Figure 33 Using a wildcard search to find Nurses or Nurse Practitioners** 

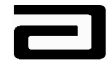

#### **Hands-On Practice**

A rejection letter has been sent concerning a disbursement made to Dr. Mary Richter. The sales representative has responded and now you need to review the disbursement.

Create a query that will display all the disbursement records for Dr. Richter.

See the solution on the next page.

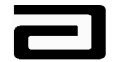

#### **Hands-On Solution**

- 1. Use the Screen bar and View bar to navigate to the Disbursements  $\&$ Follow-Up view.
- 2. In the Pre-Defined Query bar, select the pre-defined query, "Letter Sent" to display all the records for which letters have been sent.
- 3. From the menu bar, click on Query, Refine Query
- 4. In the Current Last Name field, type "Richter" and press **Enter** or click the Execute Query button in the lower toolbar.
- 5. The Sample Signature applet will display the disbursement records in which the Current Last Name is "Richter."
- 6. Use the scroll bar or the arrows in the MAX toolbar to navigate to the correct record.

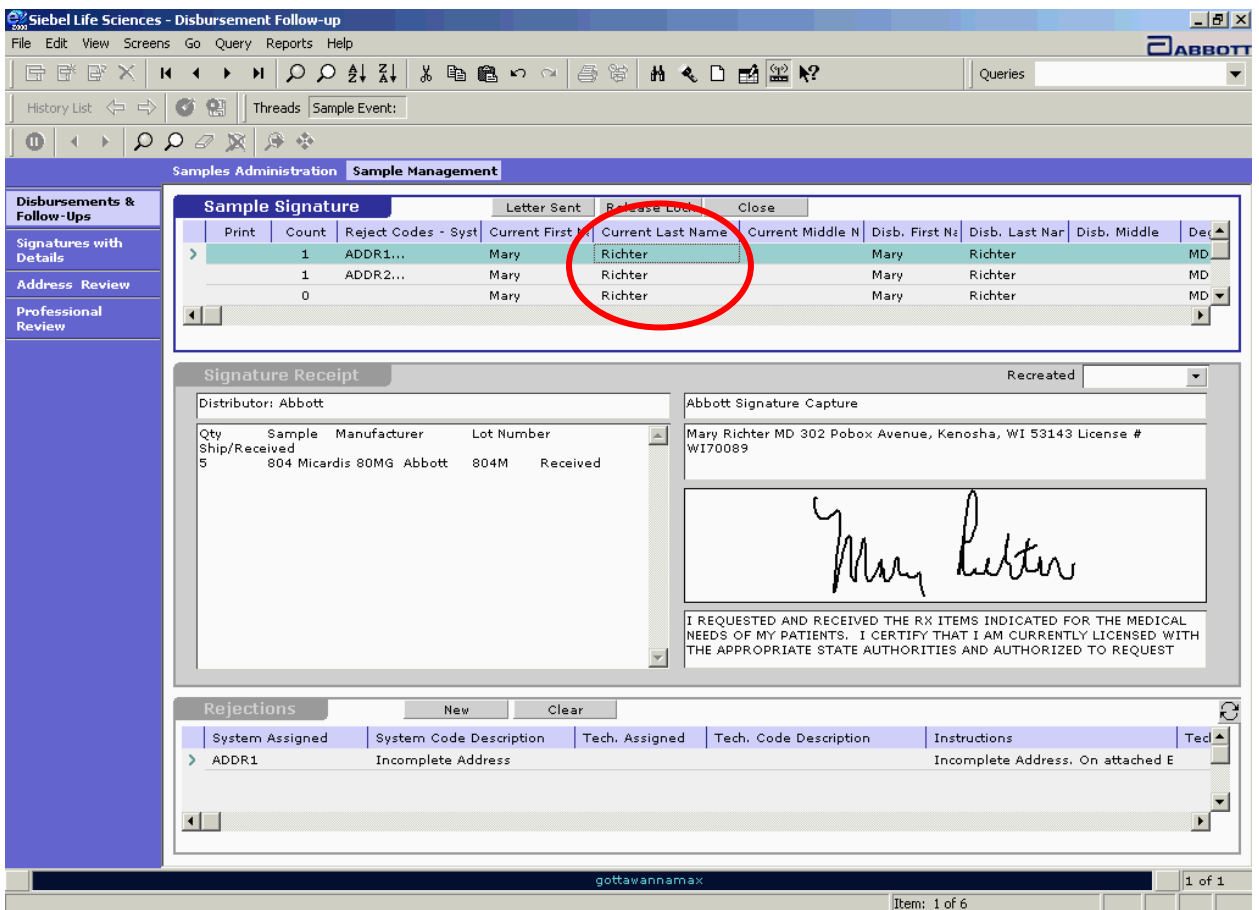

**Figure 34 Result of using a wildcard search to find records for "Richter"** 

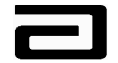

Pharmaceutical Products Division<br>
Effective Date:

### **Maintaining Queries**

Within the Query menu, other available options include:

- Refining a query
- $\blacksquare$  Executing a query
- Deleting a query

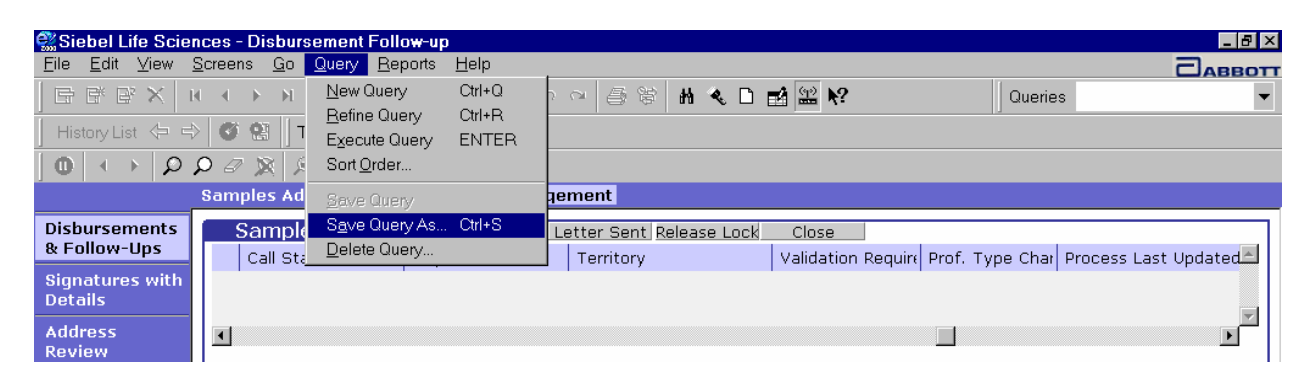

**Figure 35: Other query options** 

#### **Refining Queries**

Periodically existing queries may need to be refined or updated. Queries that you have created or that have been created by the Systems Administrator can be modified without deleting and creating a new query.

*Refining a query* To refine a query, follow the procedure below:

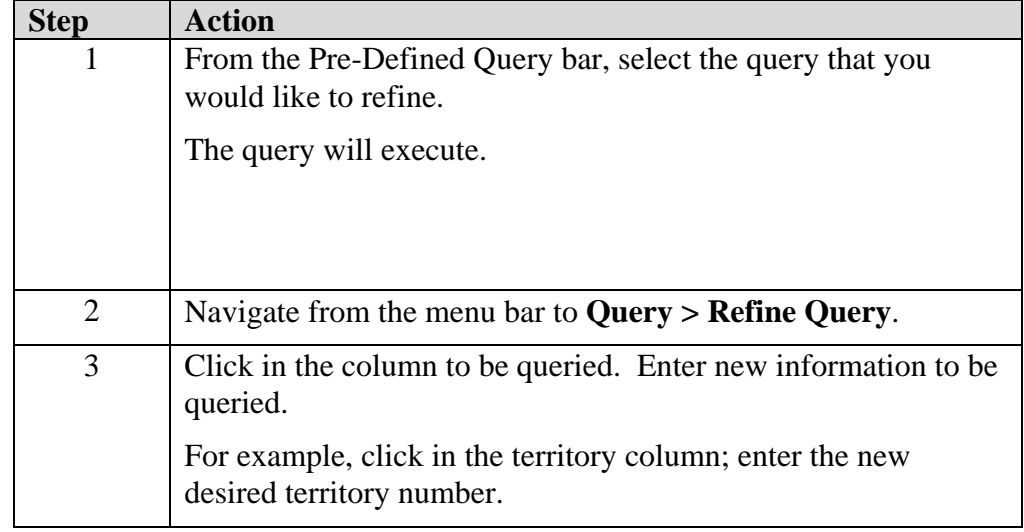

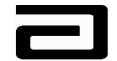

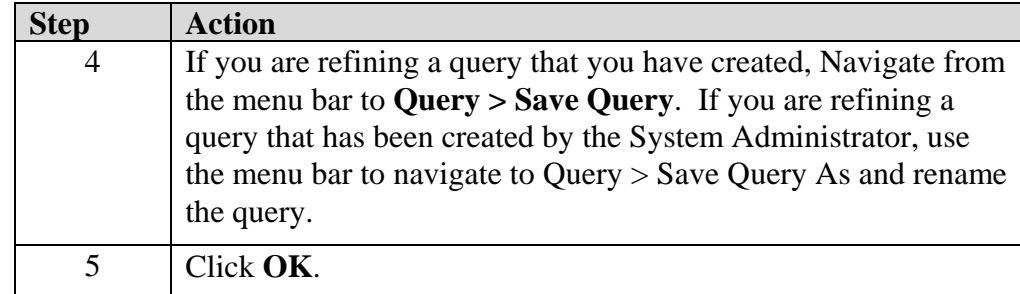

#### **Deleting Que**r**ies**

When it has been determined that a query is no longer required, the query can be deleted from the system and the Pre-Defined Query bar.

**Note:** Only queries created by you can be deleted. Queries created by the System Administrator cannot be deleted.

**Deleting a query** To delete a query, follow the procedure below:

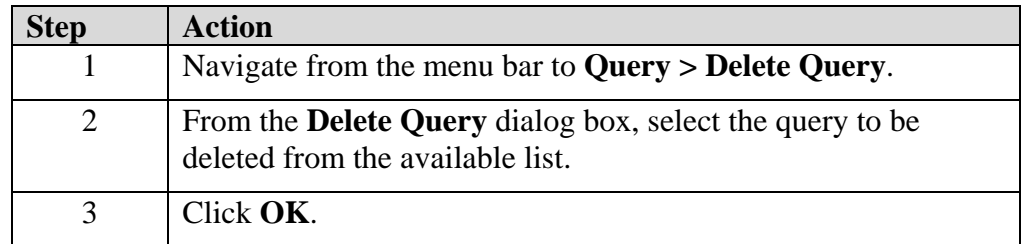

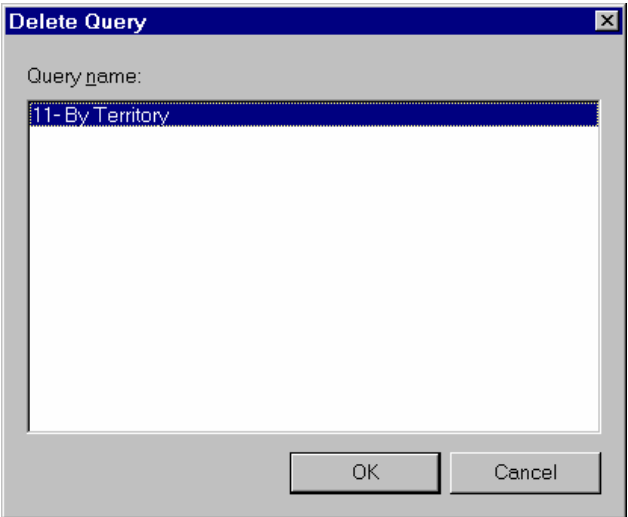

**Figure 36: Delete Query dialog box** 

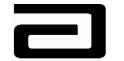

## **Module 5: Professional Review**

The Professional Review is used for identifying all newly added or modified professionals. The Professional Review displays the last name, first name, middle name and professional type. When a sales representative adds or modifies a professional's name, this information will be displayed in the Professional Review view and the record will be marked as Changed. The newly added or modified names must be reviewed by Sample Management to ensure that it meets compliance guidelines.

You can use the Professional Review to:

- review new and modified professional names.
- determine whether each professional name is compliant.
- manually update a record from Changed to Valid if it is compliant.
- manually update a record from Changed to Invalid if it is not compliant.

#### **Accessing the Professional Review View**

## *Accessing the Professional*

*Review view* To access the Professional Review view, follow the procedure below:

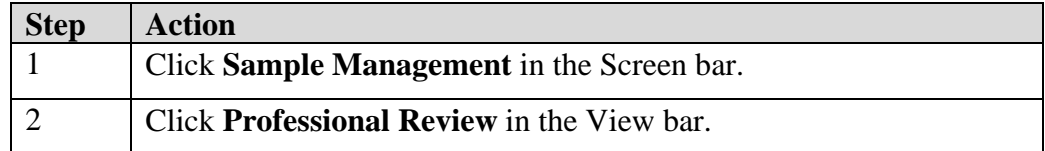

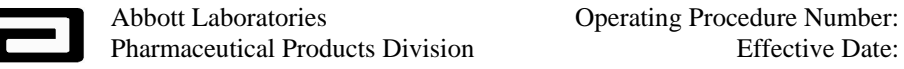

### **Understanding the Columns Displayed on the Professional Review View**

Figure 37 shows Professional Review, which is made up of the following columns:

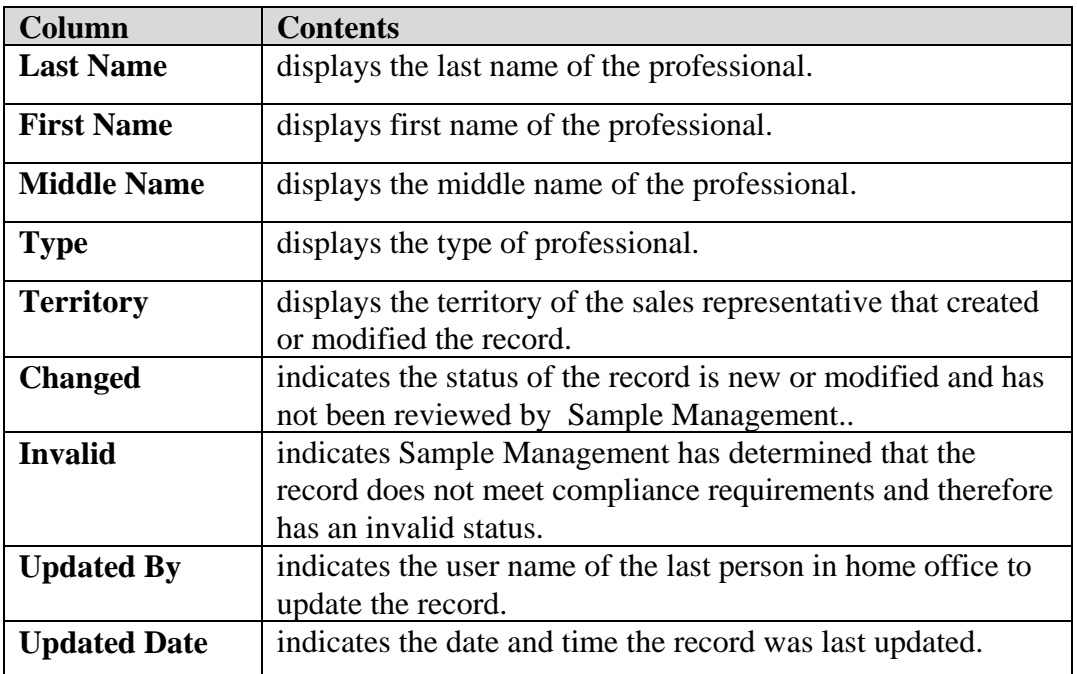

| $\frac{1}{2}$<br>Siebel Life Sciences - Professional Review                    |               |                               |                             |                   |                     |           |         |                    |                                |   |  |
|--------------------------------------------------------------------------------|---------------|-------------------------------|-----------------------------|-------------------|---------------------|-----------|---------|--------------------|--------------------------------|---|--|
| Edit<br>File<br>View Screens Go<br>Reports Help<br>Ouery<br>$\Box$ ABBOT       |               |                               |                             |                   |                     |           |         |                    |                                |   |  |
| B,<br>量<br>序<br>$\blacksquare$                                                 |               | H                             | $\Box$ $\Box$ $\Box$ $\Box$ | るも思いへ             | 鼻<br>₿              | まん口 國語 ね  |         |                    | Queries $\bigcirc$ 0 - Changed |   |  |
| ⇔<br>-99<br>Threads Professional:<br><b>History List</b><br>$\Rightarrow$<br>Ø |               |                               |                             |                   |                     |           |         |                    |                                |   |  |
| $\bf o$<br>Ω                                                                   | $\mathcal{Q}$ | 身姿<br>$\varnothing$<br>蚁      |                             |                   |                     |           |         |                    |                                |   |  |
|                                                                                |               | <b>Samples Administration</b> |                             | Sample Management |                     |           |         |                    |                                |   |  |
| <b>Disbursements &amp;</b><br><b>Follow-Ups</b>                                |               | <b>Professionals</b>          |                             |                   |                     |           |         |                    |                                |   |  |
| Signatures with                                                                |               | Last Name                     | First Name                  | Middle Name       | Type                | Territory | Changed | Invalid Updated By | <b>Updated Date</b>            | Ŀ |  |
| <b>Details</b>                                                                 |               | А                             | A                           | A                 | Physician           |           | v       | SIGNADN            | 2/18/2003 1:53:51 PM           |   |  |
| <b>Address Review</b>                                                          |               | AAMann                        | Mann                        |                   | Physician           |           | v       |                    | 8/16/2002 9:33:21 AM           |   |  |
|                                                                                |               | Aaron                         | Allen                       |                   | Physician           | 00002     | v       |                    | 8/16/2002 9:33:21 AM           |   |  |
| Professional<br><b>Review</b>                                                  |               | Abbott                        | Abbott                      | А                 | Physician           |           | v       |                    | 8/16/2002 9:33:21 AM           |   |  |
|                                                                                |               | Abbott                        | Ben.                        |                   | Physician           | 00111     | v       |                    | 8/16/2002 9:33:21 AM           |   |  |
|                                                                                |               | Abbott                        | Clara                       |                   | Physician Assistant | 00111     | v       | ROGERKE            | 2/7/2003 3:24:21 PM            |   |  |
|                                                                                |               | Abcd                          | <b>xxx</b>                  |                   | Physician           |           | v       |                    | 8/16/2002 9:33:21 AM           |   |  |
|                                                                                |               |                               |                             |                   |                     |           |         |                    |                                |   |  |

**Figure 37 The Professional Review view**

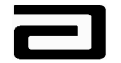

### **Using Queries to Filter Records in the Professional Review view**

If you look at the Figure 38, you will see that the Queries drop-down list box includes a number of pre-defined queries (PDQs).

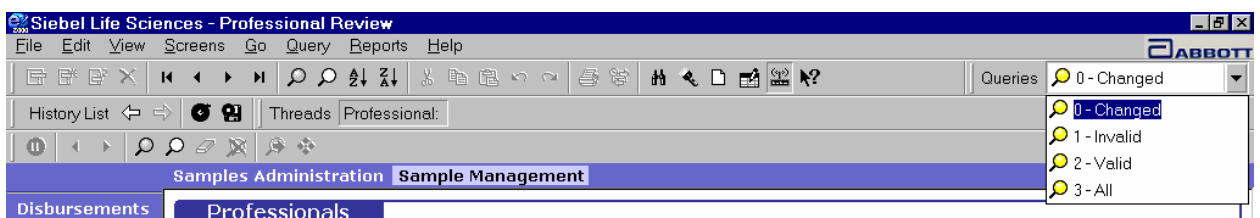

**Figure 38 Selecting a Pre-Defined Query** 

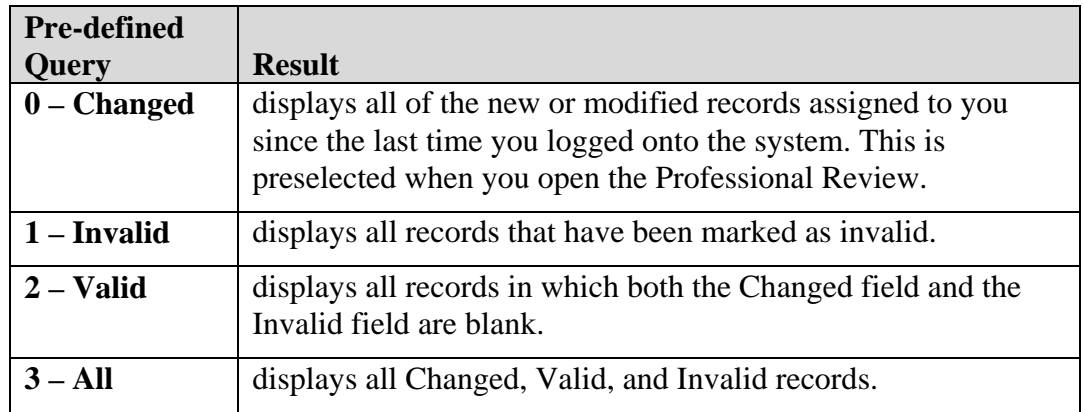

You can also create a one-time query so that you see only those professionals within a specific territory, or you can create a custom PDQ so that it will always be available for your use.

Figure 39 demonstrates the results of a query for all changed records.

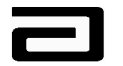

Pharmaceutical Products Division

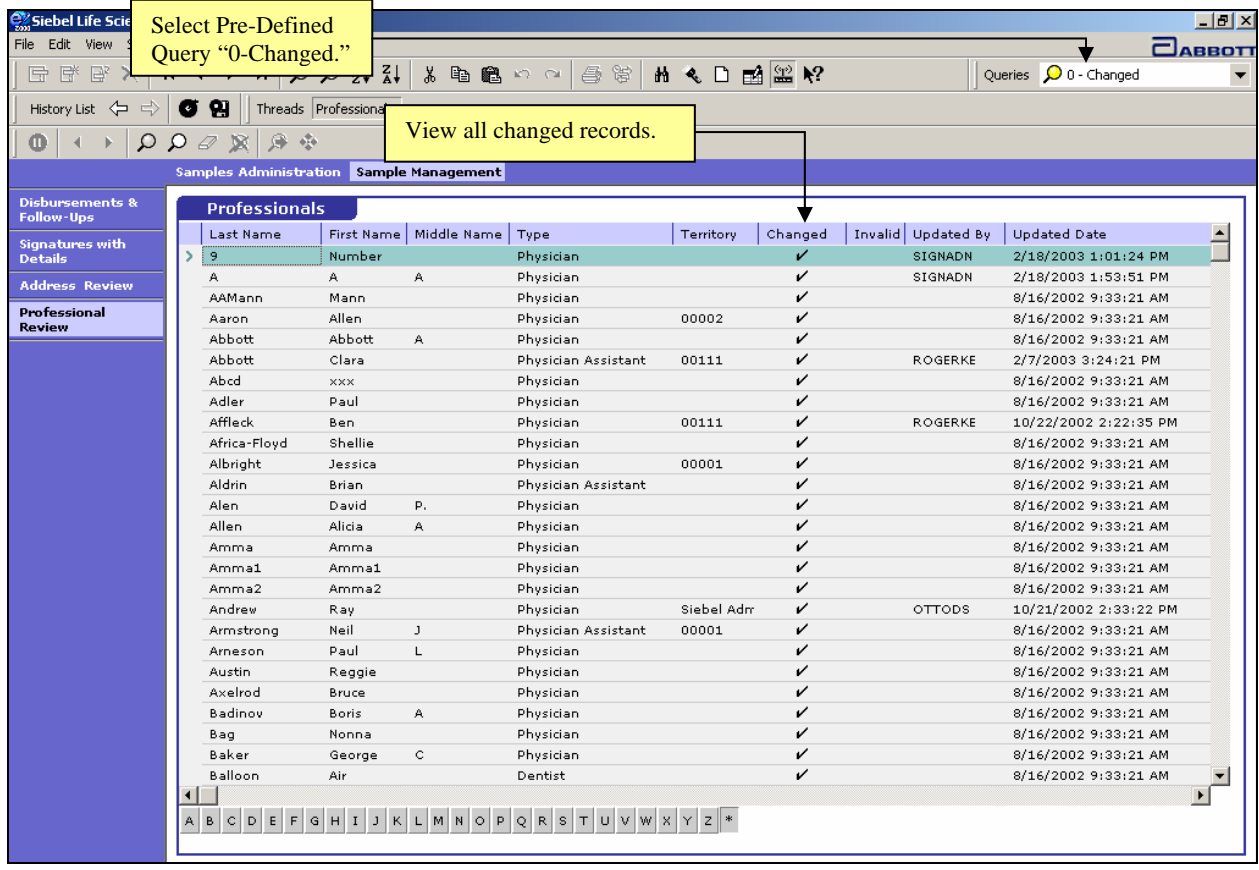

**Figure 39 Professional Review view showing query results** 

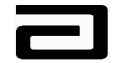

## **Reviewing Professional Records**

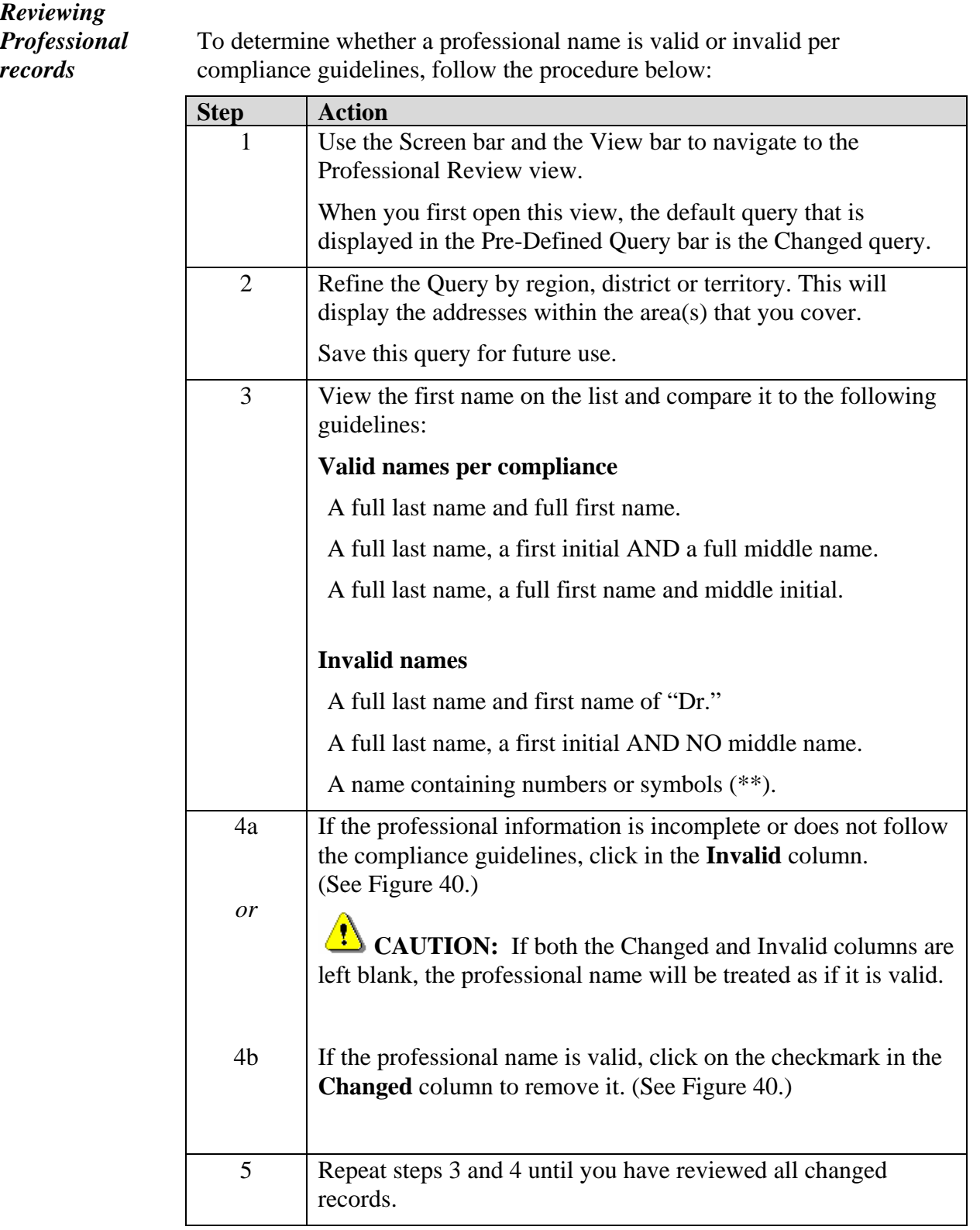

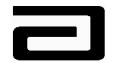

| $-10$ $\times$<br>Cosiebel Life Sciences - Professional Review      |            |                                   |                                                |                          |                     |           |              |   |                    |                       |   |
|---------------------------------------------------------------------|------------|-----------------------------------|------------------------------------------------|--------------------------|---------------------|-----------|--------------|---|--------------------|-----------------------|---|
| Edit<br>View Screens Go Query Reports Help<br>File<br>$\Box$ ABBOTT |            |                                   |                                                |                          |                     |           |              |   |                    |                       |   |
| 序<br>卧<br>屋<br>$\overline{14}$                                      |            | H                                 | $\Omega$ $\Omega$ $\frac{1}{24}$ $\frac{1}{8}$ | 亀亀の○                     | 自管                  | ₩ ◆□■■●   |              |   |                    | Queries 0 0 - Changed |   |
| History List<br>⇦<br>$\Rightarrow$                                  | $\epsilon$ | Я                                 | Threads Professional:                          |                          |                     |           |              |   |                    |                       |   |
| Ω<br>Φ                                                              | $\Omega$   | €<br>$-4.4$<br>$\varnothing$<br>蚁 |                                                |                          |                     |           |              |   |                    |                       |   |
|                                                                     |            | <b>Samples Administration</b>     |                                                | <b>Sample Management</b> |                     |           |              |   |                    |                       |   |
| <b>Disbursements &amp;</b><br><b>Follow-Ups</b>                     |            | <b>Professionals</b>              |                                                |                          |                     |           |              |   |                    |                       |   |
| <b>Signatures with</b>                                              |            | Last Name                         | First Name                                     | Middle Name              | Type                | Territory | Changed      |   | Invalid Updated By | <b>Updated Date</b>   | Ŀ |
| <b>Details</b>                                                      |            | А                                 | A                                              | А                        | Physician           |           | ✓            |   | SIGNADN            | 2/18/2003 1:53:51 PM  |   |
| <b>Address Review</b>                                               |            | AAMann                            | Mann                                           |                          | Physician           |           |              |   |                    | 2/20/2003 4:09:02 PM  |   |
|                                                                     |            | Aaron                             | Allen                                          |                          | Physician           | 00002     | $\checkmark$ |   |                    | 8/16/2002 9:33:21 AM  |   |
| <b>Professional</b><br><b>Review</b>                                |            | Abbott                            | Abbott                                         | А                        | Physician           |           | v            |   |                    | 8/16/2002 9:33:21 AM  |   |
|                                                                     |            | Abbott                            | Clara                                          |                          | Physician Assistant | 00111     | ✓            |   | ROGERKE            | 2/7/2003 3:24:21 PM   |   |
|                                                                     |            | Abcd                              | <b>xxx</b>                                     |                          | Physician           |           | v            |   |                    | 8/16/2002 9:33:21 AM  |   |
|                                                                     |            | Adler                             | Paul                                           |                          | Physician           |           | ✓            |   |                    | 8/16/2002 9:33:21 AM  |   |
|                                                                     |            | Affleck                           | <b>Ben</b>                                     |                          | Physician           | 00111     | v            |   | ROGERKE            | 2/20/2003 4:10:35 PM  |   |
|                                                                     |            | Africa-Floyd                      | Shellie                                        |                          | Physician           |           | v            |   |                    | 8/16/2002 9:33:21 AM  |   |
|                                                                     |            | Albright                          | Jessica                                        |                          | Physician           | 00001     |              | V |                    | 2/20/2003 4:10:38 PM  |   |
|                                                                     |            | Aldrin                            | Brian                                          |                          | Physician Assistant |           | v            |   |                    | 8/16/2002 9:33:21 AM  |   |
|                                                                     |            | Alen.                             | David                                          | P.                       | Physician           |           | v            |   |                    | 8/16/2002 9:33:21 AM  |   |
|                                                                     |            | Allen                             | Alicia                                         | A.                       | Physician           |           | v            |   |                    | 8/16/2002 9:33:21 AM  |   |

**Figure 40 Professional Review -- Marking records as valid or invalid** 

When you mark a record as valid it is moved to a list of valid records. In the same way, when you mark a record as invalid, it is moved to a list of invalid records.

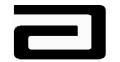

In Figure 41, pre-defined queries have been used to display records that have been marked as valid and invalid.

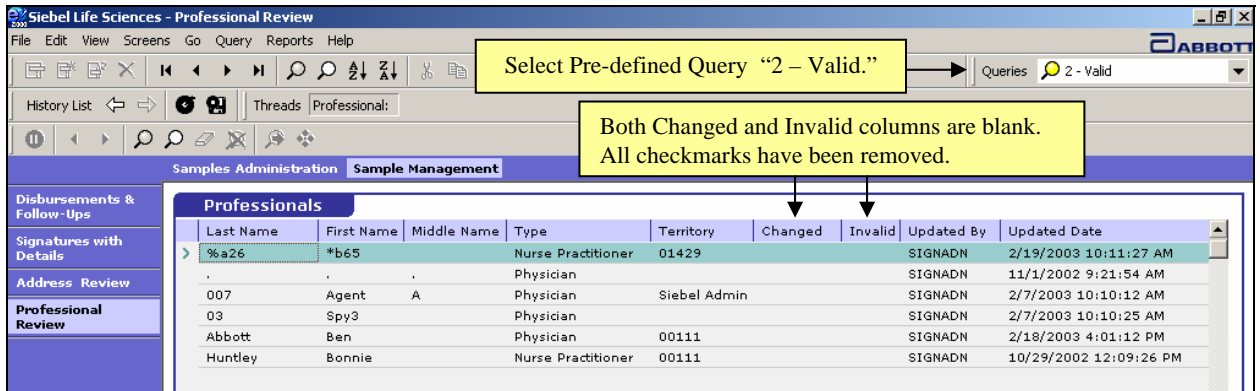

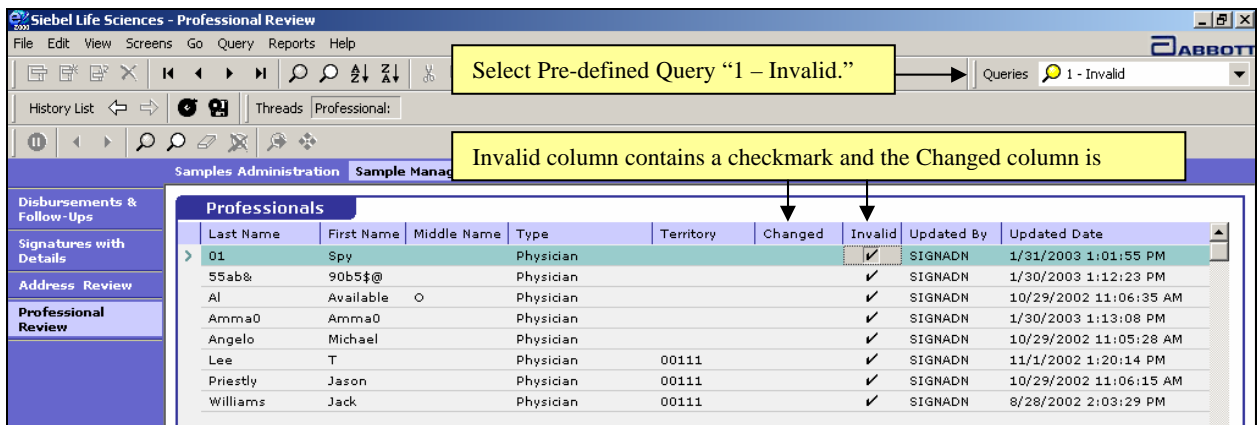

**Figure 41 Displaying records that have been marked as valid and as invalid**

**CAUTION:** Leaving both the Changed field and the Invalid field blank will mark the record as Valid.

You can use the Valid and Invalid PDQs to review your decisions and make adjustments as needed. If you decide that any record should be changed to invalid, simply click in the Invalid field and the record will be moved from the valid list to the invalid list.

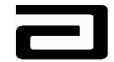

#### **Hands-On Practice**

Create a query that will display all Changed Professional records for territory 64304.

Use the compliance guidelines to mark each of the professional records as valid or invalid.

See the solution on the next page.

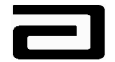

#### **Hands-On Solution**

- 1. Use the Screen bar and the View bar to navigate to the Professional Review, if necessary.
- 2. The Changed PDQ is selected by default.
- 3. From the menu bar, Click on Query, Refine Query.
- 4. Click in the Territory field, type "64304"and press Enter.

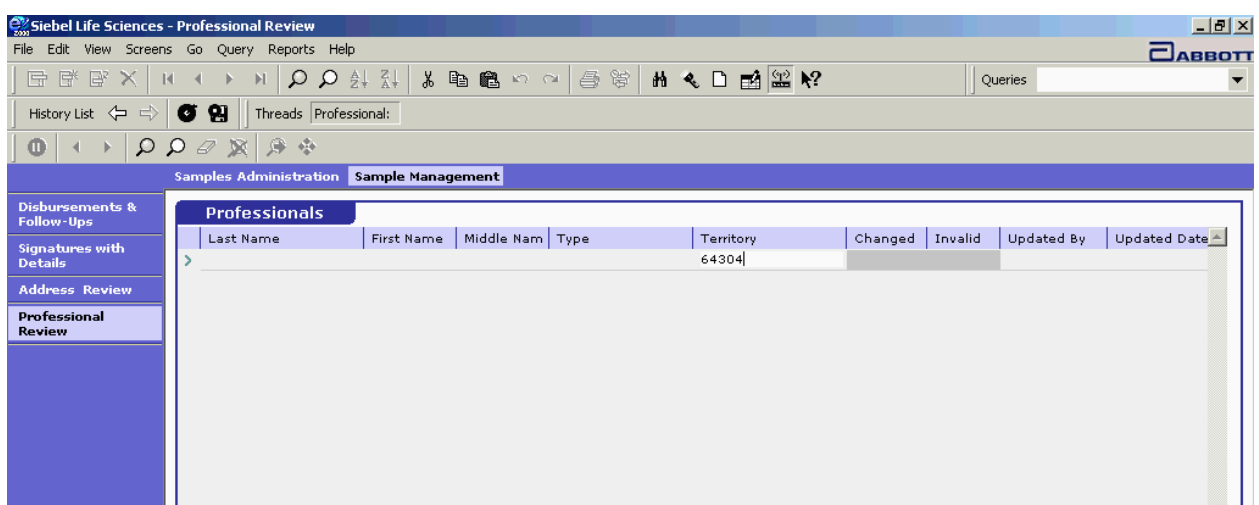

**Figure 42 Creating a query for Territory 64304** 

5. Compare each name to the compliance guidelines (see page 51 under Reviewing Professional Records) and mark it as invalid or valid.

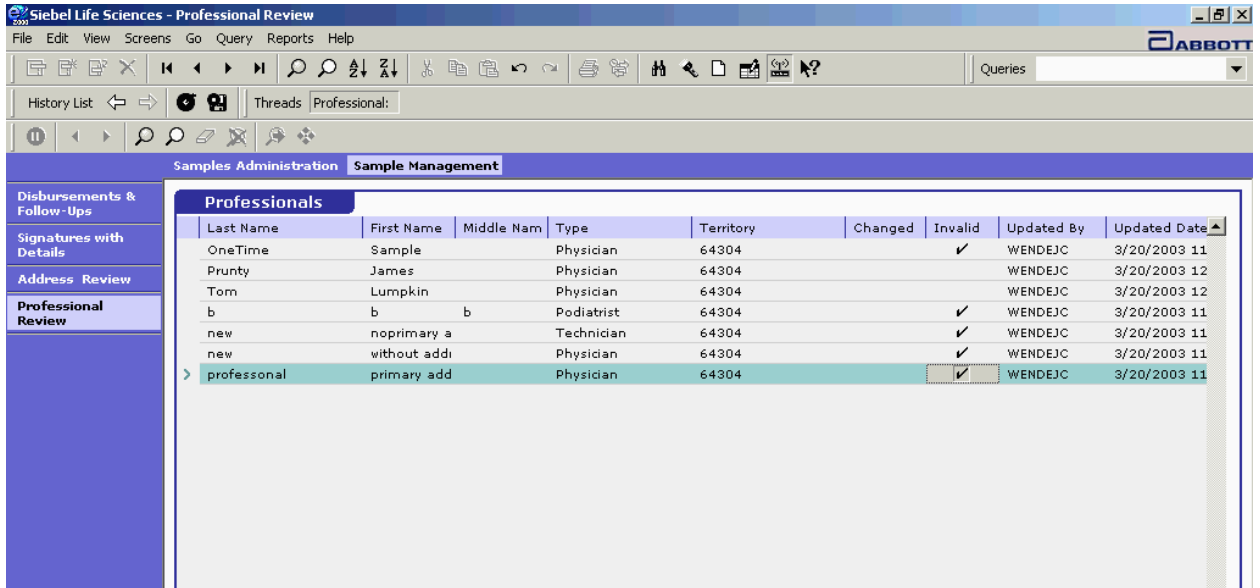

**Figure 43 Finished review of changed records for Territory 64304** 

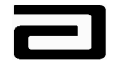

## **Module 6: Address Review**

The Address Review is used to identify new addresses in the system. When a Sales representative creates a new call address for a professional, Sample Management can view the new addresses from the Address Review applet. These addresses must be reviewed to ensure that they meet compliance guidelines.

You can use the Address Review to:

- **review new addresses.**
- determine whether each field in the address is compliant.
- manually update a record from Changed to Valid if it is compliant.
- manually update a record from Changed to Invalid if it is *not* compliant.

**Note:** Marking an Address as invalid removes the address from the computers of all sales representatives who share that call address.

### **Identifying Compliant Addresses**

The following are examples of compliant addresses:

- 1. 2300 Randolph Lane Chicago, IL 60123
- 2. RR, RFD or RT (Rural Route) Box 23 Birmingham, AL 35532
- 3. P.O. Box 750 Rural Address (must say "rural" if using P.O. Box) Billings, MT, 94165
- 4. Dominican Medical Building Kenosha, WI 53140 (physical locations are acceptable in lieu of street address)
- 5. 200 Blue Hills Blvd. P.O. Box 10

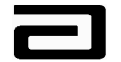

Kansas City, MO 64110 (contains both a P.O. Box and a street address)

Sales representatives can only add new addresses. They do not have the ability in MAX to modify any call address within the system.

### **Accessing the Address Review View**

### *Accessing the*

*Address Review* 

*view* To access the Address Review view, follow the procedure below:

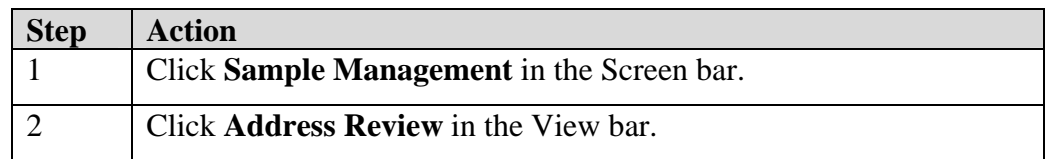

| Siebel Life Sciences - Address Review                  |                                                        |                      |             |           |            |          |         |                |                       | $-17x$                   |
|--------------------------------------------------------|--------------------------------------------------------|----------------------|-------------|-----------|------------|----------|---------|----------------|-----------------------|--------------------------|
| File Edit View Screens Go Query Reports Help<br>ПАВВОТ |                                                        |                      |             |           |            |          |         |                |                       |                          |
| 序<br>$\mathbb{B}$<br>量<br>×<br>$\overline{14}$         | 12Q<br>H.<br>$\blacktriangleleft$<br>▸                 | よ咱倡いへ                |             |           |            | ⊜≋∆◆□■器ん |         |                | Queries 2 0 - Changed | $\overline{\phantom{a}}$ |
| History List <                                         | G<br>留<br>Threads   Address:                           |                      |             |           |            |          |         |                |                       |                          |
| Ω<br>Ф<br>b.                                           | 穿<br>$\Omega$<br>$-4\frac{3}{2}$<br>$\varnothing$<br>蚁 |                      |             |           |            |          |         |                |                       |                          |
|                                                        | <b>Samples Administration</b>                          | Sample Management    |             |           |            |          |         |                |                       |                          |
| <b>Disbursements &amp;</b><br><b>Follow-Ups</b>        | <b>Addresses</b>                                       |                      |             |           |            |          |         |                |                       |                          |
| Signatures with                                        | <b>Street Address</b>                                  | City                 | Postal Code | State     | Territory  | Changed  | Invalid | Updated By     | <b>Updated Date</b>   | $\overline{\phantom{0}}$ |
| <b>Details</b>                                         | 10322 St. Arthur<br>>                                  | St. Ann.             | 63074       | <b>MO</b> | 00111      | v        |         | <b>SEBLADM</b> | 3/5/2003 11:23:12 AM  |                          |
| <b>Address Review</b>                                  | 215 St. Alexus St                                      | Elk Grove            | 60177       | IL        | 00001      | v        |         | SEBLADM        | 3/5/2003 11:23:14 AM  |                          |
| Professional                                           | 100 Ontario Street                                     | Chicago              | 60611       | IL.       | 00111      | ✓        |         | SEBLADM        | 3/5/2003 11:23:17 AM  |                          |
| <b>Review</b>                                          | Resurrection Hospiteal                                 | Chicago              | 60634       | IL.       | 00111      | v        |         | SEBLADM        | 3/5/2003 11:23:19 AM  |                          |
|                                                        | 340 Easy Street                                        | Des Moines           | 44444       | <b>IA</b> | 00111      | v        |         | SEBLADM        | 3/5/2003 11:23:22 AM  |                          |
|                                                        | 10322 St. Arthur                                       | St. Ann              | 63074       | MO        | 00111      | v        |         | SEBLADM        | 3/5/2003 11:23:24 AM  |                          |
|                                                        | 73 47th Street                                         | Kenosha              | 53143       | WI        | 00111      | v        |         | SEBLADM        | 3/5/2003 11:23:26 AM  |                          |
|                                                        | 300 Sandy Road                                         | Chicago              | 60611       | IL.       | 00111      | ✓        |         | SEBLADM        | 3/5/2003 11:23:29 AM  |                          |
|                                                        | 1 South Water                                          | Chicago              | 60611       | IL.       | 00111      | v        |         | SEBLADM        | 3/5/2003 11:23:31 AM  |                          |
|                                                        | 200 Peachtree Blud                                     | Atlanta              | 23456       | <b>GA</b> | 00111      | v        |         | SEBLADM        | 3/5/2003 11:23:34 AM  |                          |
|                                                        | 256 Golf Road                                          | Northland            | 45667       | SC.       | 00111      | v        |         | SEBLADM        | 3/5/2003 11:23:36 AM  |                          |
|                                                        | 8416 Hunter ave                                        | Niles                | 60065       | IL.       | Siebel Adn | v        |         | SEBLADM        | 3/5/2003 11:23:49 AM  |                          |
|                                                        | 1212 control In                                        | Morton Grove         | 70055       | IL.       | Siebel Adn | v        |         | <b>SEBLADM</b> | 3/5/2003 11:23:51 AM  |                          |
|                                                        | Beatles plaza 12                                       | Shaumburg            | 68790       | IL.       | Siebel Adn | v        |         | <b>SEBLADM</b> | 3/5/2003 11:23:53 AM  |                          |
|                                                        | 7000 West                                              | Chicago              | 55555       | IL.       | Siebel Adn | v        |         | SEBLADM        | 3/5/2003 11:23:57 AM  |                          |
|                                                        | 7000 East                                              | Chicago              | 55555       | IL.       | Siebel Adn | v        |         | SEBLADM        | 3/5/2003 11:23:59 AM  |                          |
|                                                        | 7000 North                                             | Chicago              | 55555       | IL.       | Siebel Adn | v        |         | SEBLADM        | 3/5/2003 11:24:01 AM  |                          |
|                                                        | 5400 Lemon In                                          | Elk Grove            | 60088       | IL.       | Siebel Adn | v        |         | SEBLADM        | 3/5/2003 11:24:03 AM  |                          |
|                                                        | 3600 Apple In                                          | Morton Grove         | 60087       | IL.       | Siebel Adn | v        |         | SEBLADM        | 3/5/2003 11:24:06 AM  |                          |
|                                                        | 2412 Orange In                                         | <b>Buffalo Grove</b> | 60086       | IL.       | Siebel Adn | v        |         | SEBLADM        | 3/5/2003 11:24:08 AM  |                          |
|                                                        | $\left  \cdot \right $                                 |                      |             |           |            |          |         |                |                       |                          |
|                                                        |                                                        |                      |             |           |            |          |         |                |                       |                          |

**Figure 44 The Address Review view**

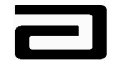

## **Understanding the Columns Displayed on the Address Review View**

The Address Review view is made up of the following columns:

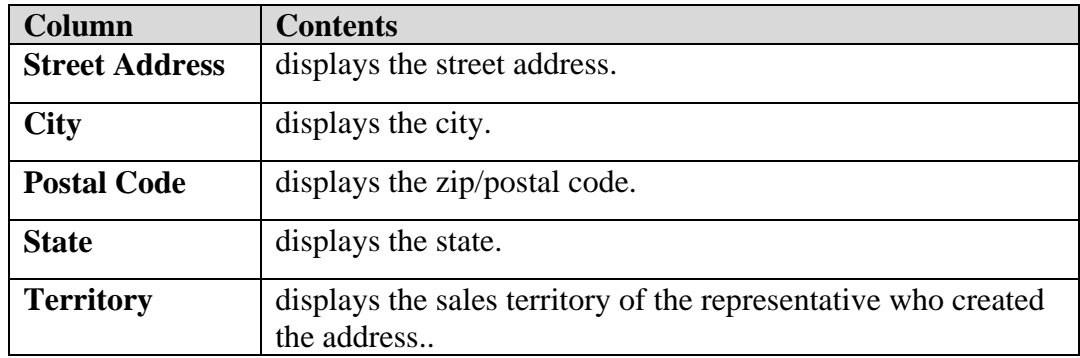

#### **Using Queries to Filter Records in the Address Review View**

The Pre-Defined Query bar contains the following queries:

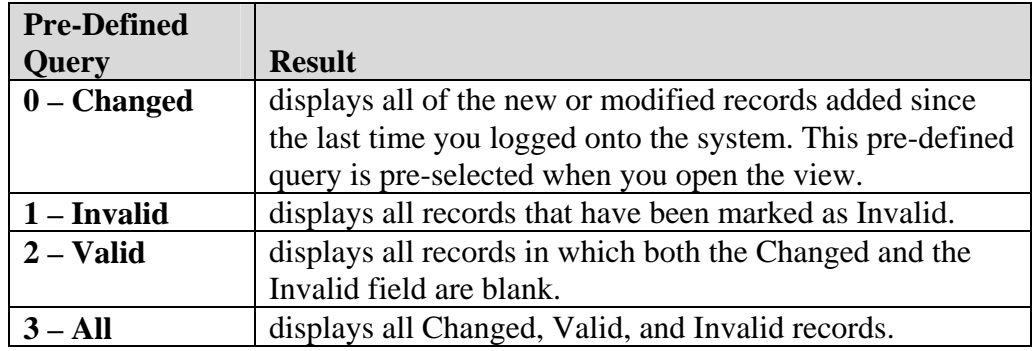

You can also create a one-time query so that you see only those professionals within a specific territory, region or salesforce, or you can save a query as a custom PDQ so that it will always be available for your use.

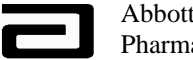

## **Reviewing Changed Call Addresses**

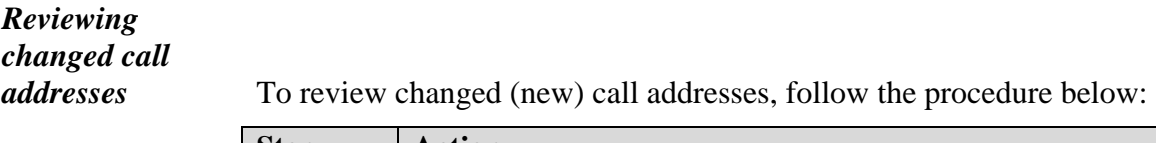

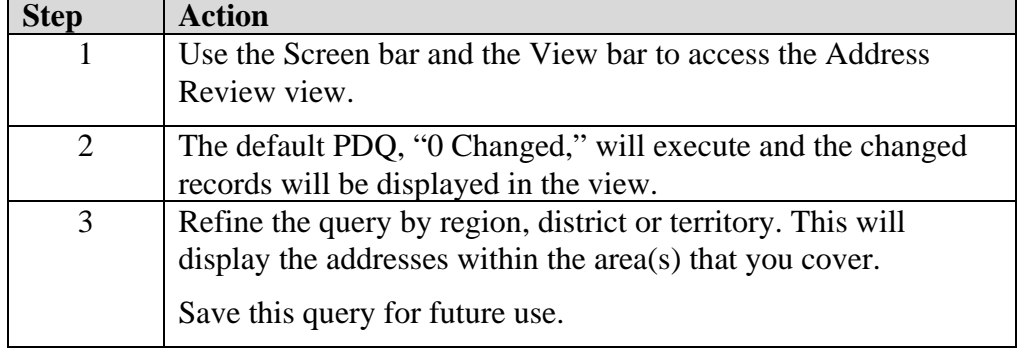

| <b>ex Siebel Life Sciences - Address Review</b>                               |                |                                                                      |             |             |           | $\blacksquare$ $\blacksquare$ $\times$                     |  |  |  |  |  |
|-------------------------------------------------------------------------------|----------------|----------------------------------------------------------------------|-------------|-------------|-----------|------------------------------------------------------------|--|--|--|--|--|
| Edit View Screens<br>File                                                     |                | $-$ Go<br>Help<br>Query Reports                                      |             |             |           | ПАВВОТ                                                     |  |  |  |  |  |
| 日程日                                                                           | $H = 4$        | ※ 脑包の 2   各 3   A 名 D 函 2 R?<br>$\mathbb H$<br>$\blacktriangleright$ |             |             |           | Queries $\bigcirc$ 0 - Changed<br>$\overline{\phantom{a}}$ |  |  |  |  |  |
| $\bullet$<br>侧<br>History List $\leftarrow$ $\Rightarrow$<br>Threads Address: |                |                                                                      |             |             |           |                                                            |  |  |  |  |  |
| $\Omega$ $\Omega$<br>Φ                                                        |                | 身身<br>鷘                                                              |             |             |           |                                                            |  |  |  |  |  |
| <b>Samples Administration Sample Management</b>                               |                |                                                                      |             |             |           |                                                            |  |  |  |  |  |
| <b>Dishursements</b><br><b>&amp; Follow-Ups</b>                               |                | <b>Addresses</b>                                                     |             |             |           |                                                            |  |  |  |  |  |
|                                                                               |                | <b>Street Address</b>                                                | City        | Postal Code | State     | Ê<br>Territory                                             |  |  |  |  |  |
| <b>Signatures with</b><br><b>Details</b>                                      |                | 6634 S Lake Shore Dr                                                 | Walworth    | 53184       | WI        | 64304                                                      |  |  |  |  |  |
| <b>Address</b>                                                                |                | 790 Church St NW Ste 230                                             | Marietta    | 30060       | <b>GA</b> | Siebel Administrator                                       |  |  |  |  |  |
| <b>Review</b>                                                                 |                | 5665 Peachtree                                                       | Louisville  | 40215       | <b>KY</b> | Siebel Administrator                                       |  |  |  |  |  |
| Professional                                                                  |                | 792 Church St NE Ste 430                                             | Marietta    | 30060       | <b>GA</b> | Siebel Administrator                                       |  |  |  |  |  |
| <b>Review</b>                                                                 |                | 2332 Leyden Ave                                                      | River Grove | 60171       | IL.       | Siebel Administrator                                       |  |  |  |  |  |
|                                                                               |                | 792 Church St NE Ste 330                                             | Marietta    | 30060       | GA        | Siebel Administrator                                       |  |  |  |  |  |
|                                                                               |                | 566 Naperville Rd                                                    | Naperville  | 60563       | IL.       | 64304                                                      |  |  |  |  |  |
|                                                                               |                | 615 Maryhill Ln                                                      | Louisville  | 40207       | KY        | 64211                                                      |  |  |  |  |  |
|                                                                               |                | 4300 N Main St Apt 126                                               | Racine      | 53402       | WI        | 64304                                                      |  |  |  |  |  |
|                                                                               |                | 3915 N Lynnwood Pl                                                   | Peoria      | 61614       | IL.       | 64304                                                      |  |  |  |  |  |
|                                                                               |                | 7655 Mill Crk                                                        | Atlanta     | 40025       | GA        | 64304                                                      |  |  |  |  |  |
|                                                                               |                | 7765 N Harlem Av STF444                                              | Chicago     | 60635       | IL.       | 64304                                                      |  |  |  |  |  |
|                                                                               |                | 1122 Anywhere Ave                                                    | Anytown     | 12345       | IL.       | 64702                                                      |  |  |  |  |  |
|                                                                               |                | 795 Church St NE                                                     | Marietta    | 30060       | GA        | Siebel Administrator                                       |  |  |  |  |  |
|                                                                               |                | 792 Church St NW                                                     | Atlanta     | 30318       | <b>GA</b> | Siebel Administrator                                       |  |  |  |  |  |
|                                                                               |                | 620 Marshall Ct                                                      | Louisville  | 40202       | <b>KY</b> | Siebel Administrator                                       |  |  |  |  |  |
|                                                                               |                | PO Box                                                               | Grover      | 62837       | IL.       | 43000                                                      |  |  |  |  |  |
|                                                                               |                | <b>Dfsdf</b>                                                         | Sdfadf      | 45455       | MO        | 64704                                                      |  |  |  |  |  |
|                                                                               |                | Afddsf                                                               | Fadadsf     | 33333       | MO        | 64704                                                      |  |  |  |  |  |
|                                                                               | $\blacksquare$ |                                                                      |             |             |           | $\mathbf{F}$                                               |  |  |  |  |  |
|                                                                               |                |                                                                      |             |             |           |                                                            |  |  |  |  |  |

**Figure 45: Address Review query results** 

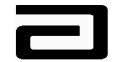

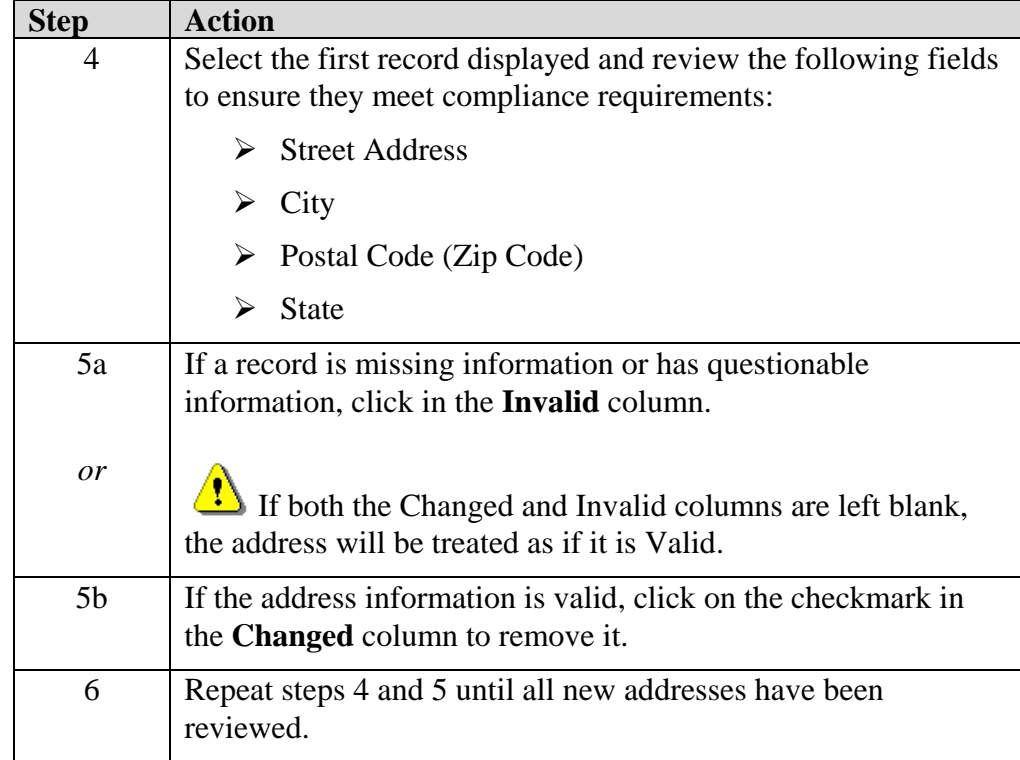

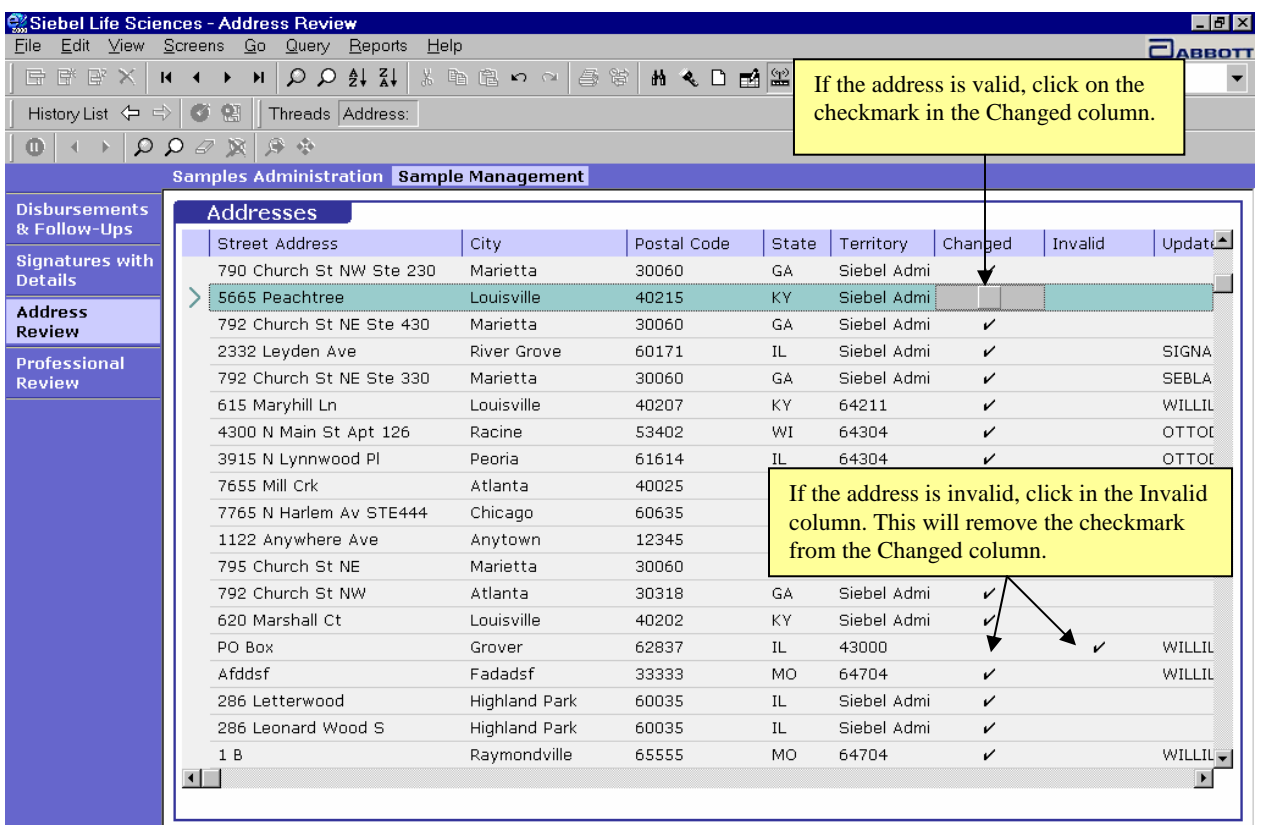

#### **Figure 46: Address Review – Marking addresses valid and invalid**

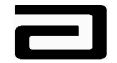

Pharmaceutical Products Division Effective Date:

#### **Invalid Call addresses**

Marking an address record as "invalid" prevents the address information from being used by any representative who shares that call address. Once the representative(s) synchronize with the server, the sales representative who created the invalid address, or any other sales representative who shares this information, will not be able to view or access the invalid address for use with future calls.

All disbursements associated to an address marked "invalid" will move to the Disbursements & Follow-Up view. From this view you can review the assignment of reject codes and generate a letter to the Sales Representative who created the Invalid address for correction. (This will be reviewed when we discuss Disbursements & Follow-Up.)

Any information discussed with the representative regarding the rejected call, can be documented in the Comments area of the Rejections form applet. The sales representative(s) will not see any information that is documented in the Comments area; these comments will only be displayed to Sample Management.

If it is determined that the call address that had been marked as Invalid is actually Valid, Sample Management has the ability to change it to Valid.

The next time the sales representative(s) synchronize with the server, the call address record initially tagged as invalid will be displayed in the call address view on the reps PDA for future use.

#### **Hands-On Practice**

Use a query to display all of the valid address records for Territory 00111.

Review each of the addresses to be sure it meets compliance guidelines.

See the solution on the next page.

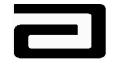

#### **Hands-On Solution**

- 1. Use the Screen bar and View bar to display the Address Review view.
- 2. The Changed PDQ will execute automatically when the view opens.
- 3. From the menu bar, click on Query, Refine Query.
- 4. Click in the Territory field and type "00111" and then press **Enter** or click the Execute Query button in the lower toolbar.
- 5. Review each address and mark it as invalid or valid.

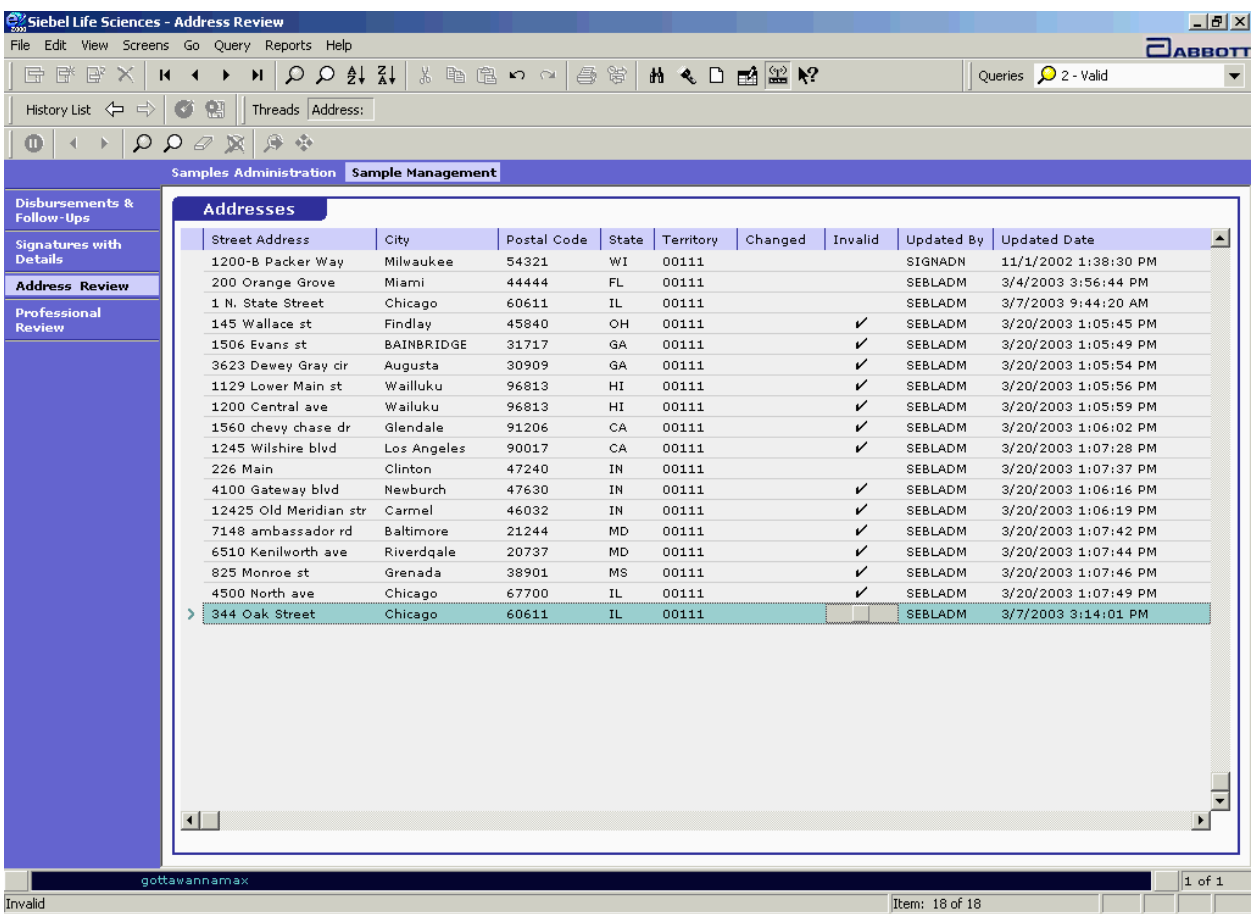

**Figure 47 Result of re-reviewing valid addresses for Territory 00111**

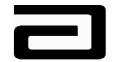

## **Module 7: Disbursements & Follow-Up**

When a Professional Name or Call address has been marked as invalid, the system will process this information and compare it against a group of pre-set business rules and automatically assign one or more reject codes to the disbursement records associated to the invalid Professional or Call Address record. The disbursement records (historical and future) associated to the invalid records can be reviewed in the Disbursements & Follow-Up view.

Once a Professional Name has been marked as Invalid, all future calls made to the Invalid name by any sales representative will continue to fall into the Disbursements and Follow up view until the Professional Name has been corrected by the sales representative and Sample Management marks the corrected (Changed) record as Valid. Since Call Addresses cannot be modified or corrected by the sales representative, MAX prevents future use of an invalid call address by removing it from the sales representative's laptops and PDAs.

This view also displays any disbursement record that has been automatically assigned reject codes by the system even if the professional name or call address is deemed valid.

The system automatically assigns a reject code when sample disbursements fail to meet certain business rules. The most common examples include:

- sampling a Nurse Practitioner Physician Assistant in a non-sampling state.
- creating a sample disbursement against an expired lot #.
- synchronizing a call to the server that is older than 45 days of the system date.

Because reject codes are so important to this view, we'll discuss them in more detail later in this module.

You can use the Disbursements & Follow-Up view to:

- query and filter the disbursement records and manage your workload.
- review the reject code(s) assigned to a record.

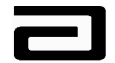

- dd and clear reject codes.
- **e** generate and print rejection letters to the sales representatives.
- close a record.

#### **Accessing the Disbursements & Follow-Up View**

*Accessing the Disbursements & Follow-Up view*  To access the Disbursements & Follow-Up view, follow the procedure below:

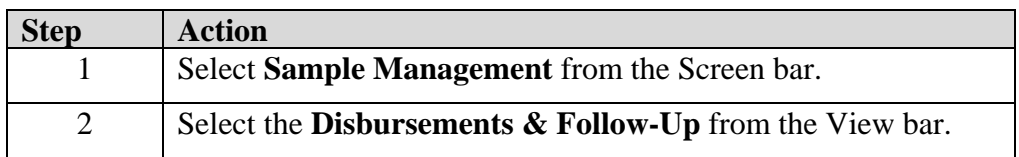

#### **Understanding the Structure of the Disbursements and Follow-Up View**

The Disbursements and Follow-Up view, shown in Figure 48, is made up of three different applets:

- **Sample Signature:** A list applet displaying sample disbursement records.
- **Signature Receipt:** A form applet that displays the Electronic Sample Receipt for the highlighted and selected sample disbursement in the Sample Signature list applet.

This copy of the electronic receipt will display all of the fields available and visible from the signature capture screen on the PDA including the signature of the professional.

**Rejections:** Displays the reject codes that have been assigned by the system or by Sample Management.

This applet also allows Sample Management to add or clear reject codes and to add comments to the sample disbursement record.

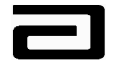

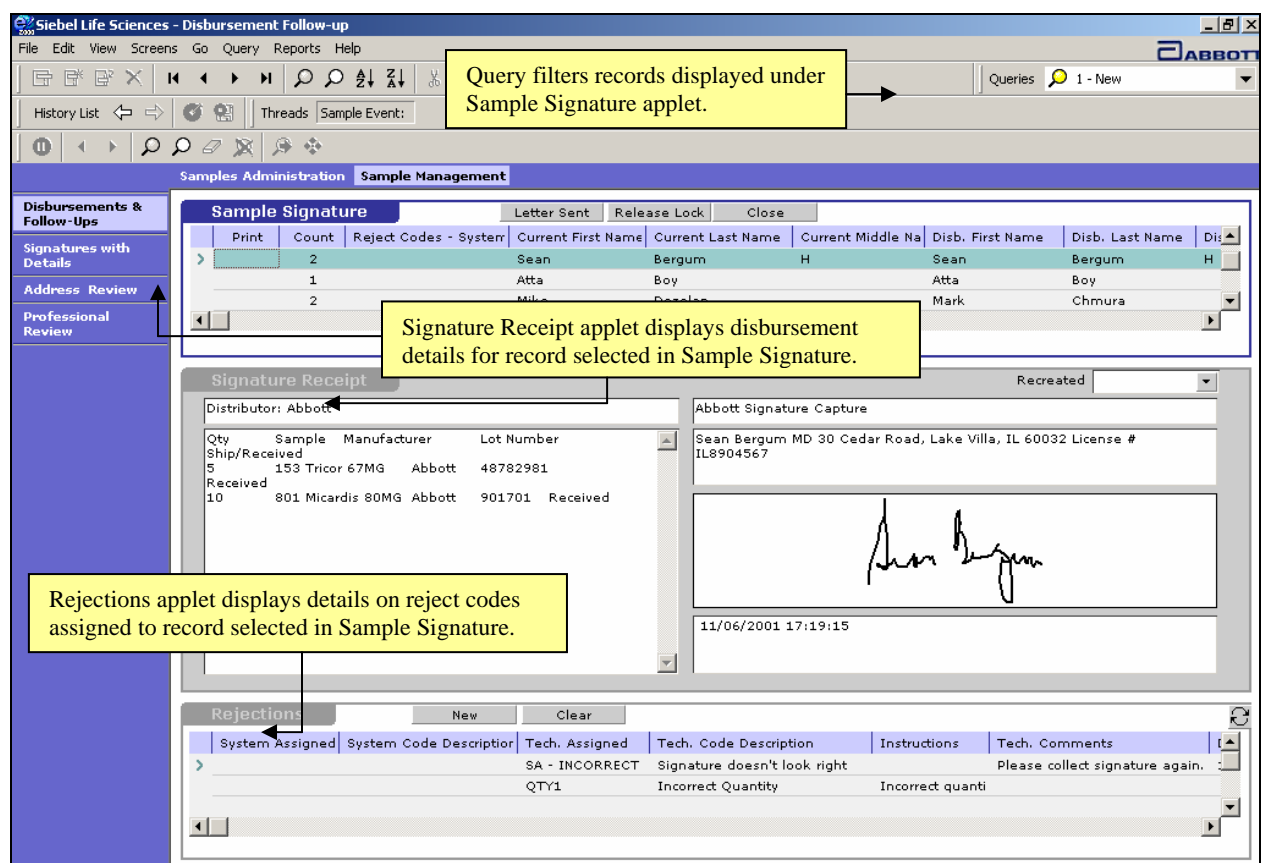

**Figure 48 The Disbursements and Follow-Up view** 

## **Using Pre-Defined Queries in the Disbursements & Follow-Up View**

The PDQs in this view correspond to the status of the disbursement record:

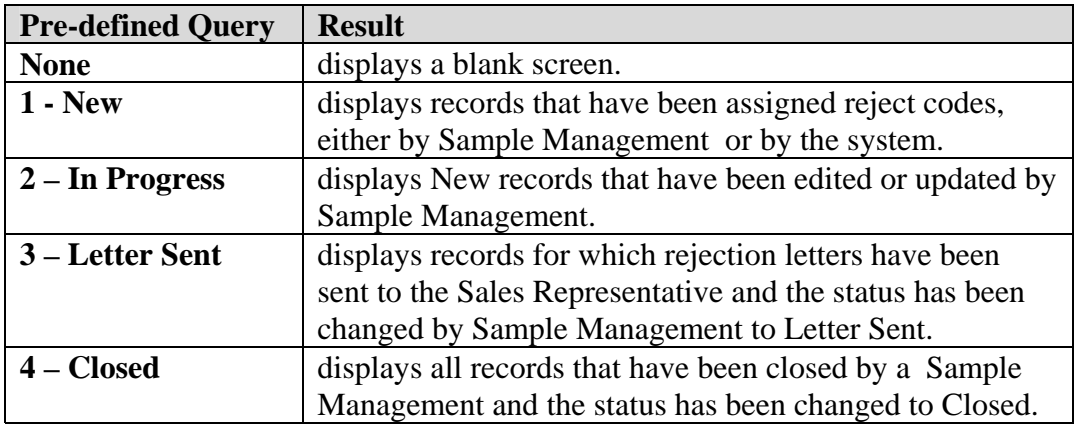

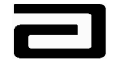

You can also create custom PDQs so that it will always be available for your use.

The query filters the records within a view. The example below demonstrates a query for all **New** records with reject codes.

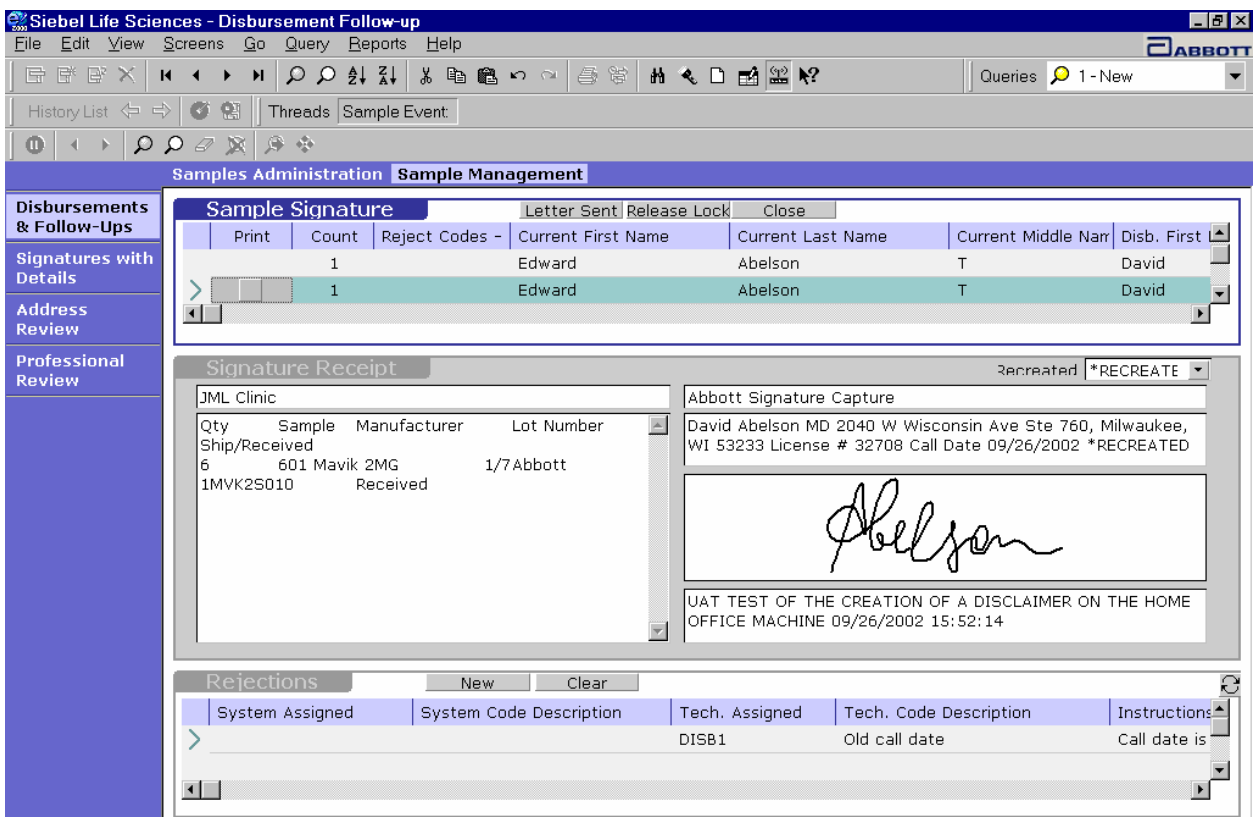

**Figure 49 Query results** 

#### **Hands-On Practice**

Create and save a query that will display only new records for Territory 32706.

Save the query under the name "11 - New for Territory 32706."

**Tip:** You may need to scroll to the right to see the Territory field.

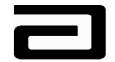

#### **Hands-On Solution**

- 1. In the Pre-Defined Query bar, click the down arrow and select "1 New."
- 2. Click the New Query button in the lower toolbar.
- 3. Scroll to the right until the Territory field is visible.
- 4. Click in the Territory field and type "32706."
- 5. Press **ENTER** or click the Execute Query button.
- 6. The view will display only records for territory 32706.

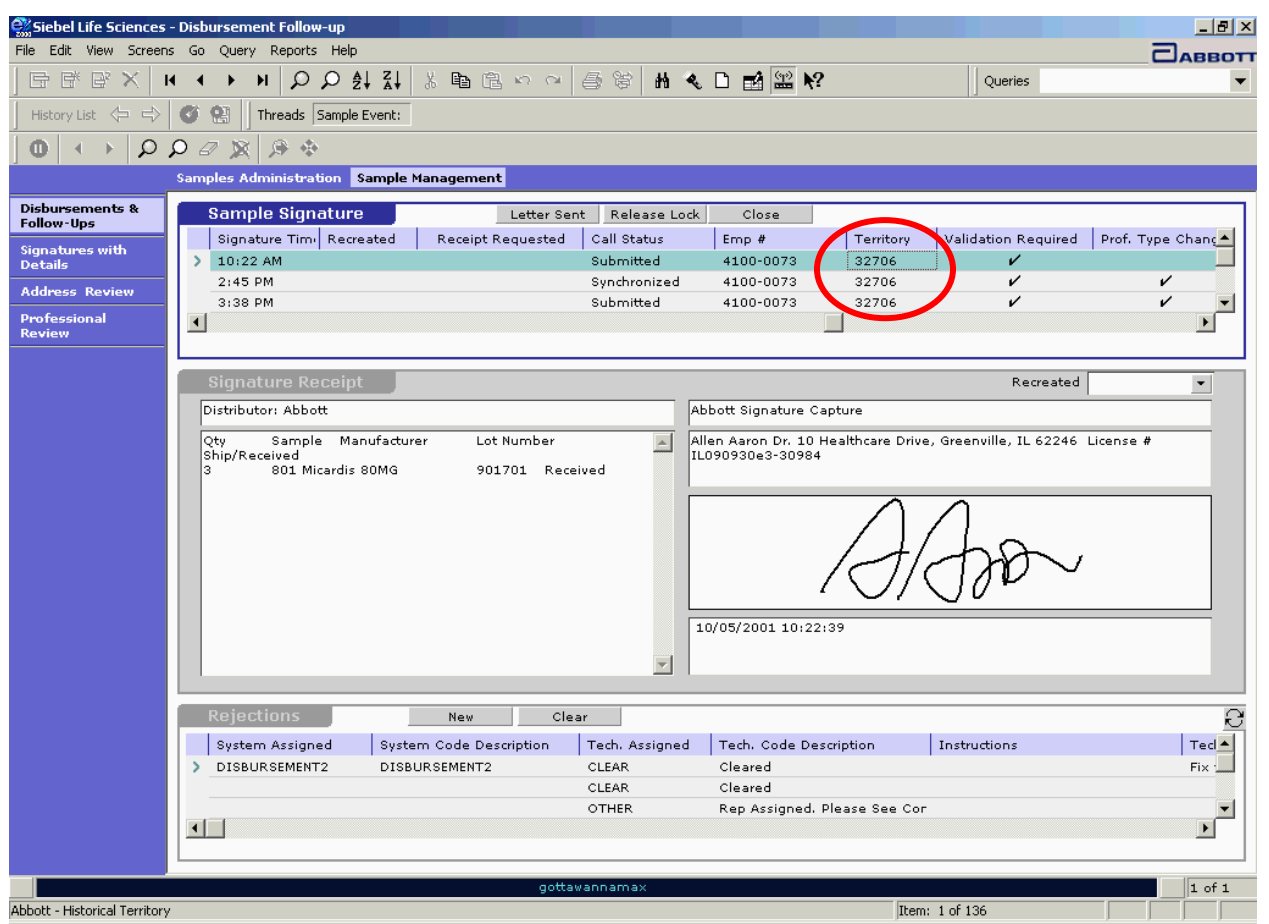

#### **Figure 50 Result of querying for new records for Territory 32706**

- 7. Click **Query, Save As** in the menu bar.
- 8. Type a name for the new query and click **OK**. (See Figure 51.)

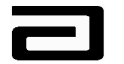

Pharmaceutical Products Division

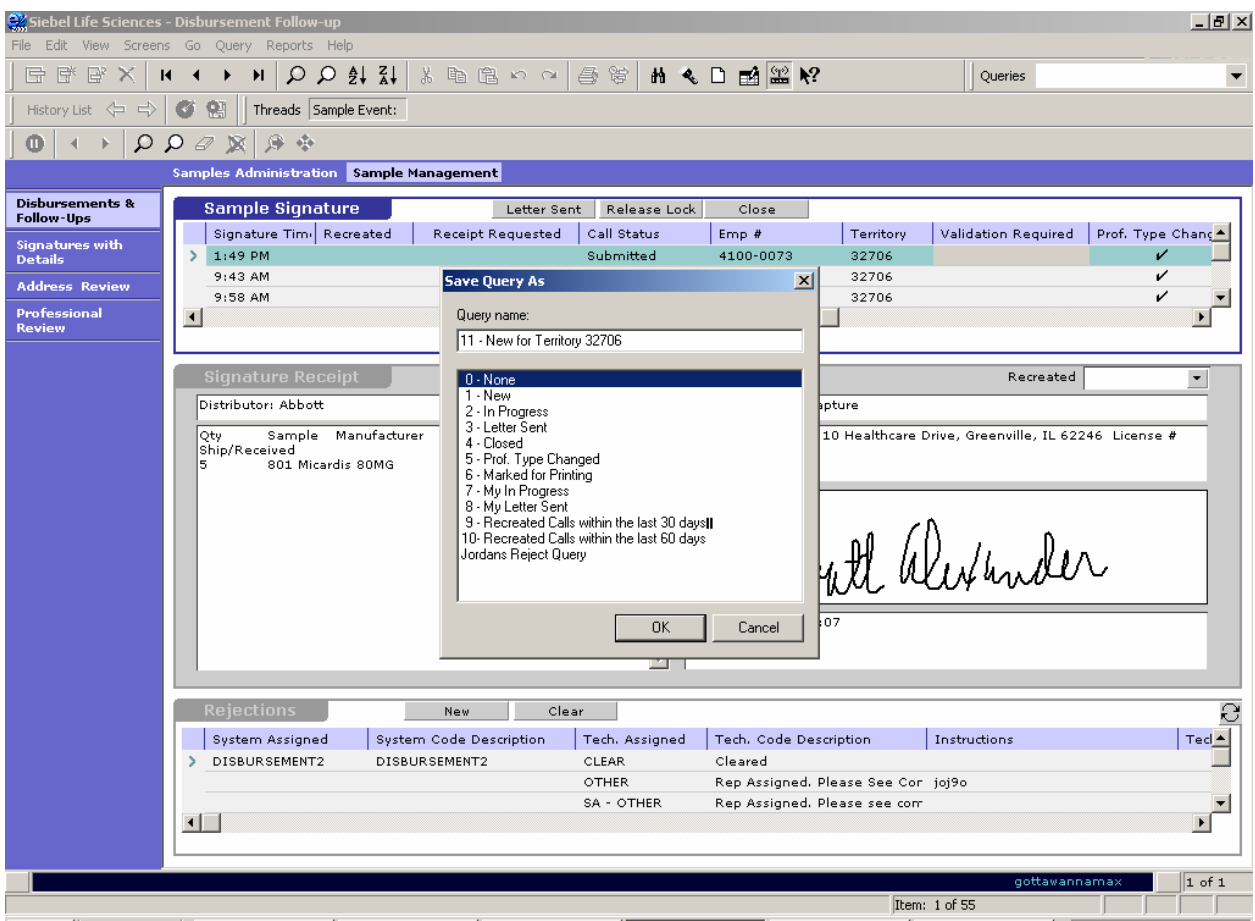

**Figure 51 Saving a new query for Territory 32706** 

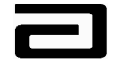

## **Reviewing the Columns Displayed under Sample Signature**

The columns in the Sample Signature list applet give you an extensive view of the sample disbursement record and its status:

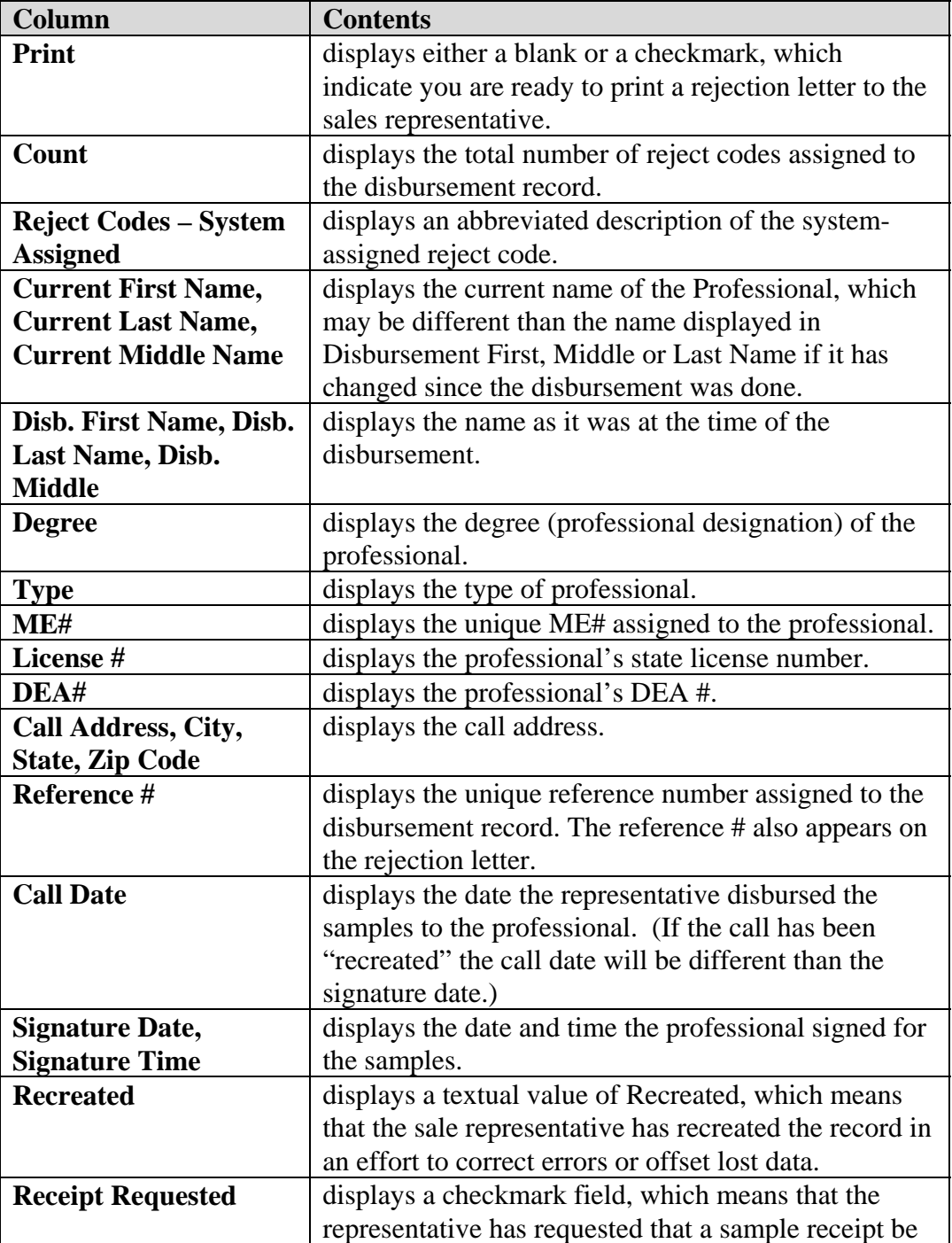

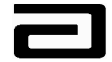

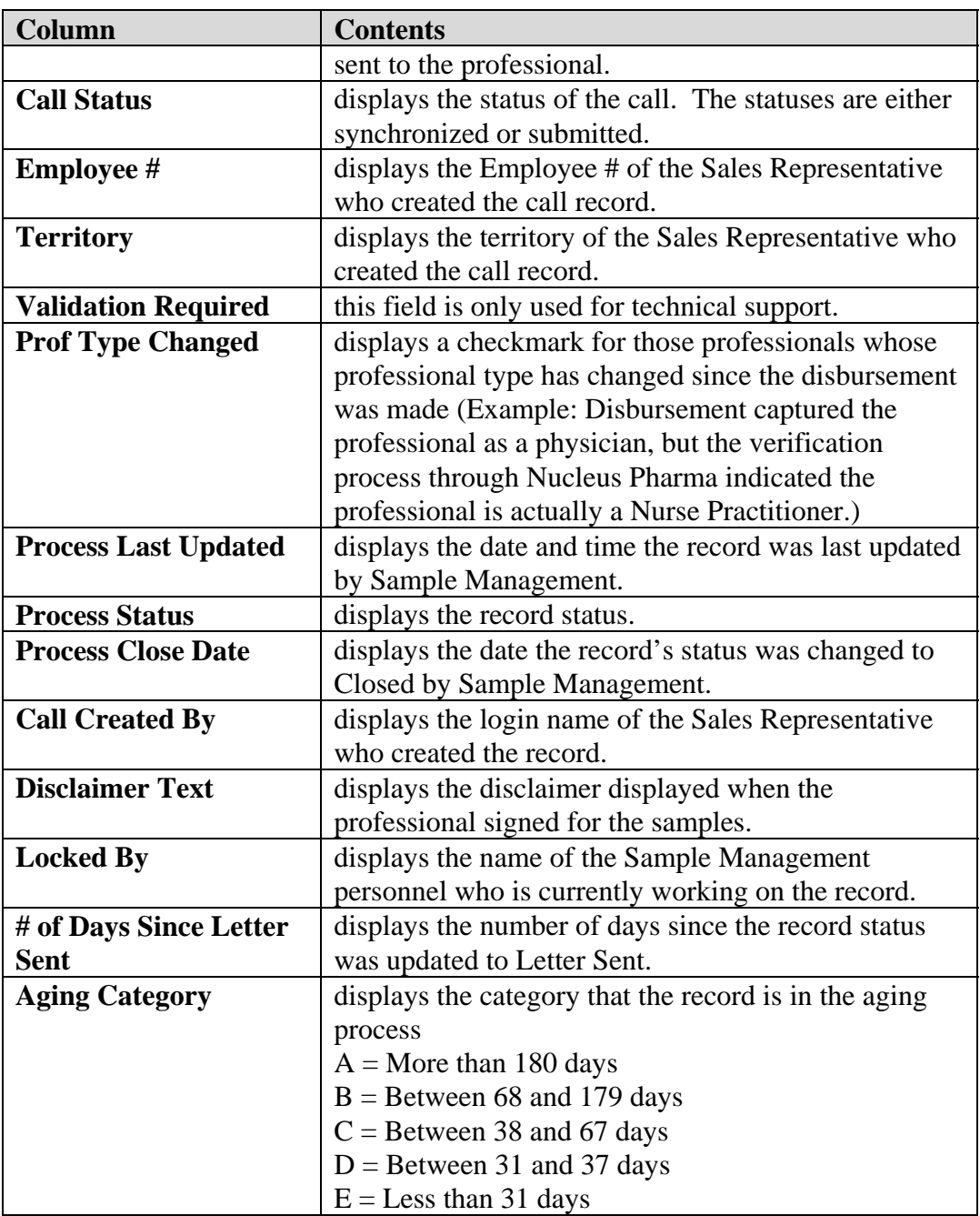

Sample Signature also includes three other buttons that we will discuss later:

- **Letter Sent**
- Release Lock
- Close

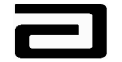

### **Taking a Closer Look at the Signature Receipt Applet**

The Signature Receipt applet displays a copy of the Electronic Sample Receipt. It contains the following fields:

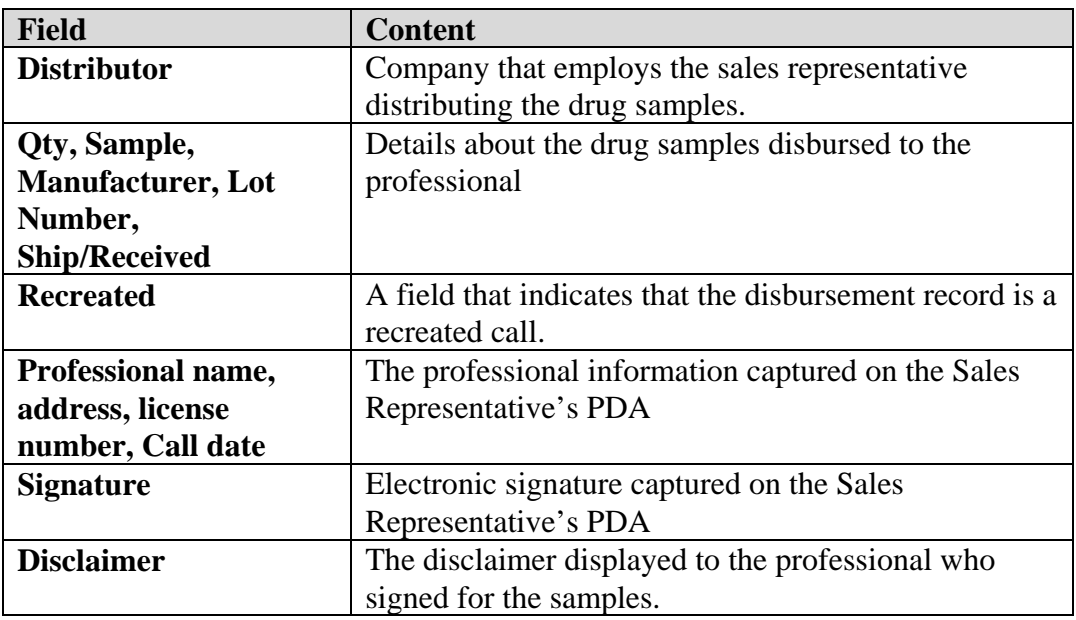

#### **Reviewing the Columns Displayed under the Rejections Applet**

The Rejections applet displays the reject codes that have been applied to the sample disbursement record either by the system or by Sample Management. This section includes the following columns:

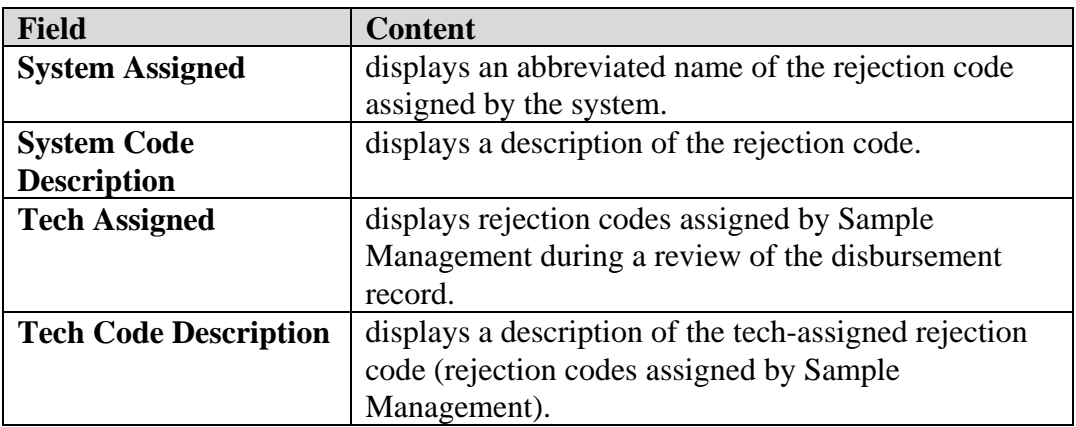

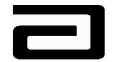

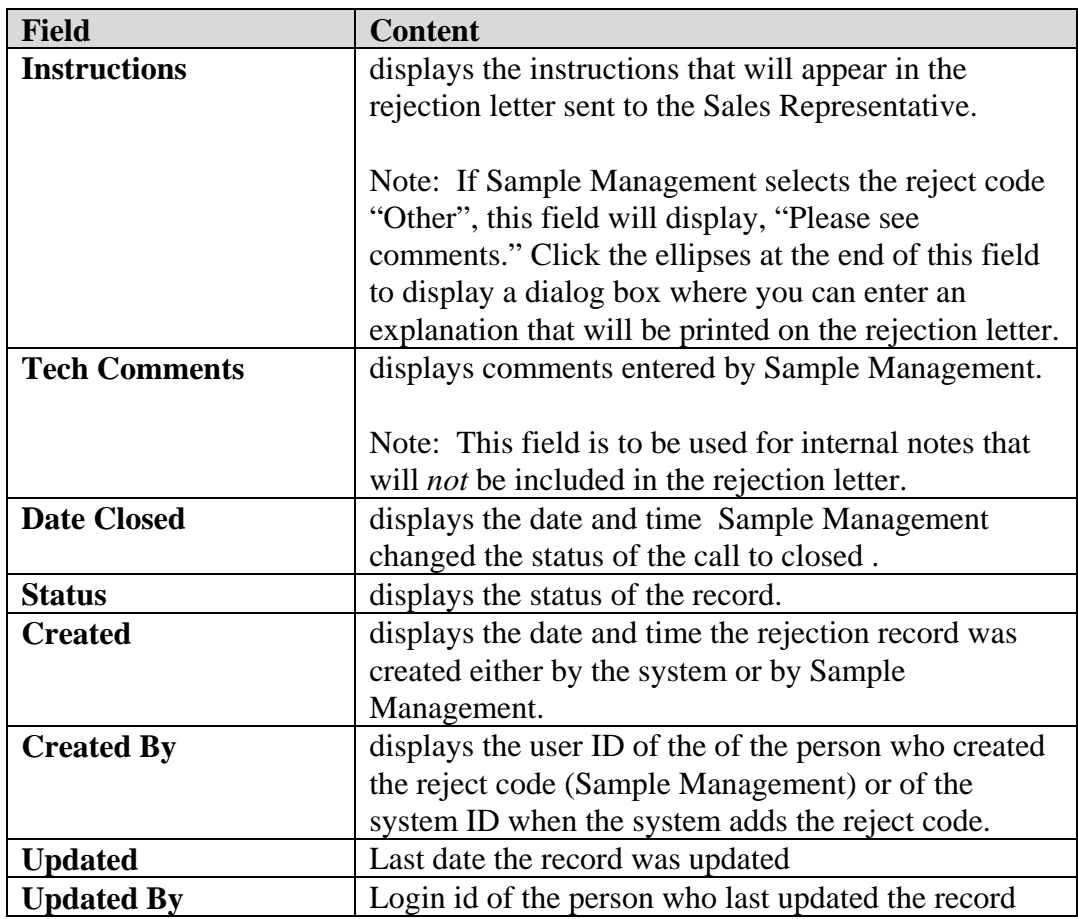

Rejections also include two buttons which will be defined shortly:

- New
- **Clear**

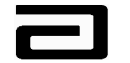

#### **Working with Reject Codes**

MAX will automatically assign reject codes to sample disbursements for the following reasons:

- If a professional name or call address has been marked as Invalid, all of the associated sample disbursements will get marked with a reject code of Prof Invalid or Address Invalid.
- If a sample disbursement was made against an expired lot number.
- If a nurse practitioner (NP) or physician assistant (PA) have been sampled in a state where this is not allowed.
- If a sample disbursement was made with a future call date.
- If a sample disbursement comes through the server with a call date that is 45 days old.

You can view the reject codes (system or tech assigned) that have been assigned to a sample disbursement in the Sample Signature list applet or in the Rejections list applet.

In many cases, more than one reject code will be assigned to a disbursement. For that reason, the Sample Signature list applet uses a multi-value grid (MVG) to display information about the reject codes. To access a multi-value grid, click the ellipses button that appears in the field. (See Figure 52.)

Note that the information shown in the MVG is read-only. To add or clear reject codes, you need to use the Rejections applet. (We'll discuss this shortly.)
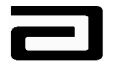

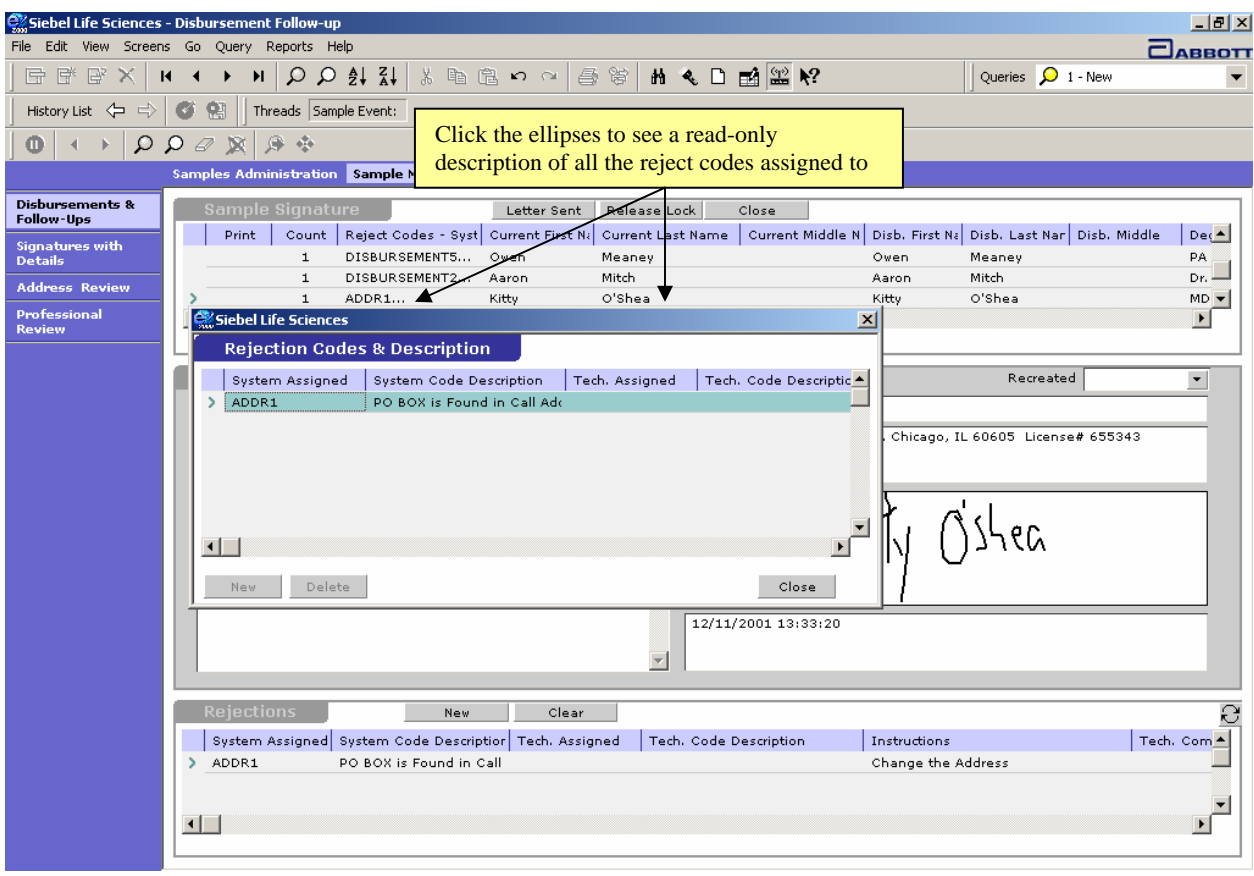

#### **Figure 52 Displaying information about a system-assigned reject code**

Figure 53 shows another way to get even more information about the reject codes assigned to a sample disbursement: Click the toggle button that appears at the upper right corner of the Rejections applet. The list view changes to show a form applet, which describes the reject codes as well as the instructions that will appear in the rejection letter to the Sales Representative. This applet can help you determine whether the existing reject codes are valid and help you determine whether you need to manually assign other reject codes to the record.

A detailed list of reject codes is contained in Appendix A.

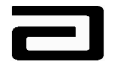

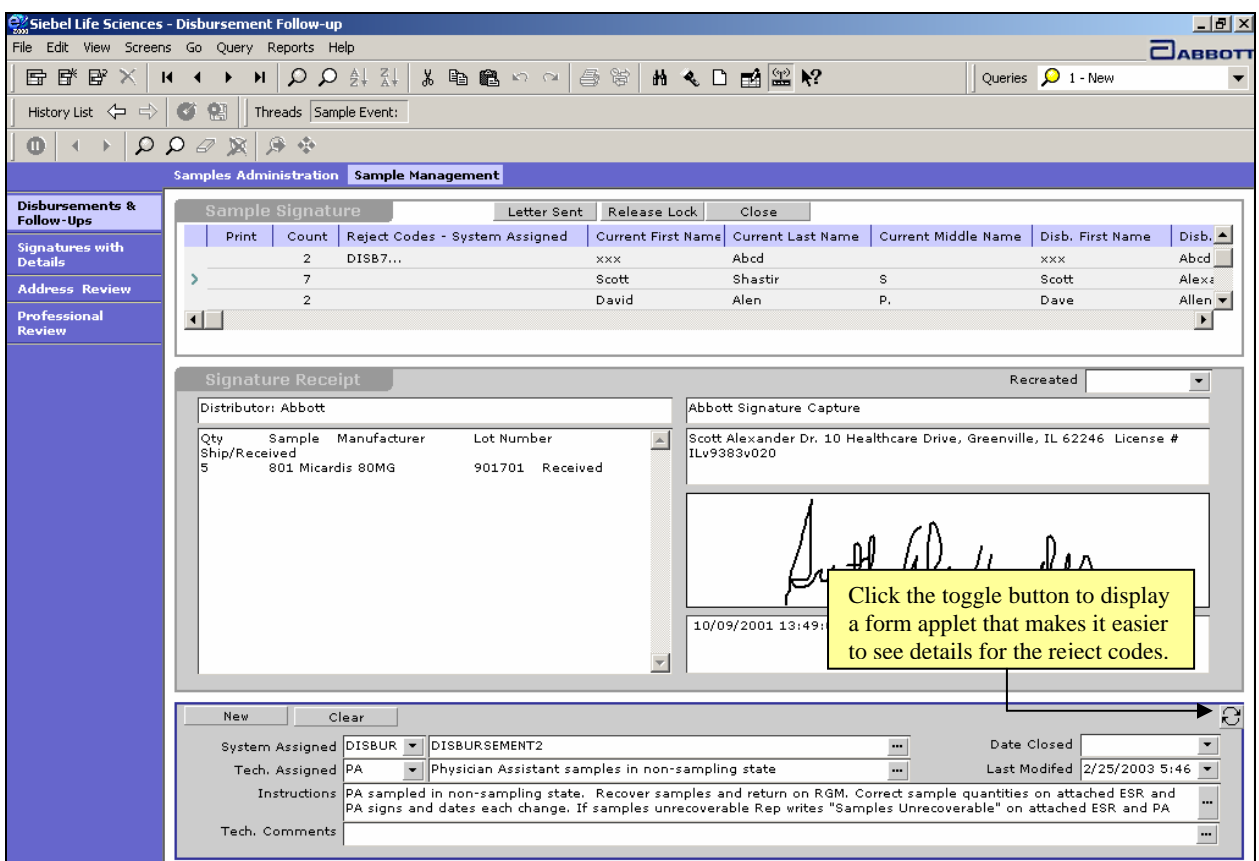

**Figure 53 Using the toggle button to display more information about an error code** 

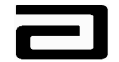

### **Adding Reject Codes**

As you review the sample disbursement record, you may find that there are more violations that require the addition of more reject codes to the disbursement record.

## *Adding a techassigned reject*

*code* To add a tech-assigned reject code, use the following procedure:

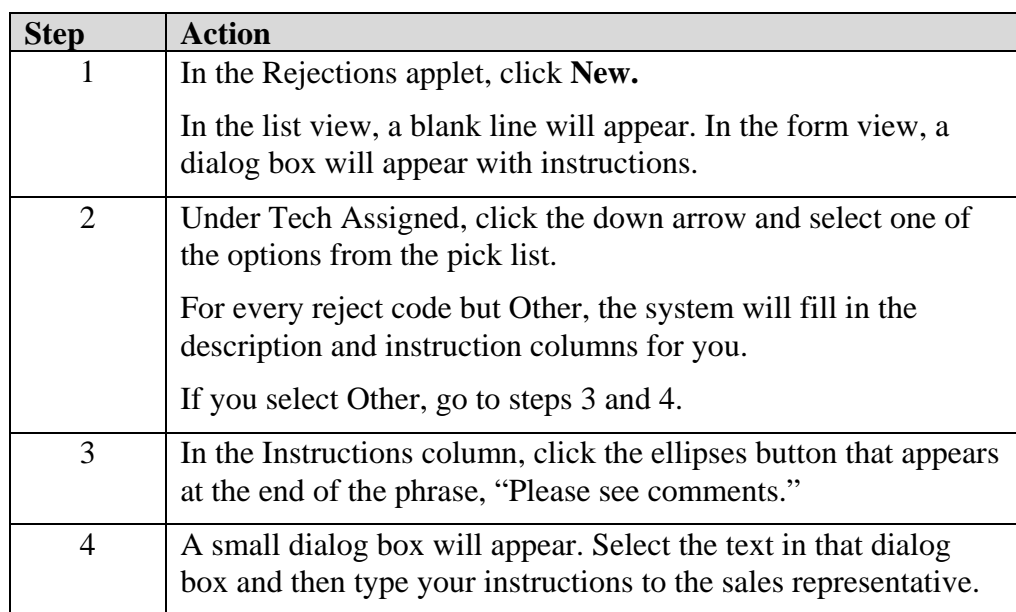

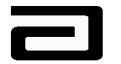

|                                                 | $  B $ $\times$<br>Siebel Life Sciences - Disbursement Follow-up                                                                                                    |  |
|-------------------------------------------------|----------------------------------------------------------------------------------------------------|--|
|                                                 | File Edit View Screens Go Query Reports Help<br><b>PARBOTT</b>                                                                                                    |  |
| 昏<br>B<br>団<br>и                                | △※│M へ D 内 盆 2?<br>$\bigcirc$ $\frac{1}{2}$ $\frac{1}{4}$<br>るも追い○<br>Queries $\bigcirc$ 1 - New<br>Ω<br>Ħ.                                                                                                    |  |
| History List <<br>$\Rightarrow$                 | 鵫<br>Threads Sample Event:                                                                                                    |  |
| Ω<br>Φ                                          | 身<br>$-45$<br>Ω<br>$\varnothing$<br>贸                                                                                                    |  |
|                                                 | Samples Administration Sample Management                                                                                                    |  |
| <b>Disbursements &amp;</b><br><b>Follow-Ups</b> | Sample Signature<br>Letter Sent<br>Release Lock<br>Close                                                                                                    |  |
| <b>Signatures with</b><br><b>Details</b>        | Reject Codes - Syst Current First Na<br>Current Last Name   Current Middle N   Disb. First Na<br>Disb. Last Nar Disb. Middle<br>Print<br>Count  <br>$Dec \triangle$<br>Jeff<br>Jeff<br>12<br>ADDR INVALID<br><b>Bridges</b><br><b>Bridges</b><br>MD                                                                                                 |  |
| <b>Address Review</b>                           | DISB1<br>Gilbert<br>$\mathsf{C}$<br>Gilbert<br>C.<br>MD<br>$\mathbf{1}$<br>Brown<br>Brown                                                                                                    |  |
| Professional                                    | C.<br>C.<br>$\mathbf{1}$<br>DISB1<br>Gilbert<br>Gilbert<br>Brown<br>$MD$ $\rightarrow$<br>Brown<br>$\left  \cdot \right $<br>$\blacktriangleright$                                                                                                    |  |
| <b>Review</b>                                   |                                                                                                    |  |
|                                                 | *RECREATED<br><b>Signature Receipt</b><br>Recreated<br>$\bullet$                                                                                                    |  |
|                                                 | Distributor: Abbott<br>Abbott Signature Capture                                                                                                    |  |
|                                                 |                                                                                                    |  |
|                                                 | Sample<br>Manufacturer<br>Lot Number<br>Gilbert Brown MD 1200 Packer Way, Green Bay, WI 58921 License # 83831<br>Oty<br>$\left  \right $<br>Ship/Received<br>Call Date 12/10/2002 *RECREATED                                                                                                    |  |
|                                                 | 106 Prevacid 30mg<br>1/30<br>TAP<br>000012004<br>Received                                                                                                    |  |
|                                                 | Abbott<br>178 Biaxin OS 250mg<br>4/10<br>₫<br>100012178<br>Received                                                                                                    |  |
|                                                 | PROF INVALID<br>ADDR_INVALID<br>ertify that I am currently licensed with the appropriate state authorities<br>PROF_TYPE<br>request and receive the Rx drug samples indicated which I request for<br><b>CLEAR</b><br>$\,\underline{\flat}$ medical needs of my patients. I acknowledge receipt of those items<br>ADDR1<br>ADDR <sub>2</sub><br>NAME1 |  |
|                                                 | <b>Rejections</b><br>NAME2<br>New<br>Cle<br>DISB6                                                                                                    |  |
|                                                 | 츠<br>System Code Description<br>$\sqrt{Q}$<br>Tech. Code Description<br>Instructions<br>System Assigned<br>Ted<br>$\overline{\phantom{a}}$<br>٠                                                                                                    |  |
|                                                 | Old call date<br>DISB1<br>Call date is 45 days or more than c                                                                                                    |  |
|                                                 |                                                                                                    |  |
|                                                 | $\blacksquare$<br>$\blacktriangleright$                                                                                                    |  |
|                                                 |                                                                                                    |  |
|                                                 | $1$ of $1$<br>gottawannamax                                                                                                    |  |
|                                                 | Item: 1 of 2                                                                                                    |  |

**Figure 54: Selecting a new reject code** 

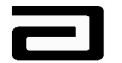

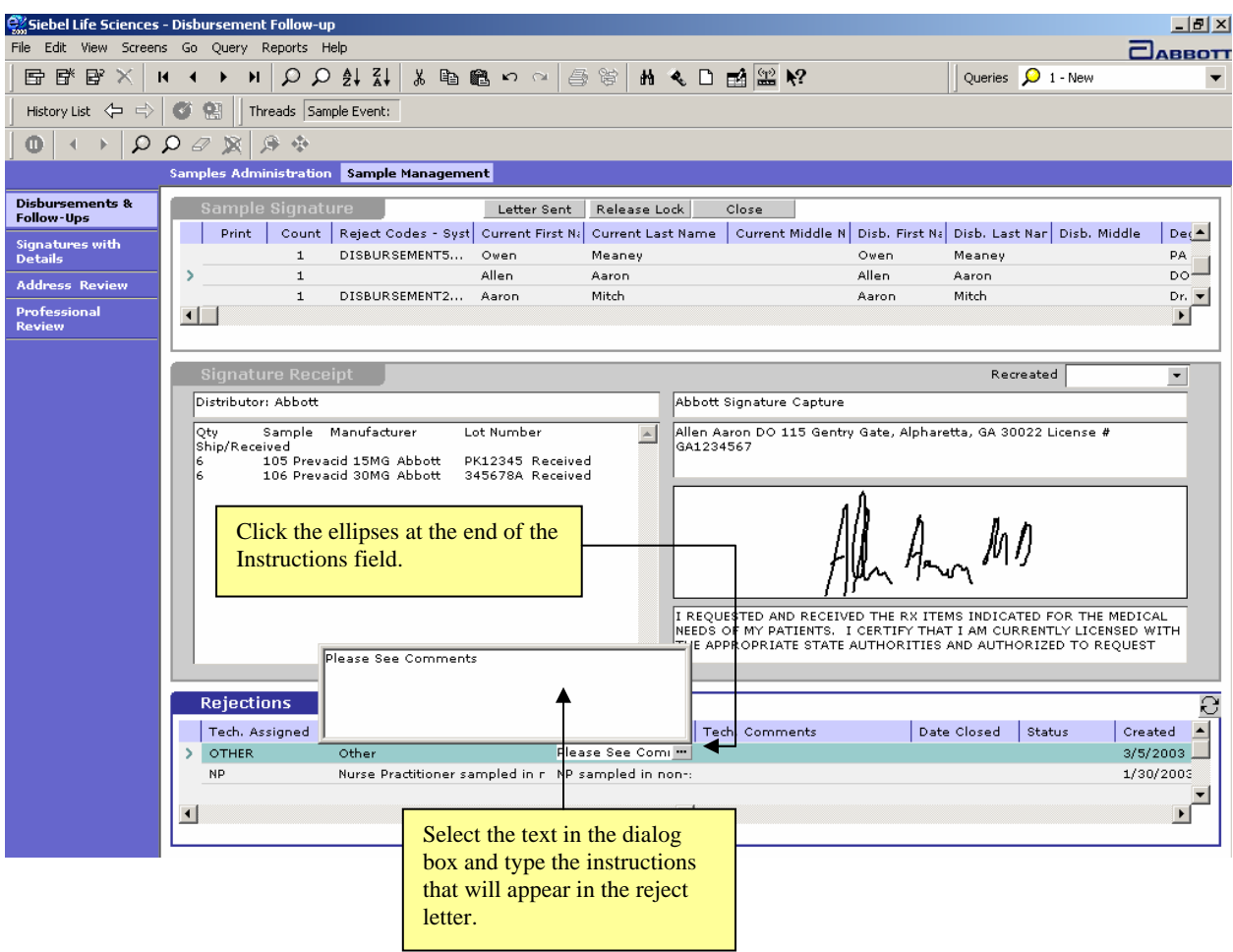

**Figure 55: Entering instructions to accompany the "Other" reject code** 

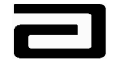

### **Using the Tech Comments Field**

You may add pertinent information regarding the disbursement or your own follow up information in the Tech. Comments field. This information will *not* print on the rejection letter. Expand the Tech. Comments column by clicking the ellipses button at the end of the field.

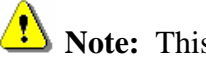

Note: This field holds a maximum of 100 characters.

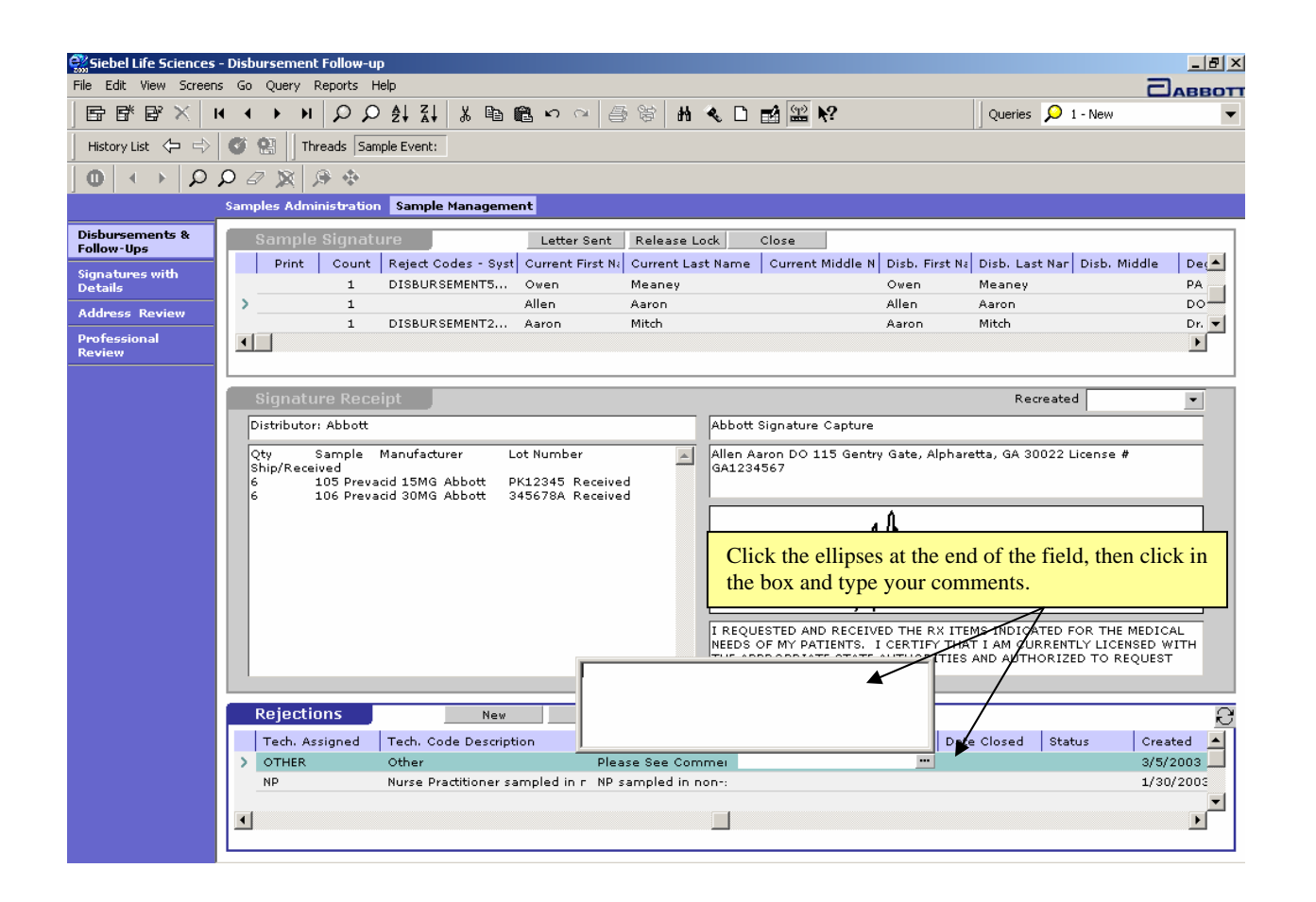

#### **Figure 56 Expanding the Tech Comments column**

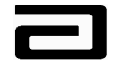

### **Hands-On Practice**

Find the new disbursement records for the professional, "Rothchild Mara."

Add a reject code "DISB5 - Invalid/Incomplete Signature."

Add a Tech Comment "Rep may have to re-create call."

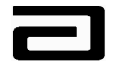

### **Hands-On Solution**

- 1. Select "1-New" from the Pre-Defined Query bar.
- 2. Click the New Query button in the lower toolbar.
- 3. Click in the Current First Name field and type "Rothchild."
- 4. Press **ENTER** or click the Execute Query button in the lower toolbar.

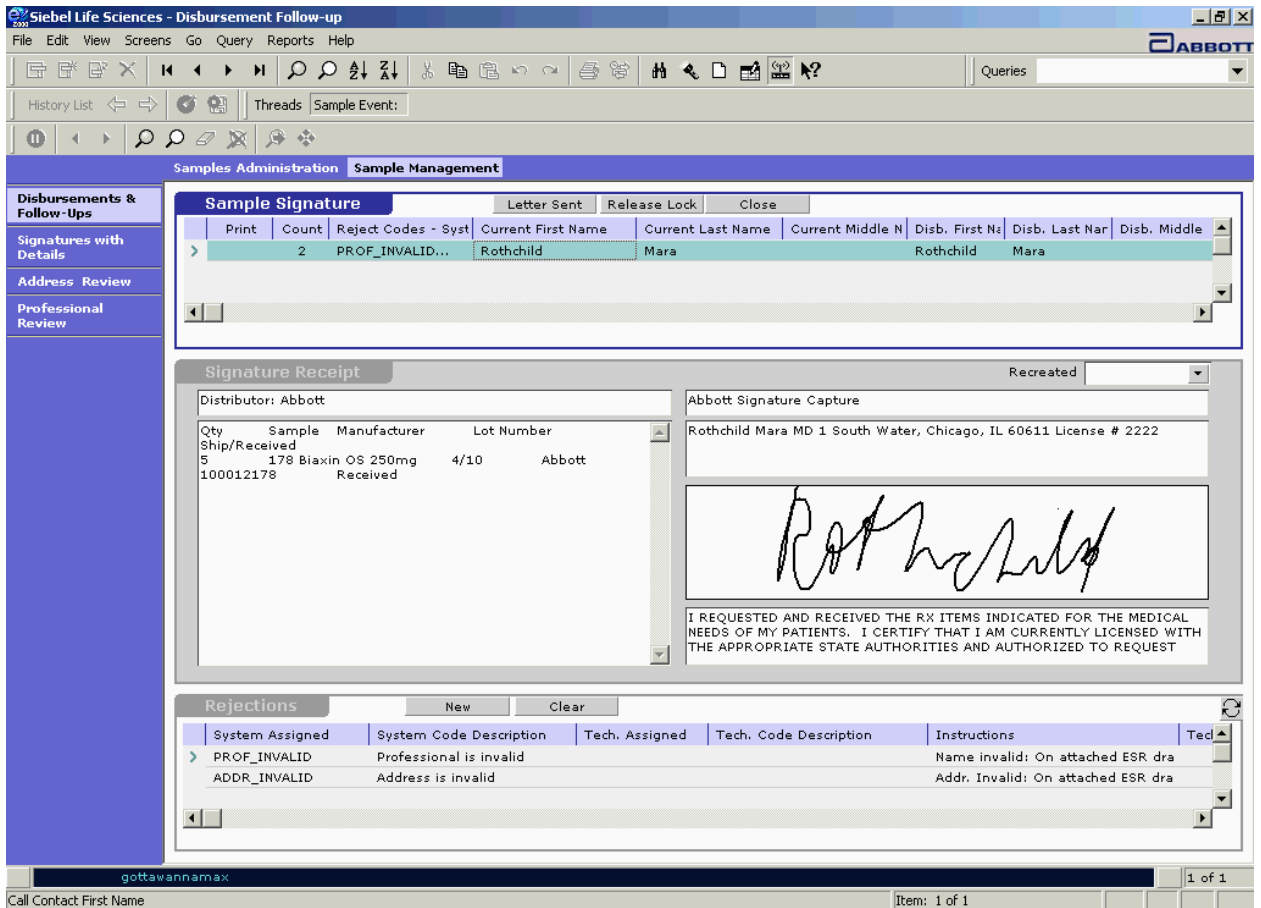

#### **Figure 57 Result of querying New disbursement records for Current First Name "Rothchild"**

- 5. Click the New button in the Rejections applet.
- 6. Click in the Tech Assigned field and then click the down arrow to see a list of reject codes.
- 7. Scroll to and select the reject code "DISB 5."
- 8. Review the description of the reject code that is displayed in the Rejects applet.
- 9. Scroll to the right and click in the Tech Comments field.
- 10. Click in the box and type a note, "Rep may have to re-create call." (See Figure 58.)

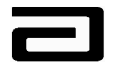

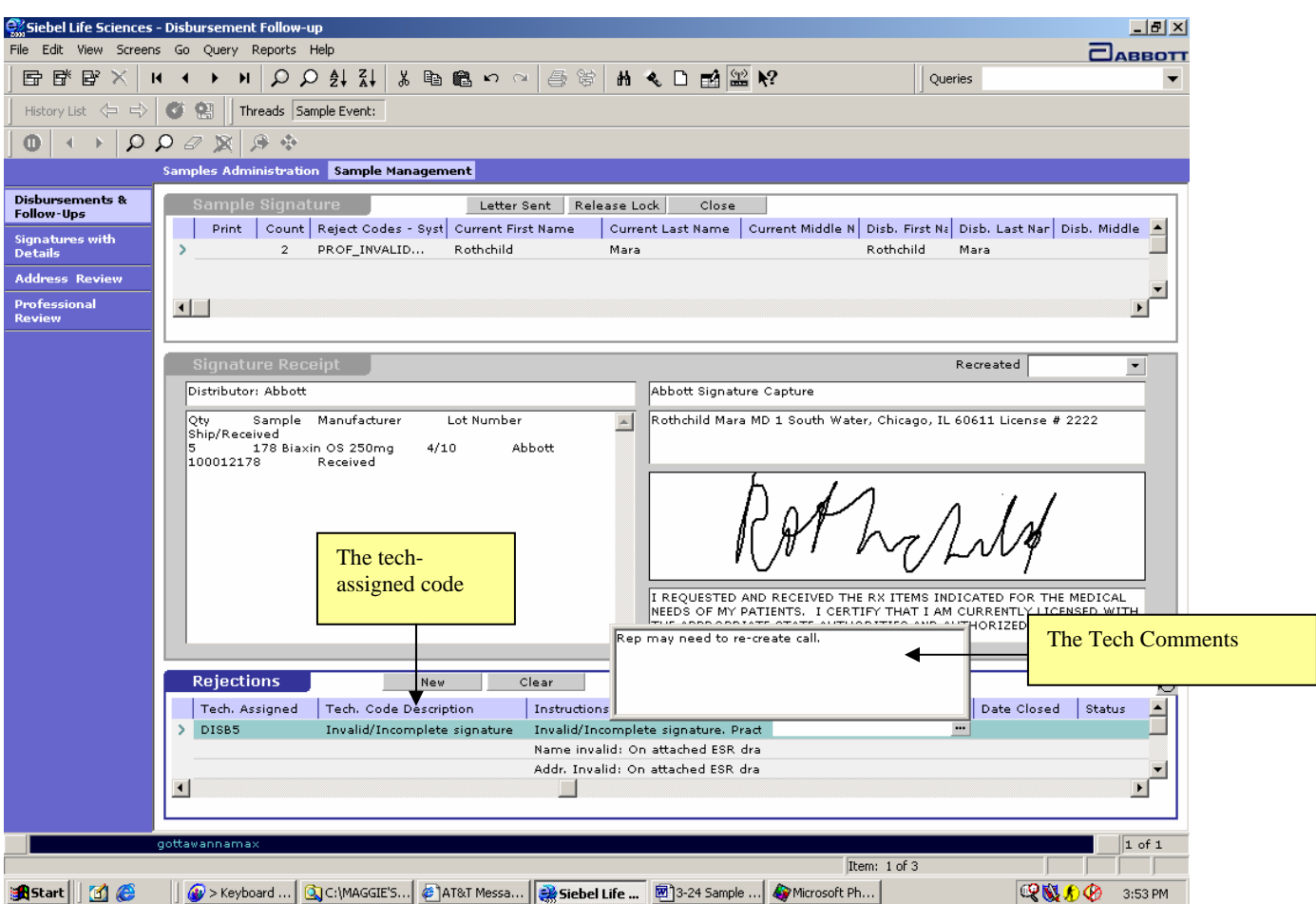

**Figure 58 Result of adding a tech-assigned reject code and Tech Comments** 

### **Clearing a Reject Code**

If a reject code was added in error either by the system or by Sample management you have the ability to clear the reject code before creating the rejection letter.

#### *Clearing a reject*

*code* To clear a reject code, use the following procedure:

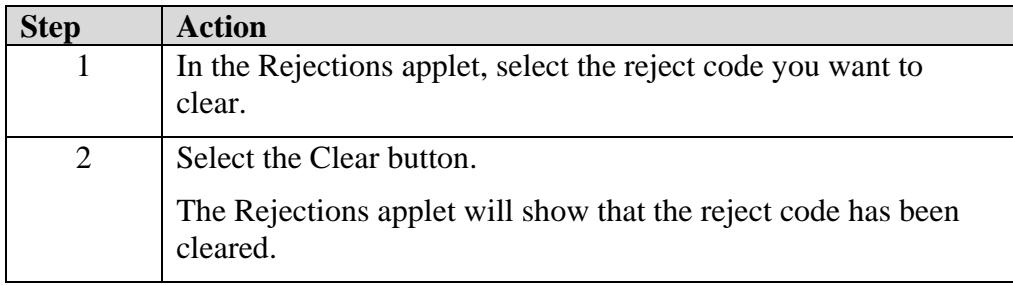

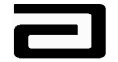

### **Releasing a Lock on a Record**

Sample Management is responsible for supporting the PPD sales forces in all compliance related tasks. Each individual in Sample Management may support a salesforce, a region(s) or a group of territories, salesforces or regions. It will be each individual's responsibility to ensure that those territories, salesforces, or region's sample disbursement errors are corrected in a timely manner. To carry out this responsibility, you need to understand the "lock" feature in MAX and how to release it.

As you identify the professionals, call addresses and disbursements that you are responsible for and begin to work on them by assigning or un-assigning reject codes, MAX "locks" the record for you. This ensures that no one else in Sample Management will duplicate your work or efforts. If someone else attempts to edit your records, he/she will receive an error message alerting him/her that the record is yours and is "locked" by you.

If you need to relinquish the responsibility for the follow up of a record that is "locked" by you, you can do so by clicking on the Release Lock button. This feature could be beneficial when you are going on vacation and in your absence you are expecting follow up information from the sales representative to Close a record. By releasing the lock on the record, you allow someone else to close that record or follow up on it in your absence.

## *Releasing a lock*

*on a record* To release the lock on a record, use the following procedure:

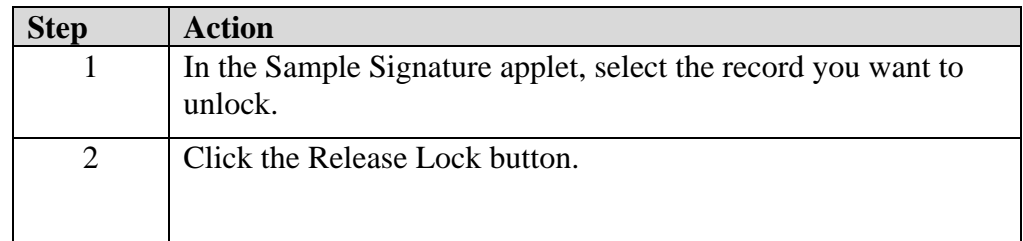

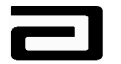

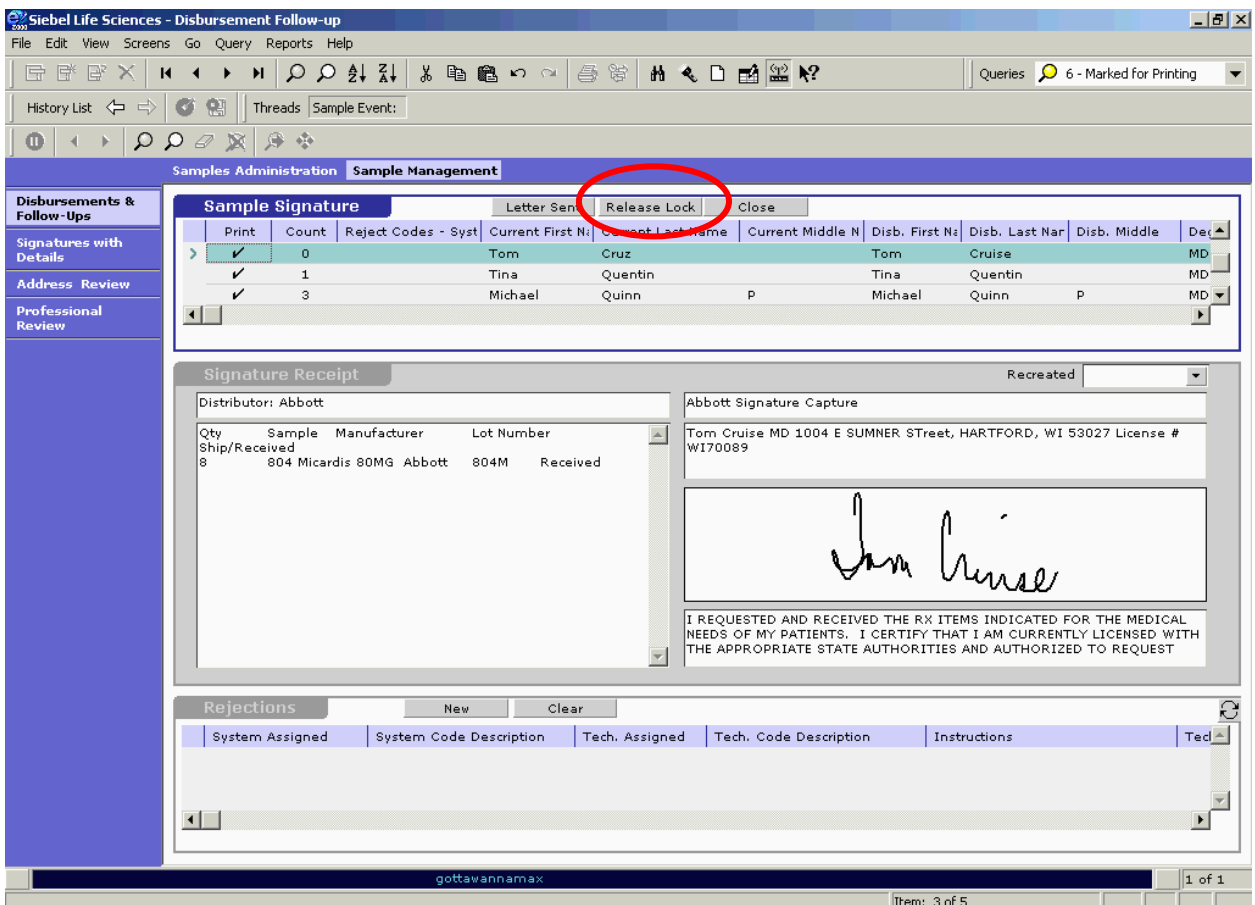

**Figure 59 The Release Lock button**

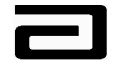

### **Marking Disbursements for Printing**

When you have finished reviewing the sample disbursements in the Disbursements and Follow Up view, you are ready to generate rejection letters that will be sent to the sales representatives.

*Marking disbursements* 

*for printing* To mark a disbursement for printing, use the following procedure:

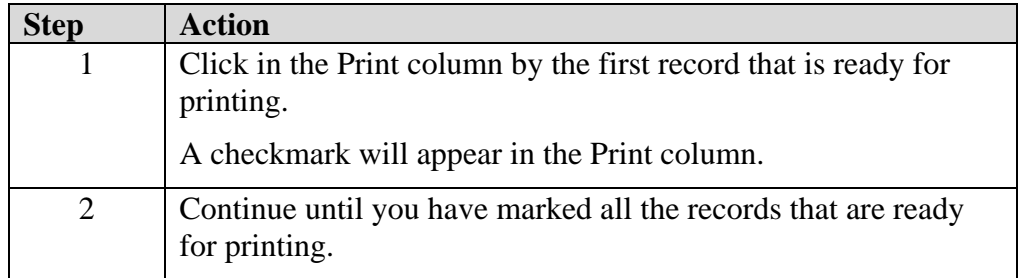

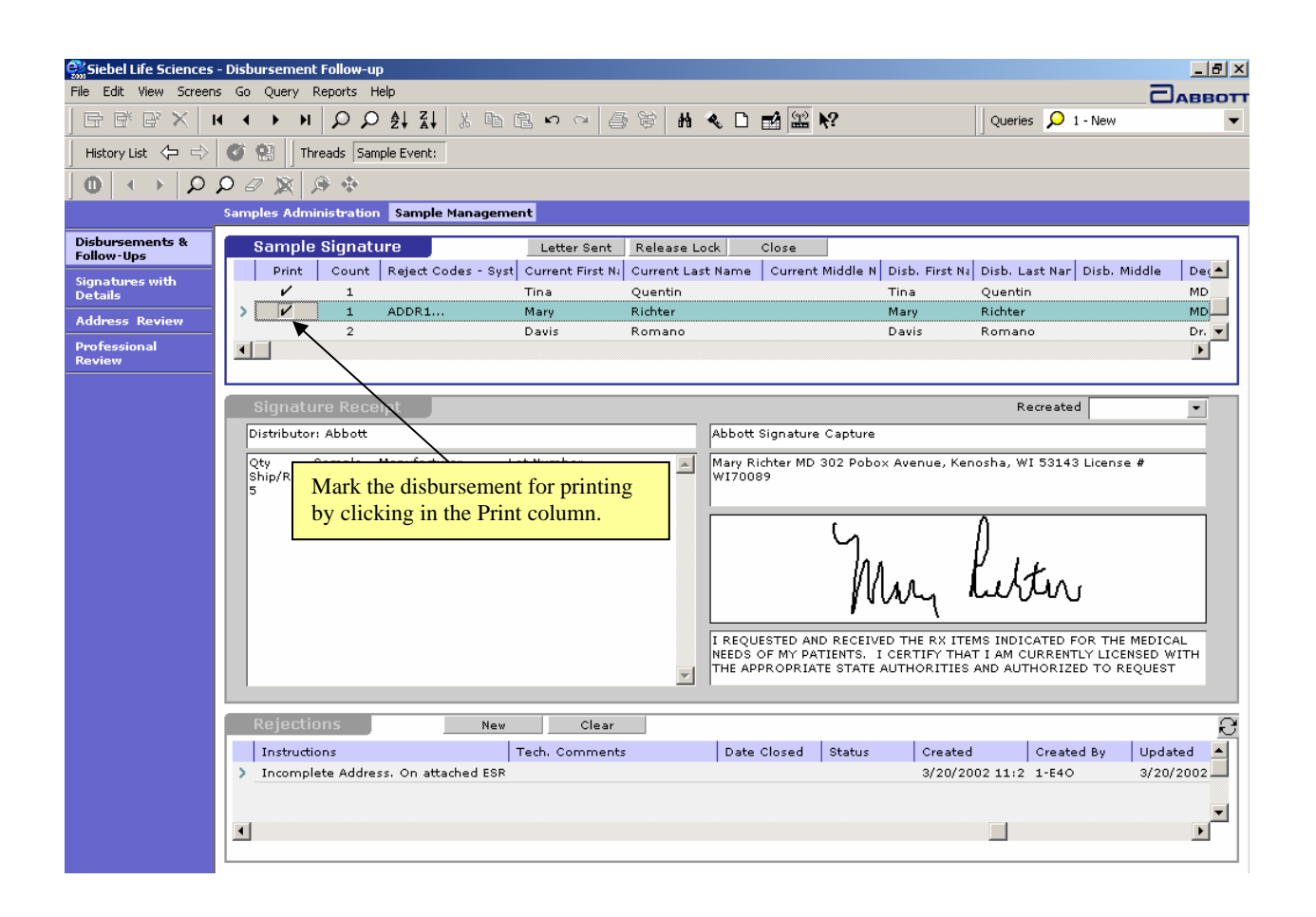

**Figure 60: Marking a receipt for printing** 

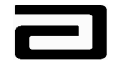

### **Printing Rejection Letters**

### *Printing*

*rejection letters* To print rejection letters, use the following procedure:

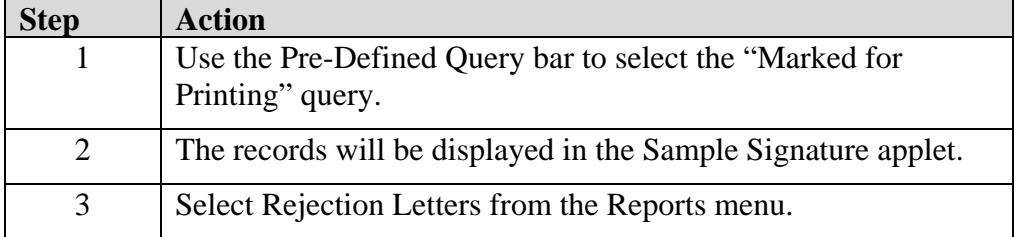

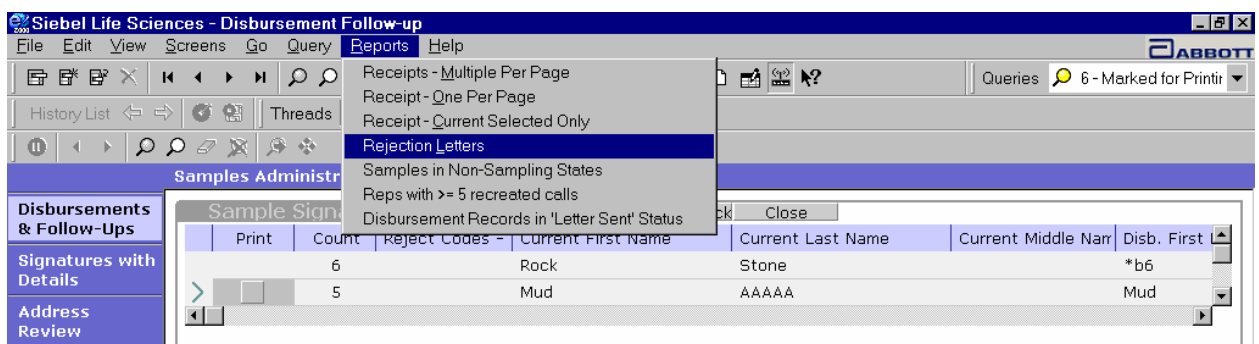

**Figure 61: Printing Rejection Letters** 

| <b>Step</b> | <b>Action</b>                                             |  |  |  |  |  |  |  |  |
|-------------|-----------------------------------------------------------|--|--|--|--|--|--|--|--|
| 4           | The letters will appear in the Siebel Report Viewer.      |  |  |  |  |  |  |  |  |
|             | Note that each letter contains the following information: |  |  |  |  |  |  |  |  |
|             | Sales Representative's current name (first and<br>last)   |  |  |  |  |  |  |  |  |
|             | Sales representative's current territory number           |  |  |  |  |  |  |  |  |
|             | Sales representative's employee ID                        |  |  |  |  |  |  |  |  |
|             | Call date                                                 |  |  |  |  |  |  |  |  |
|             | Sample reference number                                   |  |  |  |  |  |  |  |  |
|             | Professional's full name                                  |  |  |  |  |  |  |  |  |
|             | Professional's call address                               |  |  |  |  |  |  |  |  |
|             | Copy of the sample receipt                                |  |  |  |  |  |  |  |  |
|             | Instructions for corrections                              |  |  |  |  |  |  |  |  |
|             | Date the letter was printed                               |  |  |  |  |  |  |  |  |

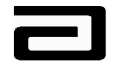

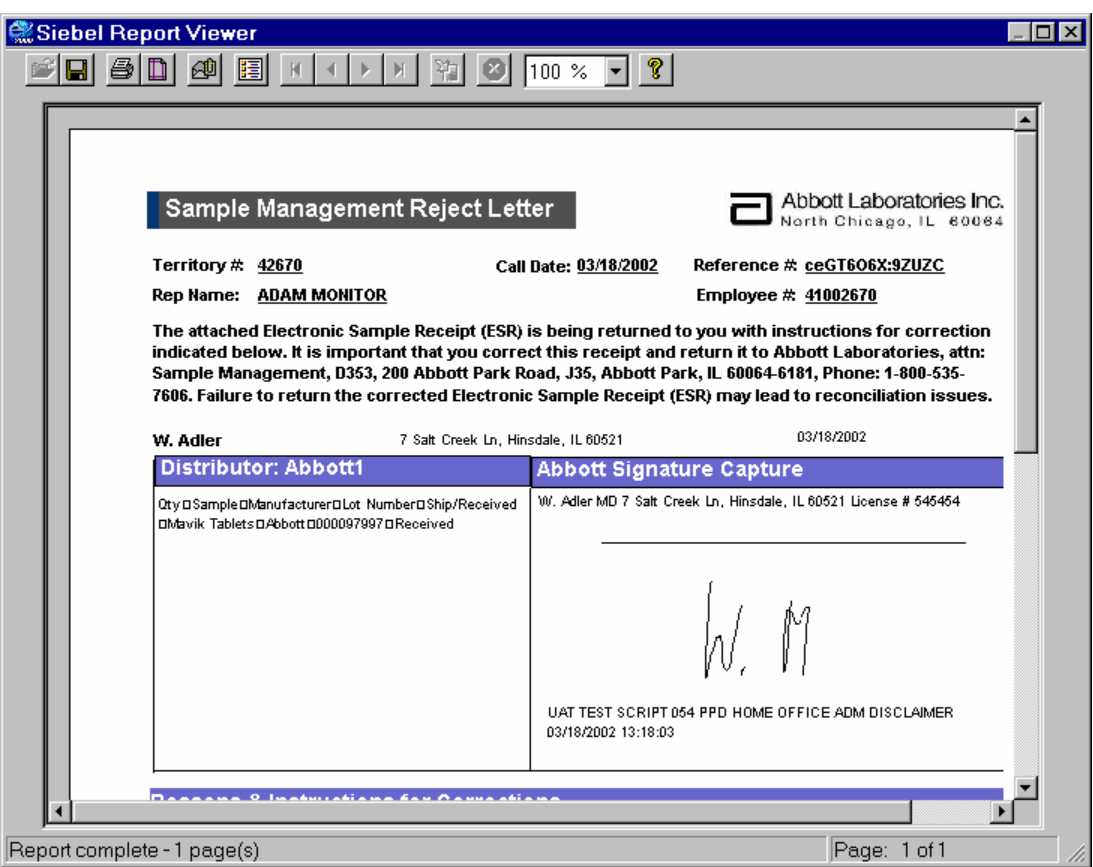

**Figure 62: Print Preview of rejection letter** 

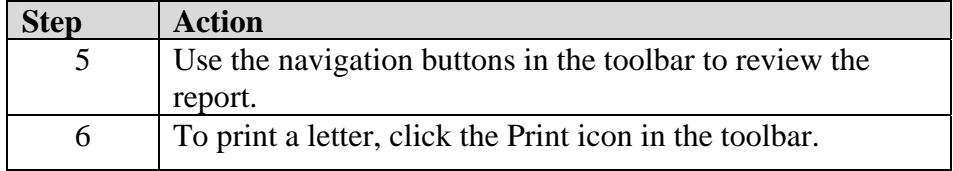

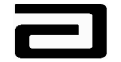

### **Changing the Process Status to "Letter Sent"**

When you print a rejection letter, you must manually change the Process Status of the record to Letter Sent. In the same way, you will need to manually change the Process Status to Closed once the sales representative corrects the errors.

## *Changing the Process Status to*

**Letter Sent** To change the Process Status to Letter Sent, use the following procedure:

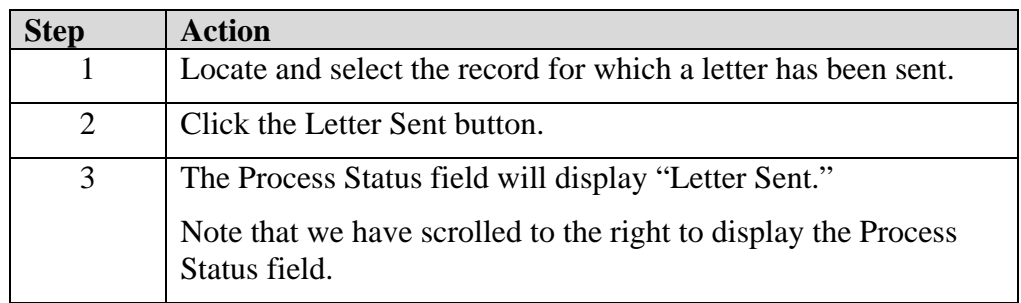

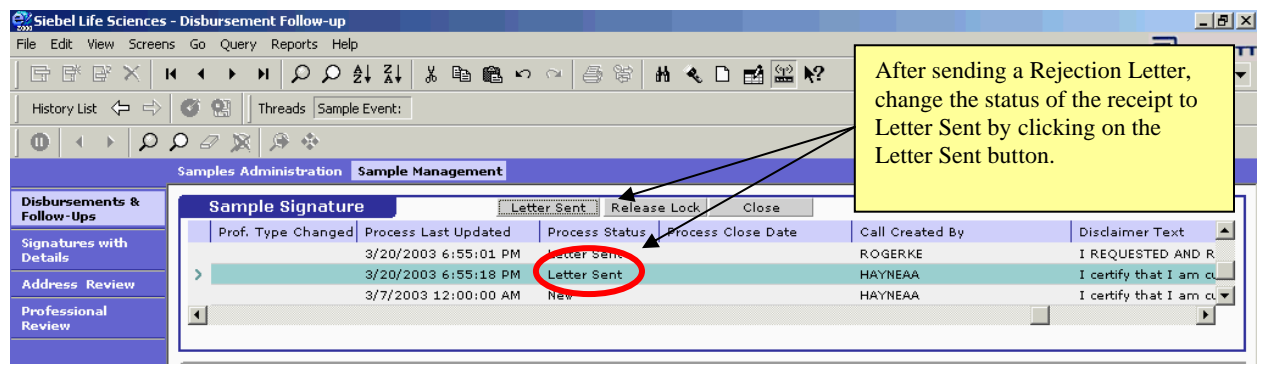

**Figure 63: Change the Status of a receipt to "Letter Sent"** 

You can view all the rejection letters you've sent by selecting the Letter Sent PDQ.

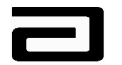

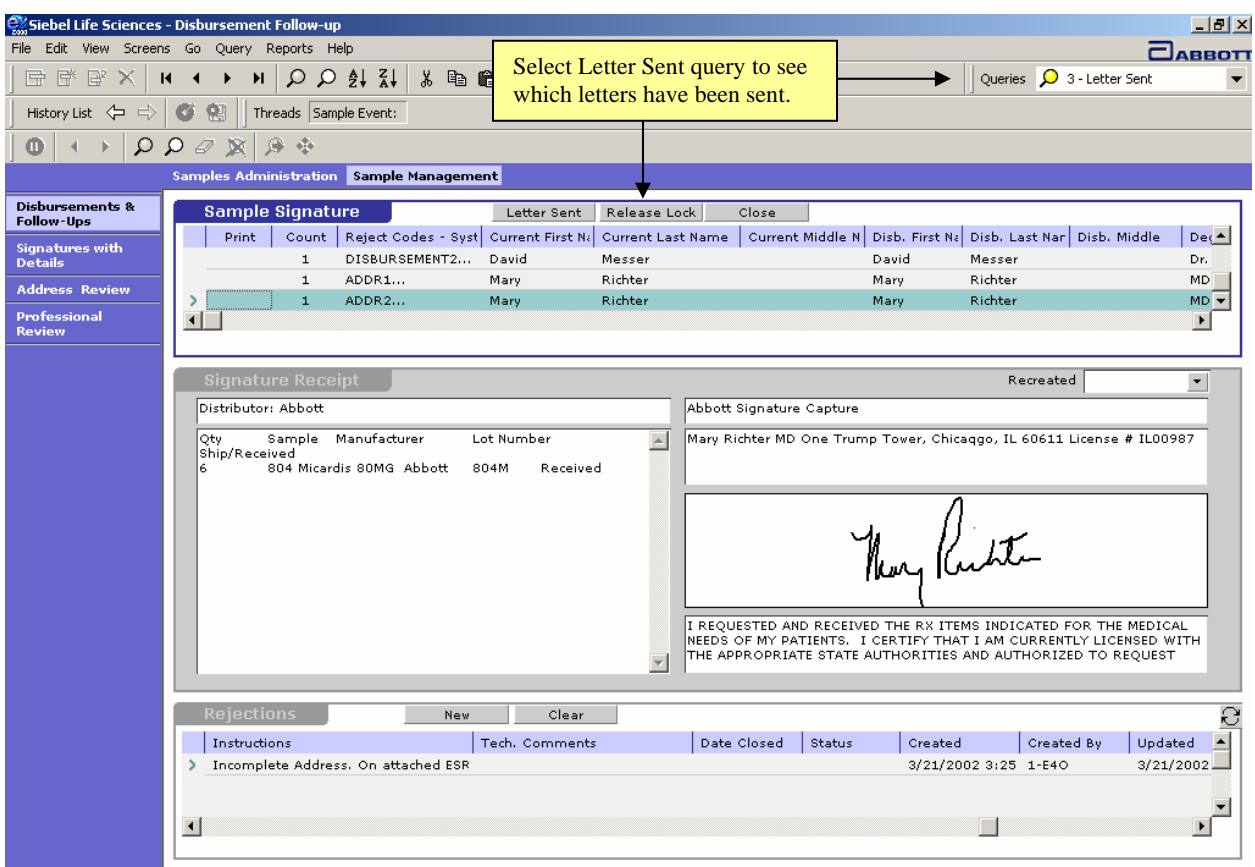

#### **Figure 64: Letter Sent Query**

### **Closing a Record**

After the sales representative has made the appropriate corrections, you can close the record for that disbursement.

## *Changing the*

*process status to* 

**Closed** To change the process status to Closed, use the following procedure:

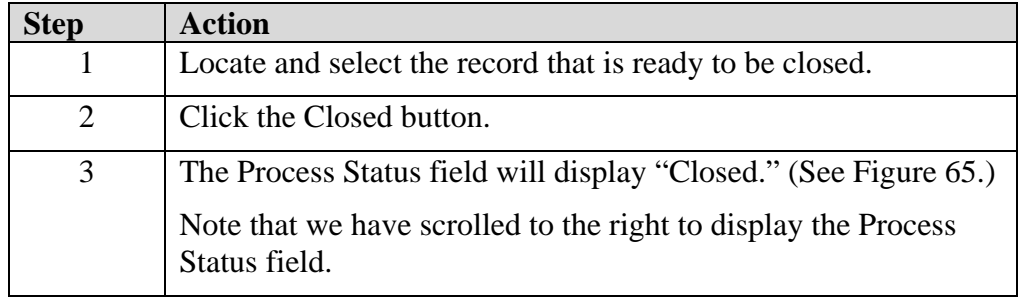

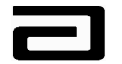

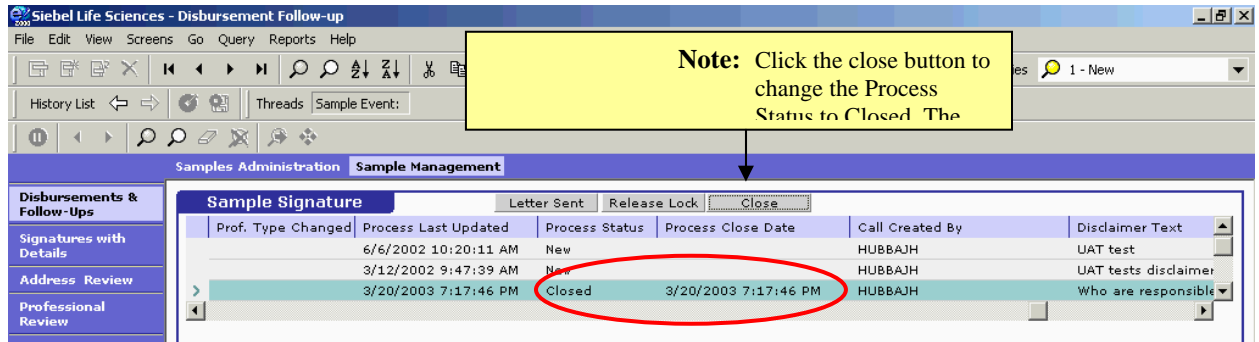

**Figure 65 The result of clicking the Close button** 

You can view the closed record by selecting the **Closed** PDQ.

Note: In order to expedite the opening of all your queries you should always refine them for the salesforces or regions that you are responsible for and then save them as such.

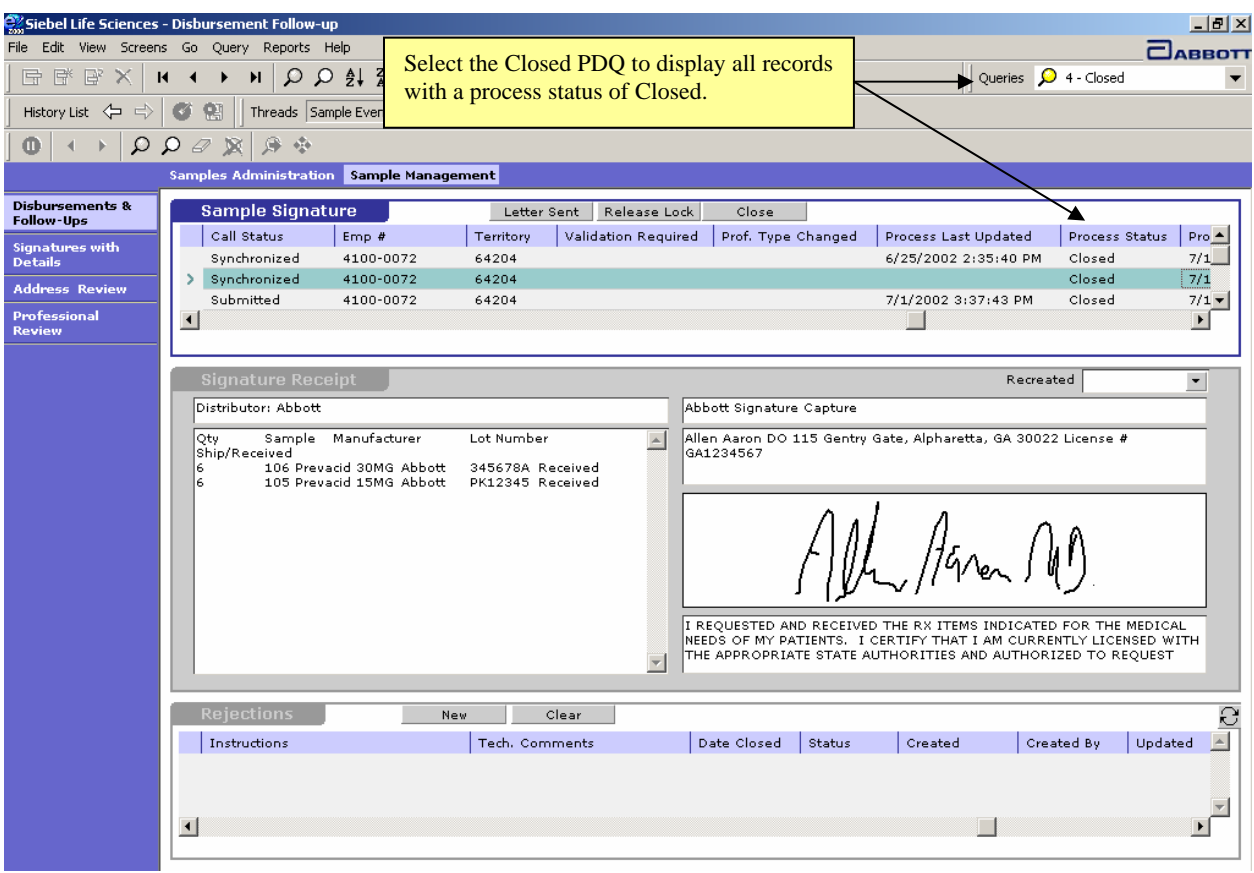

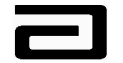

#### **Figure 66: Closing a completed record**

### **Hands-On Practice**

Display all the letters for Territory 00001 for which rejection letters have been mailed to the sales representatives.

Close the first record.

Scroll to the right to be sure the Process Status field contains Closed.

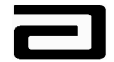

#### **Hands-On Solution**

- 1. Select "3-Letter Sent" from the Pre-Defined Query bar.
- 2. Click the New Query button in the lower toolbar.
- 3. Scroll to the right to display the Territory field.
- 4. Click in the Territory field and type "00001."
- 5. Press **Enter** or click the Execute Query button.

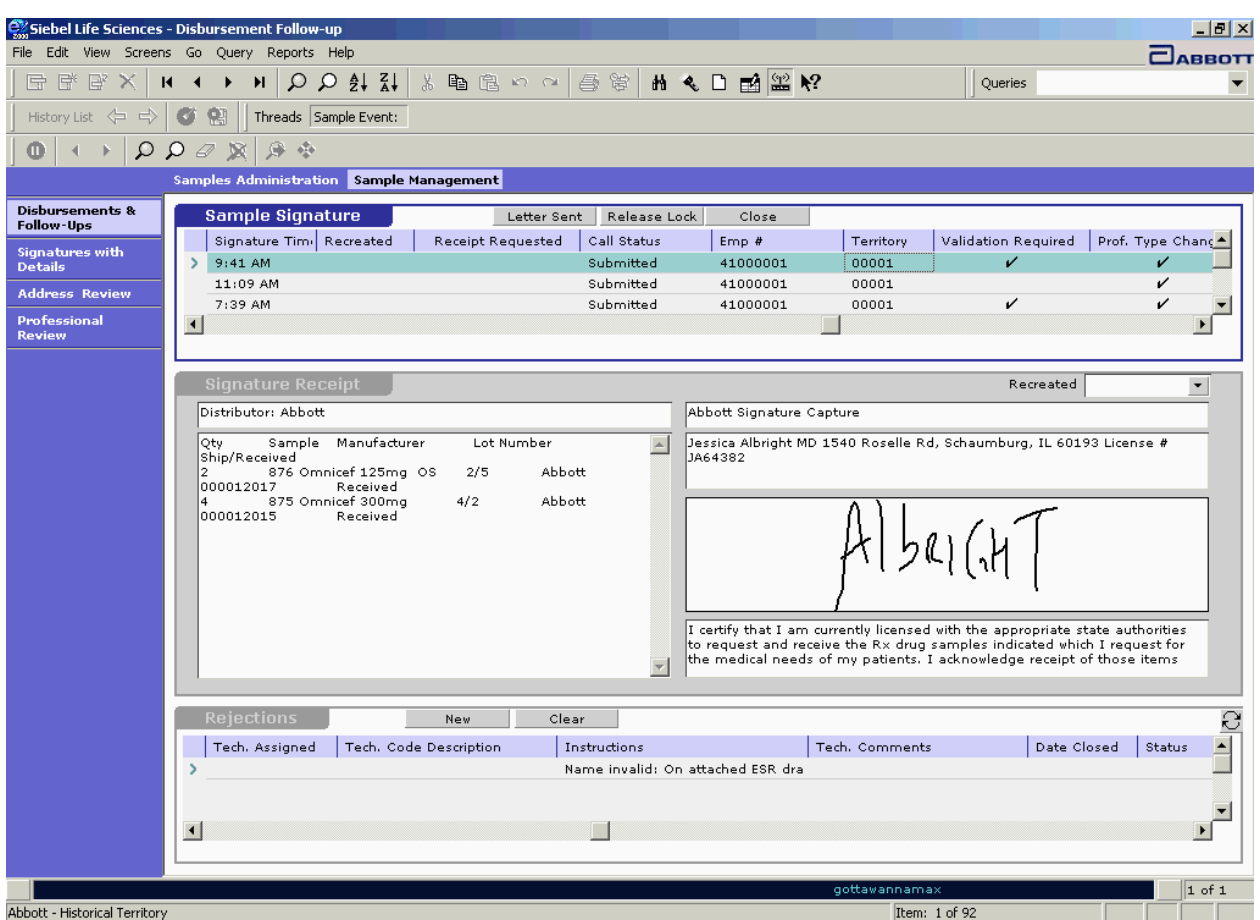

#### **Figure 67 Result of using Letter Sent PDQ and dynamic query to display disbursement records for Territory 00001**

- 6. Select the first record and then click the Close button.
- 7. Scroll to the right to confirm that the Process Status field displays "Closed."

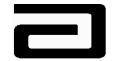

### **Printing Reports from the Sample Management View**

The MAX system provides you the ability to create reports to be used as follow up or as required in your BOPs. You will want to print and retain the reports to document your work as needed.

To view the reports available to you, select the Reports menu. This menu includes the following reports, which you can view in the Siebel Report Viewer. Each screen, Samples Administration and Sample Management will have its own set of reports.

### **Samples in Non-Sampling States**

The Nucleus Pharma Ops Scrub process verifies all sampling professionals to make sure that their state license is valid in the state where they practice. This process prevents sales representatives from creating a sample disbursement call to a professional whose state license may be revoked, by setting the sampling status to Inactive. This process is also used for verifying Physician Assistants and Nurse Practitioners in the states where they practice. Nucleus Pharma will set the sampling status to Inactive in MAX for Nurse Practitioners (NP) or Physician Assistants (PA) in the states where it is not allowed to distribute drug samples to them. If the sampling status is Inactive or Pending, MAX will prevent the sales representative from creating a sample disbursement to that professional.

Sales representatives will have the ability to add a "new" professional into their MAX database and MAX allows all "new" professionals to be sampled once prior to the verification process. Therefore, the sales representative may create a new NP or PA professional profile and distribute samples in a state where it is not allowed. In order to find those professionals (NPs or PAs) who have been sampled in error, a report has been created for you. The report is titled Samples in Non-Sampling States. See Figure 68, which displays a copy of the report. If a sales representative has created a "one time sample" to a NP or PA in a state where distributing drug samples to them is not allowed per Abbott's standards, a reject code will be added to the sample disbursement record automatically by the system. This information along with information about the sales representative and professional will appear in this report for further follow up by Sample Management. This report can be found in the Sample Management screen in the Disbursements and Follow-Up view.

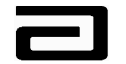

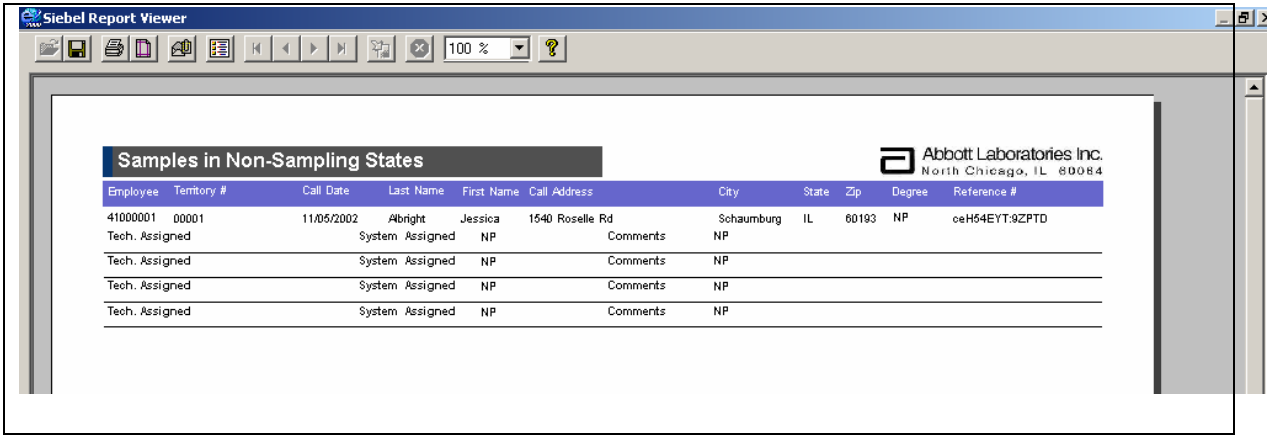

**Figure 68 Samples in Non-Sampling States report** 

### **Reps with >5 Recreated Calls**

Sales representatives create many sample disbursement calls in a day, in that process of making sample disbursement calls, disbursement errors will occur. In most cases the errors can be easily corrected using the rejection letter process. Other errors may consist of the representative having the wrong doctor sign for samples or an error made impacting their inventory in Omega, i.e., having the professional sign for the wrong product or quantity. These types of errors must be corrected by using the Recreate process.

This report was created to track when sales representatives create more than five Recreate calls in one month. It gives Sample Management the ability to easily review this report and escalate issues if needed. It also supplies room on the report for Sample Management to follow up with the sales representative to find out the reason for the Recreated calls and document the reason. This information helps to determine if further training is needed for the individual representative or as a guide for future training.

This report can be found in the Sample Management screen in the Disbursements and Follow-Up view.

### **Aging Report for "Letter Sent"**

As sample disbursement records are rejected and letters are sent to the sales representatives, it is Sample Management's responsibility to ensure that the errors are corrected in a timely manner. In order to facilitate this process the Aging Report for "Letter Sent" was created. This report will systematically age the sample disbursement record from the day that the disbursement's

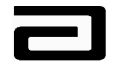

status is changed to "Letter Sent." Sample Management has determined that an escalation process is needed for errors that exceed sixty days and have not been corrected. The escalation process is defined in **BOP.V-03500710.**

This report will age the disbursement records and break them out into the following categories:

- A. More than 180 Days
- B. Between 68 and 179 Days
- C. Between 38 and 67 Days
- D. Between 31 and 37 Days
- E. Less than 31 Days

This report can be found in the Sample Management screen in the Disbursements and Follow-Up view.

### **Multi One-Time Sampling by Prof / Rep**

As stated in the Samples in Non-Sampling States report, the Nucleus Pharma Ops Scrub process verifies all professionals to make sure that their state license number is valid in the state(s) that they practice. This process prevents sales representatives from creating a sample disbursement call to a professional whose state license may be revoked by verifying the state license number and setting the sampling status to Inactive.

Sales representatives will have the ability to add a "new" professional into their MAX database and MAX allows all "new" professionals the ability to be sampled once prior to the verification process. If a sales representative attempts to by-pass the verification process or inadvertently recreates a duplicate professional of one whose sampling status is currently Pending or Inactive, the sales representative along with the name of the professional will appear on this report. Sample Management will review this report weekly and take appropriate action. This report can be found in the Samples Administration screen, in the Signature Printing view.

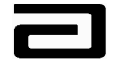

## **Module 8: Samples Administration**

The Samples Administration screen contains three different views:

- Samples History
- **Signature Printing**
- Historical Signature Data

### **Samples History**

When you click on the Sample Administration screen tab, the Samples History view will be displayed. You can query the view by any of the fields that are available in the list applet. You can also create and save your own PDQs for future use in this view. As in other views, if you click and highlight a record in the list applet, that information will be viewable in the form applet below in an easier to view format.

|                                           | <b>Washington Life Sciences - Samples History</b>                                         | $ B$ $\times$                       |
|-------------------------------------------|-------------------------------------------------------------------------------------------|-------------------------------------|
| Edit<br>View<br>File                      | Screens<br>Go<br>Query Reports<br>Help                                                    | <b>CABBOTT</b>                      |
| 日序序义                                      | 刀刀針針<br>19日本の中国的<br>前 4 □ 國器 №<br>H<br>и<br>$\blacktriangleleft$                          | Queries $\Omega$                    |
| History List <                            | o<br>93<br>Threads Samples History:                                                       |                                     |
| $\mathfrak{Q}$<br>$^{\circ}$<br>$\bullet$ | 身章<br>Ω<br>Ð<br>$\mathbb{R}$                                                              |                                     |
|                                           | <b>Samples Administration</b> Sample Management                                           |                                     |
| <b>Samples</b><br>History                 | Samples History                                                                           |                                     |
| Signature                                 | Lot $\theta$<br>Sample<br><b>Expiration Date</b><br>Quantity Item Status                  | Ē<br>Transaction #                  |
| Printing                                  | 114 Prevacid<br>30mg<br>1/7<br>100 Submitted<br>806132E<br>06/01/2004                     | $7 - 5T$                            |
| <b>Historical</b>                         | 105 Prevacid 15mg<br>08/01/2004<br>100 Submitted<br>1/30<br>817852E                       | $7 - 67$                            |
| <b>Signature Data</b>                     | 114 Prevacid 30mg                                                                         | $7 - 6G$<br>mitted                  |
|                                           | Select a record. Information will be displayed in<br>105 Prevacid 15mg                    | mitted<br>$7-6N$                    |
|                                           | the form below.<br>114 Prevacid 30mg                                                      | $7-7E$<br>mitted                    |
|                                           | 600 Mavik 1MG<br>27.7                                                                     | <i><u>m</u></i> mitted<br>$8 - 109$ |
|                                           | 1/7<br>09/01/2003<br>159 TriCor 160MG<br>795272E<br>SO.                                   | Submitted<br>$8 - 131$              |
|                                           | 600 Mavik 1MG<br>1/7<br>06/01/2002<br>000097997<br>10                                     | Submitted<br>$8-18H$                |
|                                           | 1/7<br>159 TriCor 160MG<br>795272E<br>09/01/2003<br>20.                                   | Submitted<br>$8 - 180$              |
|                                           | 600 Mavik 1MG<br>1/7<br>06/01/2002<br>000097997<br>15 Submitted                           | $8 - 1EL$                           |
|                                           | 06/01/2004<br>114 Prevacid<br>30mg<br>1/7<br>806132E<br>50                                | Submitted<br>ceGQ3IA1:31VLRO        |
|                                           | 06/01/2004<br>114 Prevacid 30mg<br>1/7<br>806132E<br>50 Submitted                         | ceGQ3MO3:1DY4QC                     |
|                                           | 105 Prevacid 15mg<br>08/01/2004<br>1/30<br>817852E<br>20 Submitted                        | ceGQ3P8F:13YJ9R                     |
|                                           | $\blacksquare$                                                                            | ×                                   |
|                                           |                                                                                           |                                     |
|                                           | Sample Name 114 Prevacid<br>Transaction Date 01/17/2002 9: -<br>Item Status               |                                     |
|                                           | $3C +$                                                                                    | Submitted                           |
|                                           | Transaction $# 7-5T$<br>Lot # 806132E<br>$\overline{\mathbf{v}}$                          | Created By WENDEJC                  |
|                                           | Quantity<br>Transaction Type Inventory Adj: "<br>Other Rep<br>$100$ $\blacktriangleright$ |                                     |
|                                           | Expiration 06/01/2004<br>Transaction Status Submitted<br>Description                      |                                     |
|                                           |                                                                                           |                                     |

**Figure 69: Samples History view**

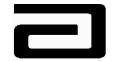

### **Reviewing a Sample History Report**

If you have used a query to filter the sample history view, you can create a report for that information in the Siebel Report Viewer.

*Using the Siebel* 

*Report Viewer* To use the Siebel Report Viewer, use the following procedure:

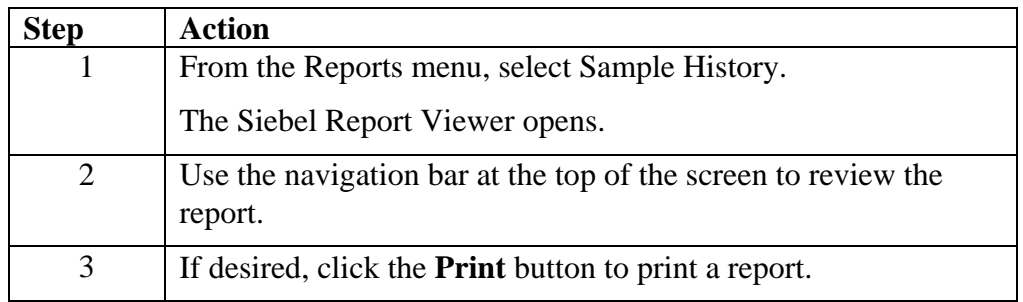

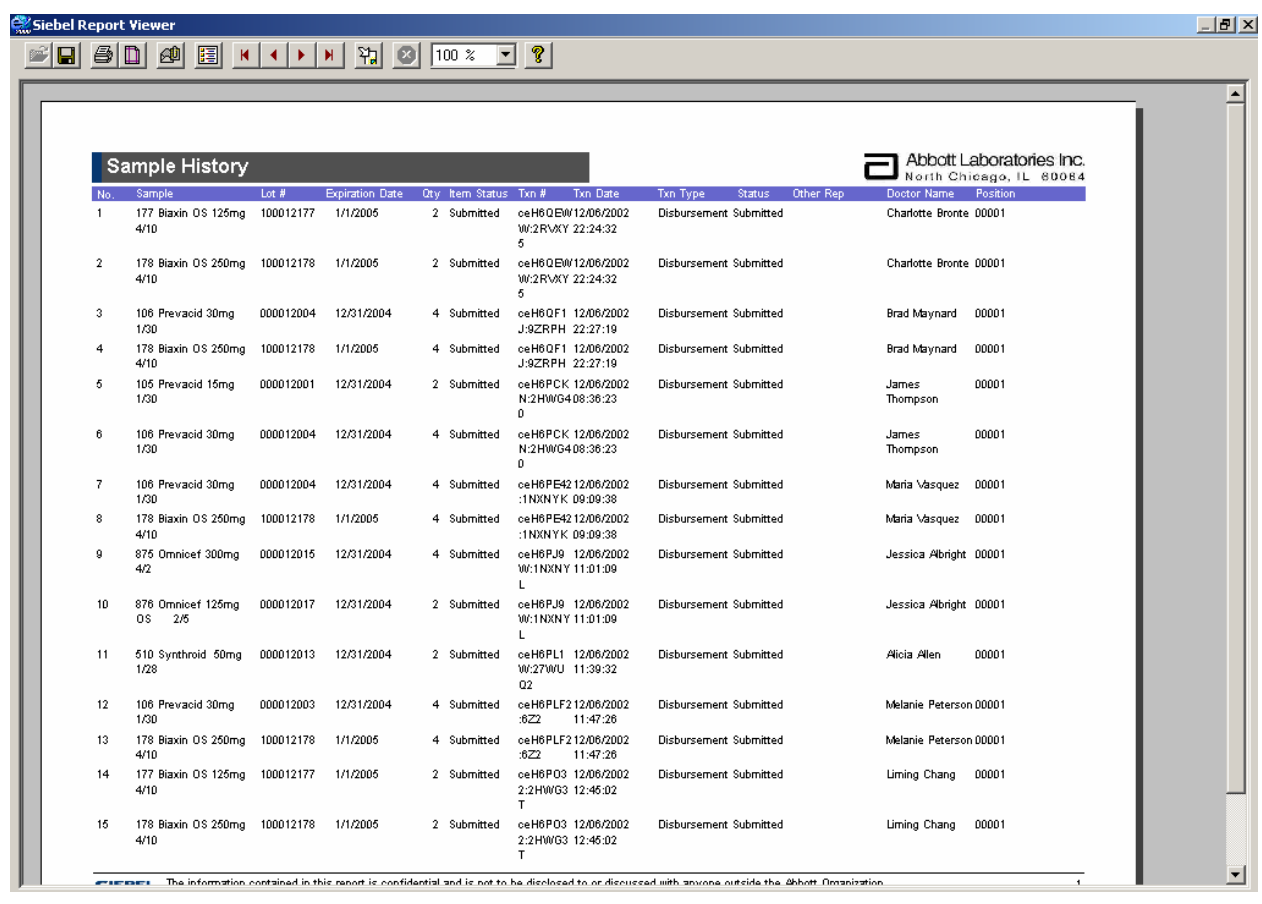

#### **Figure 70 Sample History displayed in the Siebel Report Viewer**

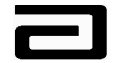

### **Exporting a Report to Excel**

You can also export the Sample History report to an Excel spreadsheet, where you can perform more detailed analysis of the data.

# *Exporting a*

*report to Excel* To export a report to Excel, use the following procedure:

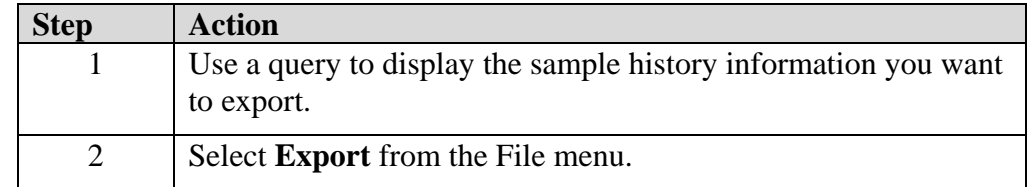

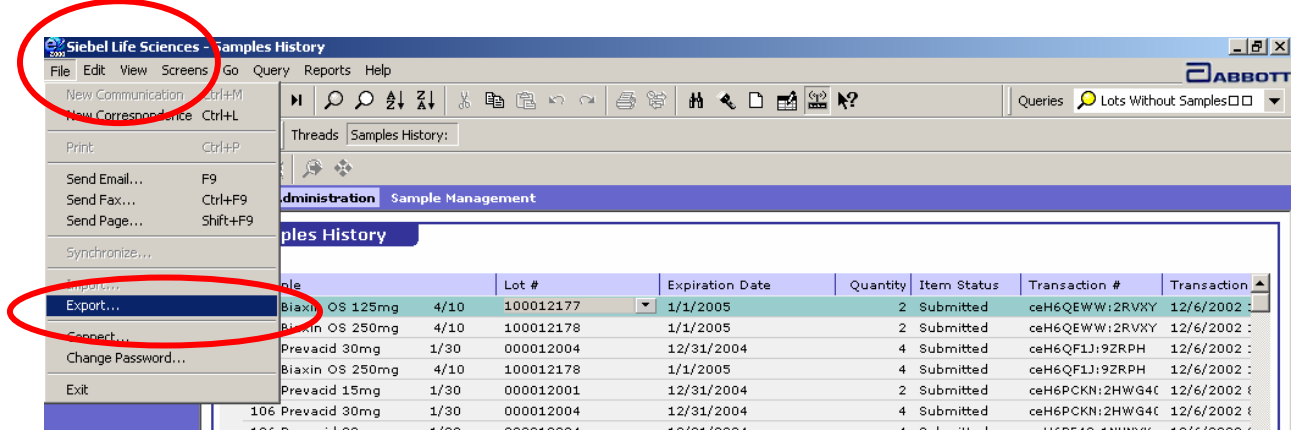

**Figure 71 Starting the export of data** 

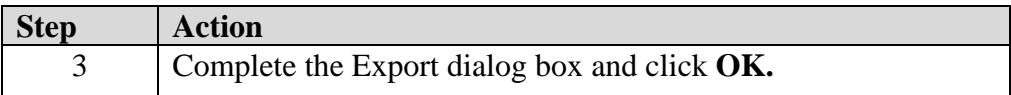

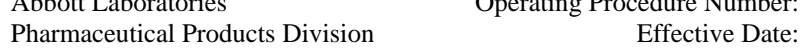

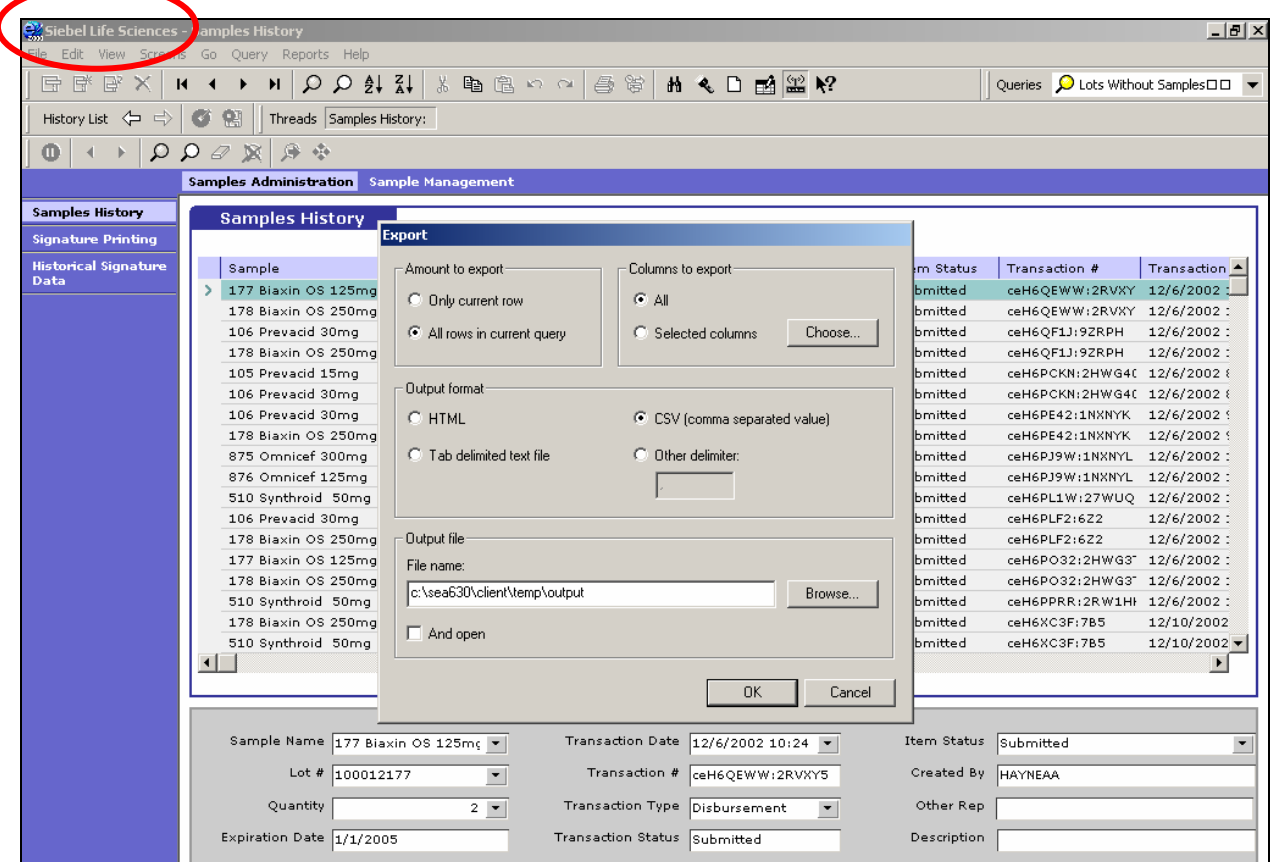

**Figure 72 Completing the Export dialog box** 

| <b>Step</b> | <b>Action</b>                         |
|-------------|---------------------------------------|
|             | Open Excel.                           |
|             | Select Open from the Excel File menu. |

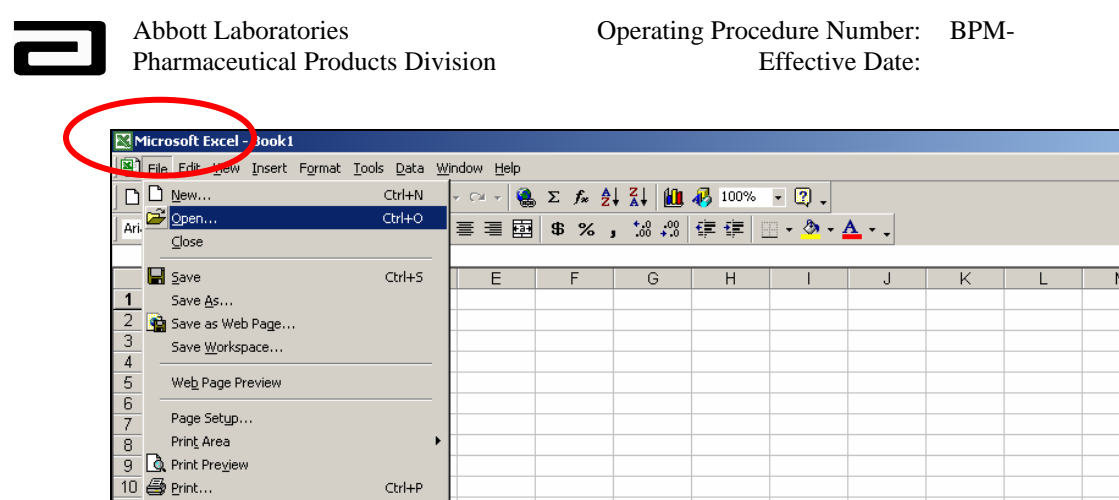

**Figure 73 Beginning to import a report into Excel**

 $\frac{11}{21}$ 

Properties

 $E \times i$ t

 $\underline{1}$ J:\AR...\DataOPS Data flow analysis.xls 2 |<br>KAREN DAVIS\Data flow analysis.xls  $\underline{3}$  Data flow analysis.xls

4 J:\AREA\...\TRAINING FRAMEWORK.xls

 $Ctrl + P$ 

**Step Action** 6 In the Open dialog box, navigate to the location of the file you exported from MAX.

 $\frac{1}{2}$  $\frac{1}{2}$ 

Ŀ

 $\overline{O}$ 

 $\overline{N}$ 

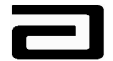

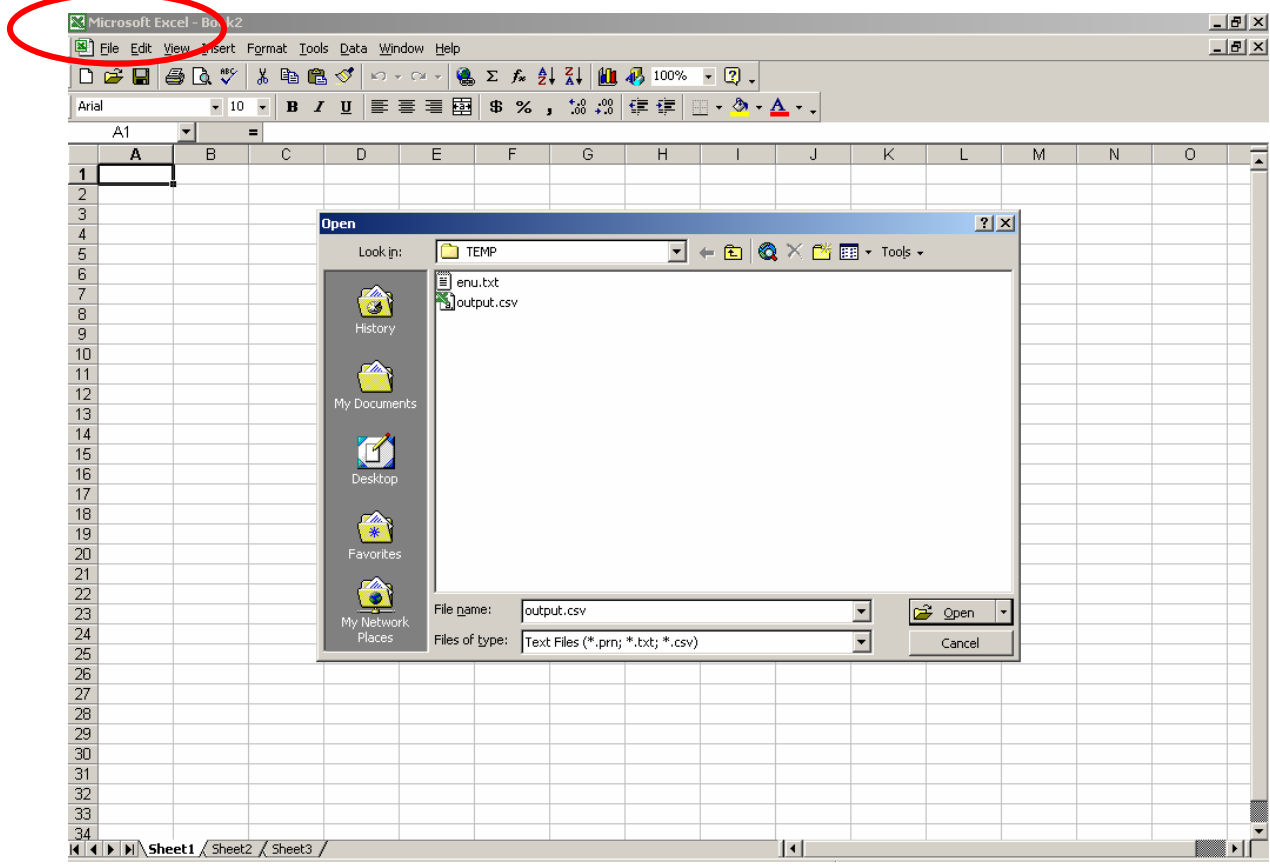

**Figure 74 Opening a .csv file in Excel**

| <b>Step</b> | <b>Action</b>                                     |
|-------------|---------------------------------------------------|
|             | Click Open. The report will open in Excel.        |
|             | Adjust the columns as needed.                     |
|             | In Excel, select File, Save As and save the file. |

|    | Microsoft Excel - output.csv                        |             |                              |   |                                                    |  |   |   |  |  |                                                          |                |           |                |   | $-1$ $\mathbb{Z}$ $\times$ |
|----|-----------------------------------------------------|-------------|------------------------------|---|----------------------------------------------------|--|---|---|--|--|----------------------------------------------------------|----------------|-----------|----------------|---|----------------------------|
|    | File Edit View Insert Format Tools Data Window Help |             |                              |   |                                                    |  |   |   |  |  | $-10x$                                                   |                |           |                |   |                            |
|    | <b>BENDYABBO</b> D-0- 8 2 A 2 H U B 100% - 2 .      |             |                              |   |                                                    |  |   |   |  |  |                                                          |                |           |                |   |                            |
|    | Arial                                               | $\sqrt{10}$ | $\bullet$                    |   | B I U   事 章 章 国   \$ % , 18:28 年 年   田 · め · △ · 、 |  |   |   |  |  |                                                          |                |           |                |   |                            |
|    | A1                                                  | ▾           | Sample<br>$=$ $\overline{ }$ |   |                                                    |  |   |   |  |  |                                                          |                |           |                |   |                            |
|    | А                                                   | B           | C.                           | D | E                                                  |  | G | н |  |  | Κ                                                        |                | м         | N              | O |                            |
|    | Sample                                              | ∎Lot #      | Expiration Quantity          |   | Item Statu Transactio Transactio Transactio Status |  |   |   |  |  | Other Rep Description Doctor's La Doctor's Fi Created By |                |           |                |   |                            |
|    | 177 Biaxin                                          | 1E+08       | 1/1/2005                     |   | 2 Submitted ceH6QEW ######## Disbursem Submitted   |  |   |   |  |  |                                                          | Bronte         | Charlotte | <b>HAYNEAA</b> |   |                            |
|    | 178 Biaxin                                          | $1E + 08$   | 1/1/2005                     |   | 2 Submitted ceH6QEW ####### Disbursem Submitted    |  |   |   |  |  |                                                          | <b>Bronte</b>  | Charlotte | <b>HAYNEAA</b> |   |                            |
|    | 106 Prevad                                          | 12004       | <b>########</b>              |   | "#########" indicates the column is too narrow     |  |   |   |  |  |                                                          | Maynard        | Brad      | HAYNEAA        |   |                            |
|    | 178 Biaxin                                          | 1E+08       | 1/1/2005                     |   |                                                    |  |   |   |  |  |                                                          | Maynard        | Brad      | <b>HAYNEAA</b> |   |                            |
| 6. | 105 Prevad                                          | 12001       | #########                    |   | to display entire expiration date.                 |  |   |   |  |  |                                                          | Thompson James |           | <b>HAYNEAA</b> |   |                            |
|    | 106 Prevad                                          | 12004       |                              |   |                                                    |  |   |   |  |  |                                                          | Thompson James |           | <b>HAYNEAA</b> |   |                            |
| 8  | 106 Prevad                                          |             |                              |   |                                                    |  |   |   |  |  |                                                          | Vasquez        | Maria     | HAYNEAA        |   |                            |
| 9  | 178 Biaxin                                          | 1E+08       | 1/1/2005                     |   | 4 Submitted ceH6PE42 ######## Disbursem Submitted  |  |   |   |  |  |                                                          | Vasquez        | Maria     | HAYNEAA        |   |                            |
|    | 10 875 Omnid                                        |             | 12015 ########               |   | 4 Submitted ceH6PJ9W ######## Disbursem Submitted  |  |   |   |  |  |                                                          | Albright       | Jessica   | <b>HAYNEAA</b> |   |                            |
|    | 11 876 Omnid                                        |             | 12017   <del>#######</del> # |   | 2 Submitted ceH6PJ9V\ ######## Disbursem Submitted |  |   |   |  |  |                                                          | Albright       | Uessica   | <b>HAYNEAA</b> |   |                            |
|    | 12 510 Synthi                                       |             | 12013   <del>#######</del> # |   | 2 Submitted ceH6PL1V ######## Disbursem Submitted  |  |   |   |  |  |                                                          | Allen          | Alicia    | <b>HAYNEAA</b> |   |                            |

**Figure 75 Report has been imported into Excel** 

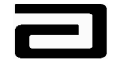

### **Using Hyperlinks to "Drill Down" to Disbursement Details**

By now, you probably realize that MAX offers you many ways to filter data and navigate between different views of the data. To complete your introduction to MAX, let's look at the way MAX uses hyperlinks to allow you to "drill down" from a high-level list to the details of the record.

To see this drill down feature, let's take a look at the Signature Printing view.

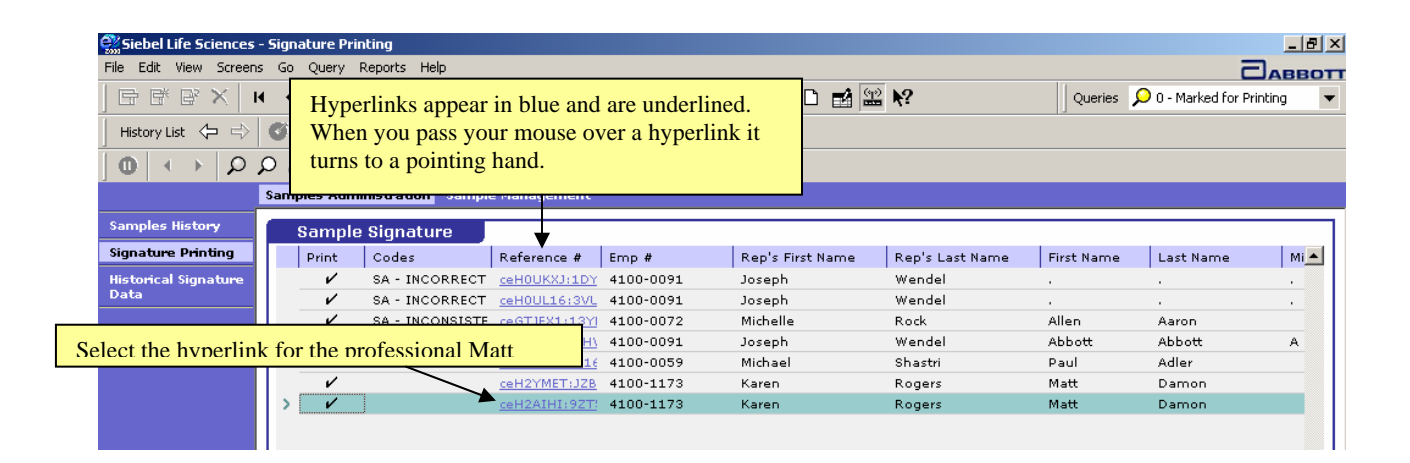

**Figure 76 Hyperlinks displayed in MAX**

To see more details about any of the records shown in the Sample Signature list applet, click the hyperlink in the Reference # field. The hyperlink will take you to the Disbursements & Follow-Up view of the record.

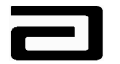

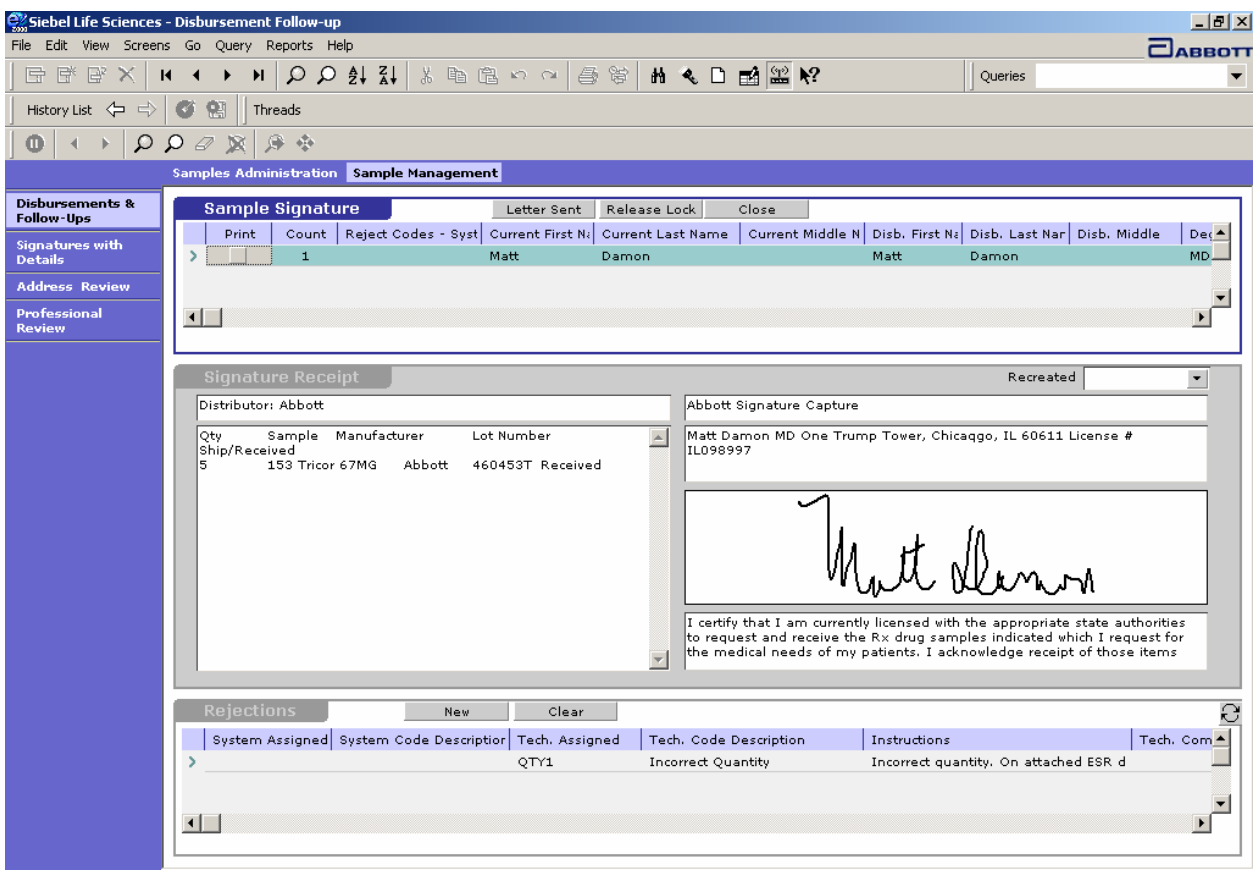

**Figure 77 Result of selecting a hyperlink in the Signature Printing view**

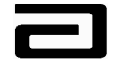

### **Appendix A: Reject Codes**

A list of the reject codes appears on the next two pages.

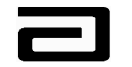

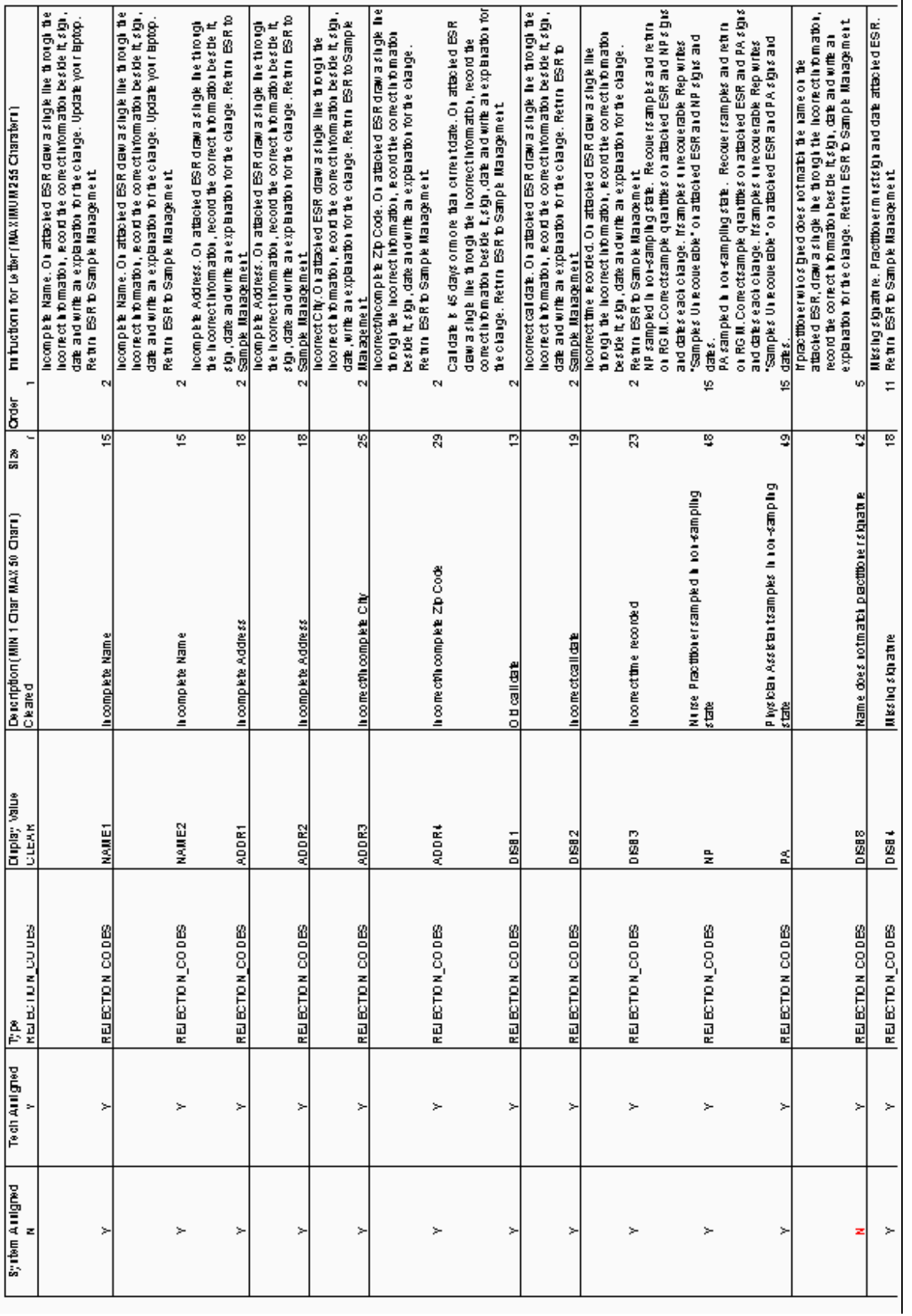

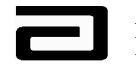

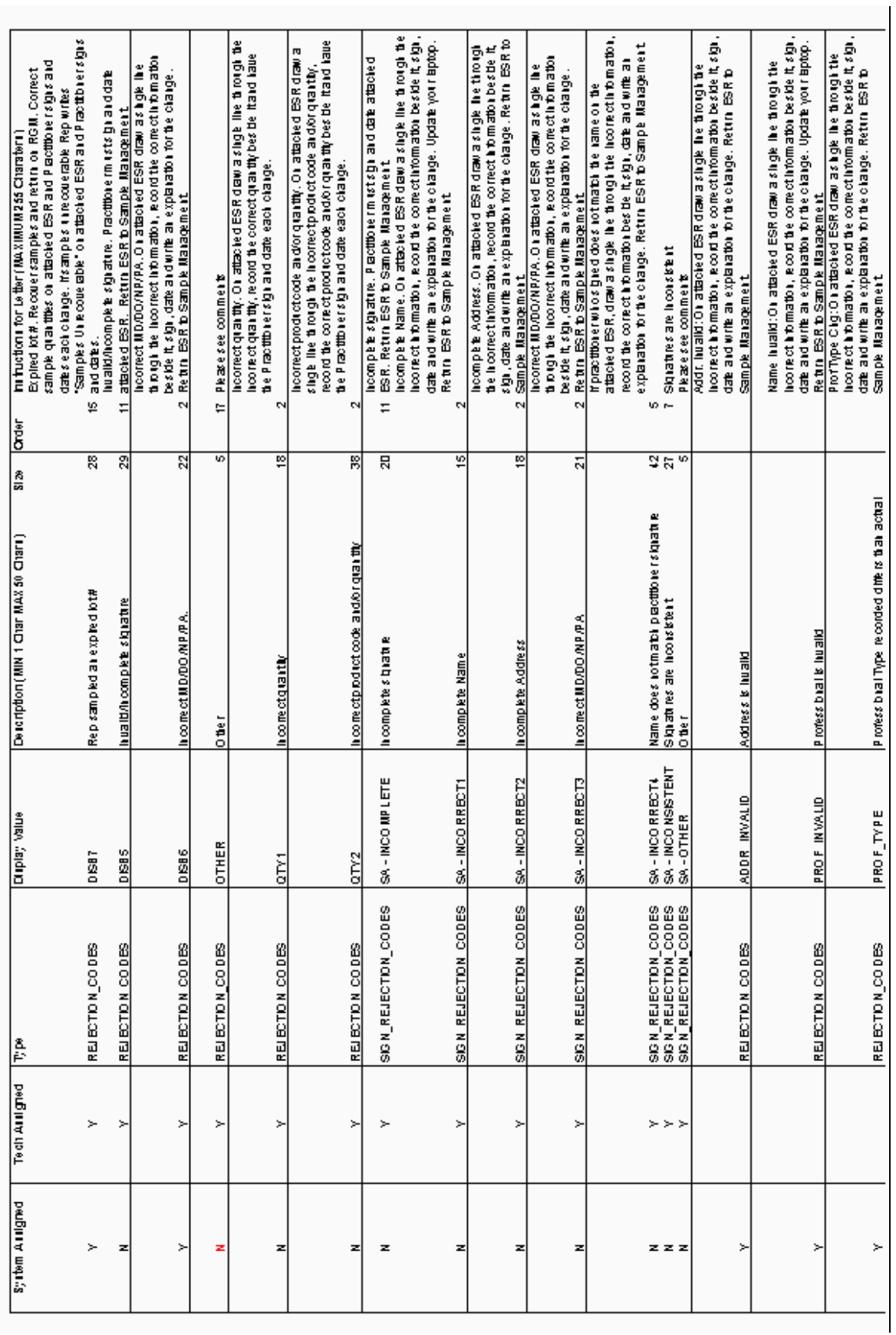

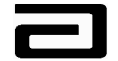

## **Appendix B: Glossary**

**Applet:** A data layout. MAX uses two types of data layout, lists and forms.

**Ellipses:** A symbol made up of three periods (**…**) In computer menus, used to indicate additional options are available. In MAX, used as the label for a button that opens a multi-valued grid (MVG).

Field: A piece of data that makes up a record.

**History bar:** A MAX toolbar used to re-trace a user's path through various views and screens.

List of Values (LOVs): The data values that make up a pick list.

**Multi-valued grid (MVG):** Used to display the multiple values contained in a field.

**Navigation shortcut:** Combinations of keystrokes that replace the use of a mouse to select an option from a menu or toolbar.

**Organization:** A sales force.

**"Pick list":** A list of values (LOVs) used to make data entry fast, consistent, and compliant with business rules. Usually displayed as a drop-down list.

**Position:** A territory.

**Pre-defined query (PDQ):** A commonly used query that the system admin creates and maintains for a view. PDQs are accessed from the Pre-Defined Query bar.

**Pre-Defined Query bar:** Contains a drop-down list of pre-defined queries created by the System Administrator or by users.

**Record:** A collection of fields that describe a single disbursement.

**Screen:** A collection of views that are all related to a common work area.

**Screen bar:** Lists available screens. Used to navigate between screens.

**View:** Collections of fields, usually organized around a common subject, such as professional name.

**View bar:** Lists available screens. Used to navigate between views.

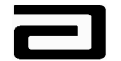

## **Appendix C: Navigation Shortcuts**

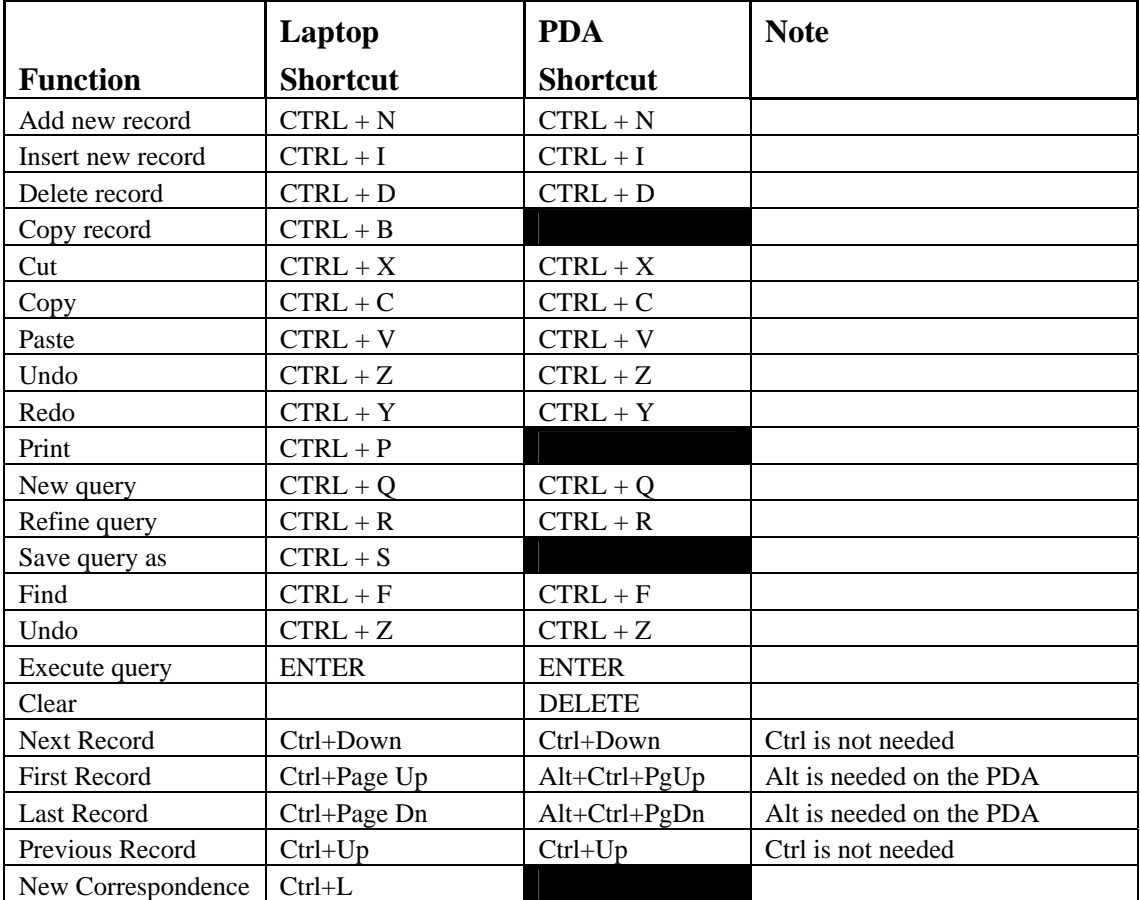

- END OF DOCUMENT -